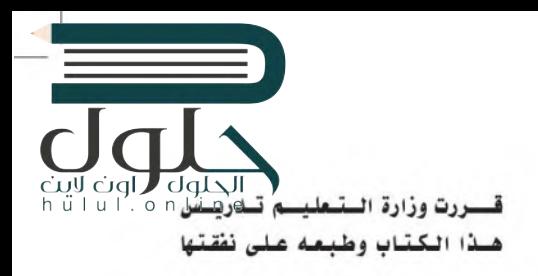

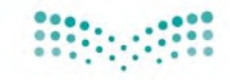

وزارة التاعليم Ministry of Education المملكة العربية السعودية

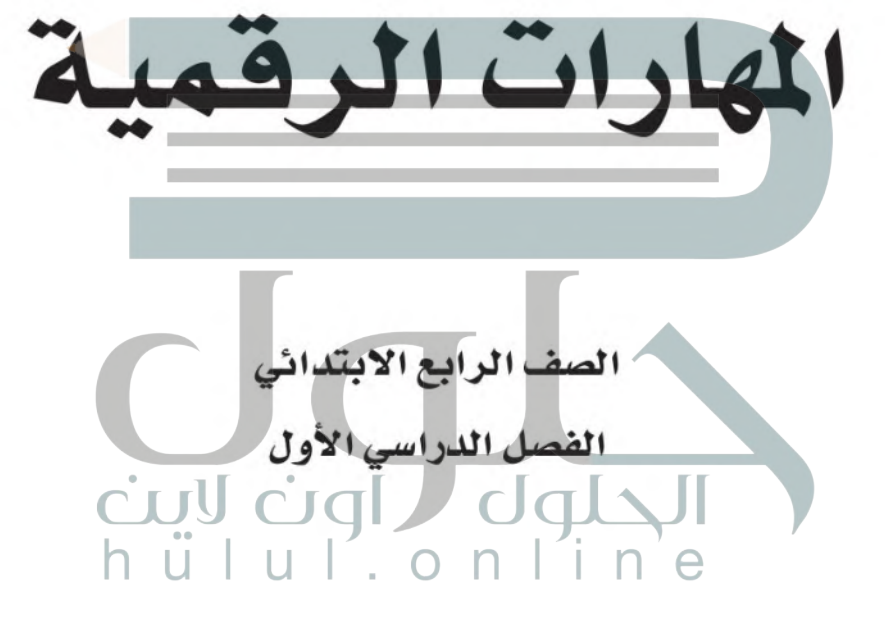

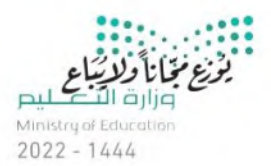

 $Y \cdot YY = 1222$  and

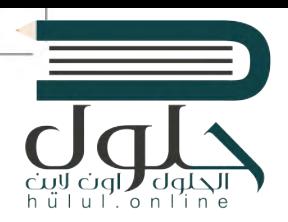

#### (ح) وزارة التعليم ، ١٤٤٣ هـ

فهرسة مكتبة الملك فهد الوطنية أثناء النشر وزارة التعليم المهارات الرقمية -المرحلة الابتدائية - الصف الرابع الابتدائي -الفصل الدراسي الأول. / وزارة التعليم . – الرياض، ١٤٤٣ هـ  $4V - 7V - 011 - 14 - 7$ : ردمــك ١ \_ التعليم \_ مناهج \_ السعودية ٢ \_ التعليم الابتدائي \_ السعوديـة كتب دراسية أ. العنوان  $\mathsf{rvo}, \mathsf{r4071}$  دیوی  $1557/1771$ 

رقم الإيداع: ١٤٤٣ / ١٤٤٣

 $4VA - 7 \cdot P - 011 - 1P4 - P$ ;  $2A + 2C$ 

www.moe.gov.sa

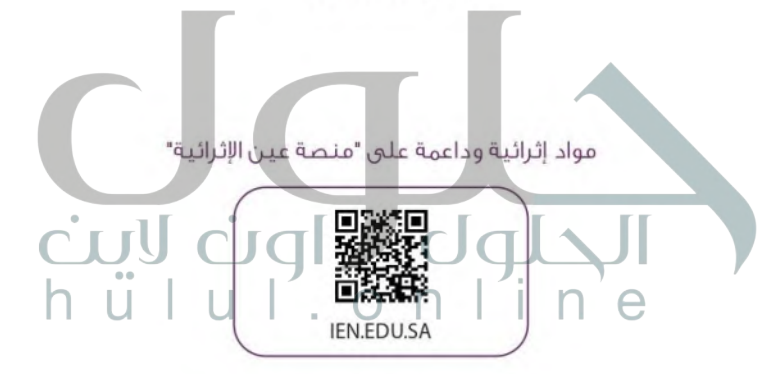

تواصل بمقترحاتك لتطوير الكتاب المدرسى

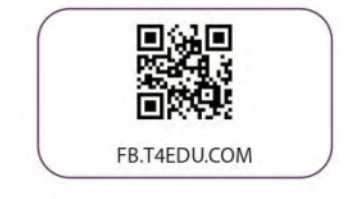

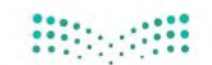

الناشر: شركة تطوير للخدمات التعليمية

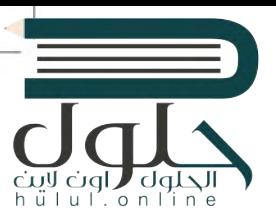

تم النشر بموجب اتفاقية خاصة بين شركة Binary Logic SA وشركة تطوير للخدمات التعليمية (عقد رقم 2022/0010) للاستخدام في المملكة العربية السعودية

حقوق النشر @ Binary Logic SA 2022

جميع الحقوق محفوظة. لا يجوز نسخ أي جزء من هذا المنشور أو تخزينه في أنظمة استرجاع البيانات أو نقله بأي شكل أو بأي وسيلة إلكترونية أو ميكانيكية أو بالنسخ الضوئي أو التسجيل أو غير ذلك دون إذن كتابي من الناشرين.

يُرجى ملاحظة ما بلي: يحتوي هذا الكتاب على روابط إلى مواقع إلكترونية لا تُدار من قبل شركة Binary Logic. ورغم أنَّ شركة Binary Logic تبذل قصاري جهدها لضمان دقة هذه الروابط وحداثتها وملاءمتها، إلا أنها لا تتحمل المسؤولية عن محتوى أي مواقع إلكترونية خارجية.

اشعار بالعلامات التجارية: أسماء المنتجات أو الشركات المذكورة هنا قد تكون علامات تجارية أو علامات تجارية مُسجَّلة وتُستخدم فقط يغرض التعريف والتوضيح وليس هناك أي نية لانتهاك الحقوق. تنفي شركة Binary Logic وجود أي ارتباط أو رعاية أو تأييد من جانب مالكي العلامات التجارية المعنيين. تُعد Microsoft و Windows و Bing 9 One Drive 9 Skype 9 One Note 9 Power Point 9 Excel 9 Access 9 Outlook 9 Windows Live و Office 365 و MakeCode و Visual Studio Code و Internet Explorer علامات تجارية أو علامات تجارية مُسجَّلة لشركة Microsoft Corporation. وتُعد Google و Gmail و Chrome و Google Docs و Google Drive و Google Maps و Android و YouTube علامات تجارية أو علامات تجارية مُسجَّلة لشركة Google Inc. وتُعد Apple و iPhone و iPhone و Numbers و Keynote و iCloud و Safari علامات تجاربة مُسجَّلة لشركة Apple Inc. وتُعد LibreOffice علامة تجاربة مُسجَّلة لشركة Document Foundation. وتُعد Facebook و Messenger و WhatsApp و WhatsApp علامات تجاربة تمتلكها شركة Facebook والشركات التابعة لها. وتُعد Twitter علامة تجاربة لشركة Twitter، Inc. يعد اسم Scratch وشعار Scratch و Scratch Cat علامات تجارلة لفريق Scratch. تعد "Python" وشـعــارات Python عــلامـات تـجـاربـة أو عــلامـات تـجـاربـة مسجـلـة لـشركـة Python Software Foundation

micro: bit وشعار micro: bit هما علامتان تجاربتان لمؤسسة Micro: bit التعليمية. Open Roberta هي Open Roberta علامة تجاربة مسجلة لـ Fraunhofer IAIS. تُعد VEX Robotics علامتين تجاربتين أو علامتي خدمة لشركة .Innovation First, Inc.

ولا ترعى الشركات أو المنظمات المذكورة أعلاه هذا الكتاب أو تصرح به أو تصادق عليه حاول الناشر جاهدا تتبع ملاك الحقوق الفكرية كافة، واذا كان قد سقط إسم أيِّ منهم سُرور الناشر اتخاذ التلابير اللازمة في أقرب فرصة.  $\sim$  binarylogic

كتاب المهارات الرقمية هو كتاب معد لتعليم المهارات الرقمية للصف الرابع الابتدائي في العام الدراسي ١٤٤٤هـ ، ويتوافق الكتاب مع المايير والأطر الدولية والسياق الحلي، سيزود الطلاب بالمعرفة والمهارات الرقمية اللازمة في القرن الحادي والعشرين. يتضمن الكتاب أنشطة نظرية وعملية مختلفة تقدم بأساليب مبتكرة لإثراء التجرية التعليمية وموضوعات متنوعة وحديثة مثل: مهارات التواصل والعمل الجماعي، حل الشكلات واتخاذ القرار، المواطنة الرقمية والسؤولية الشخصية والاجتماعية، أمن العلومات، التفكير الحاسوبي، البرمجة والتحكم بالروبوتات.

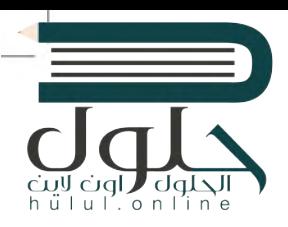

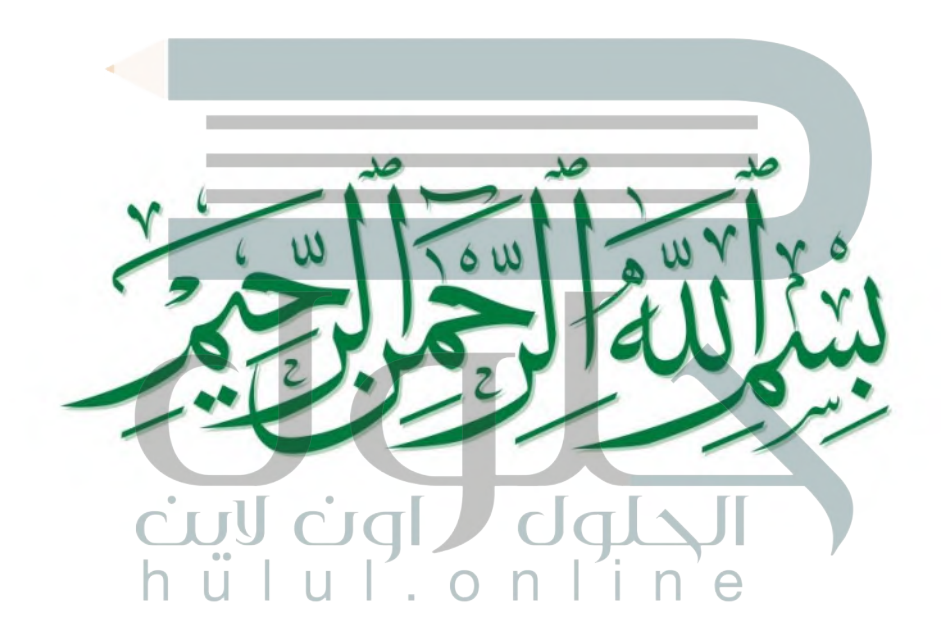

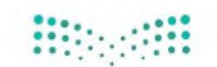

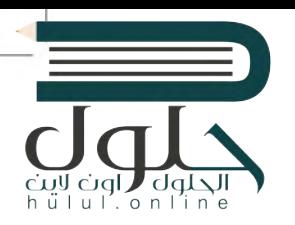

الفهرس

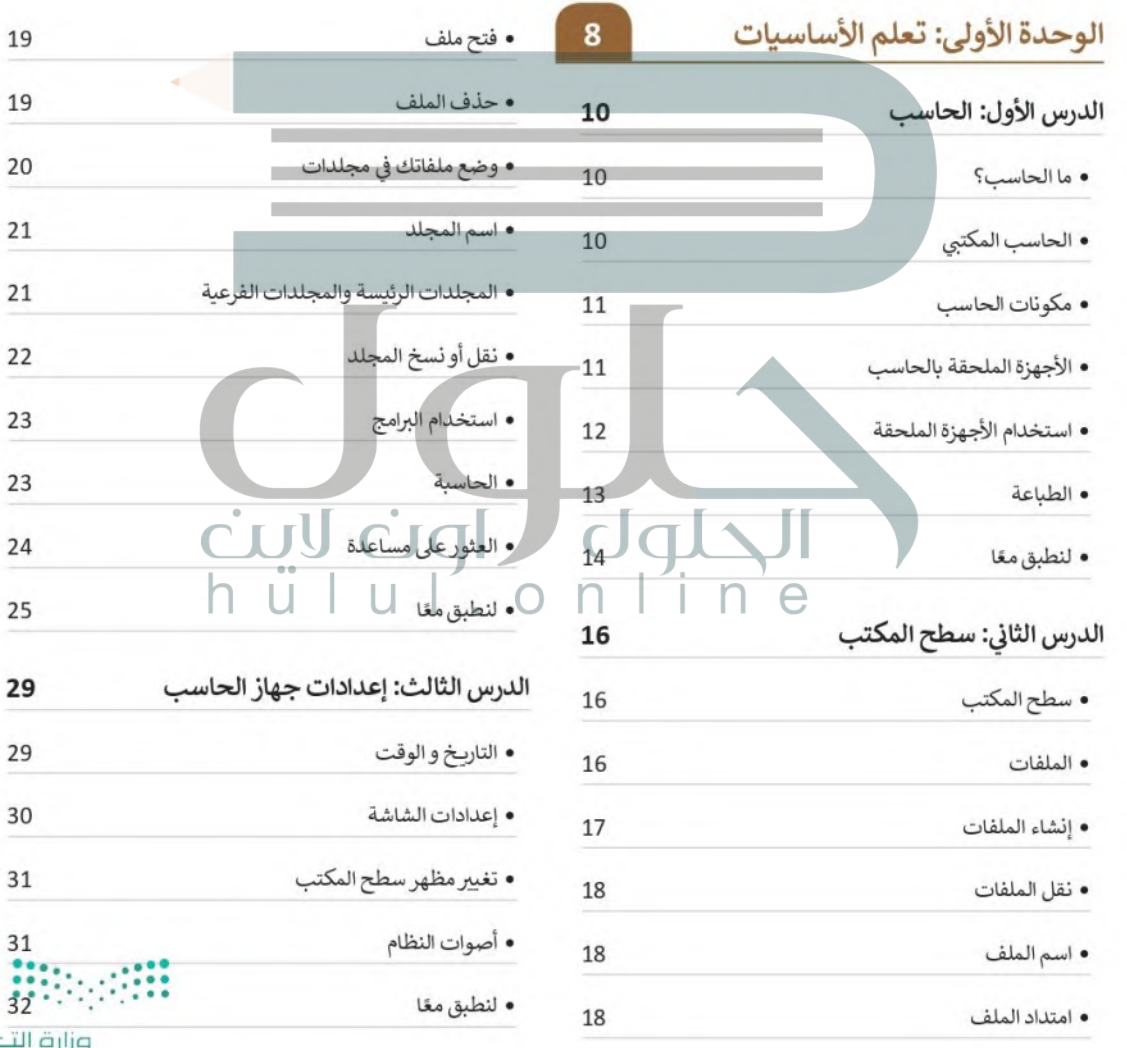

.<br>وزارة التصليم<br>Ministry of Education<br>2022 - 1444

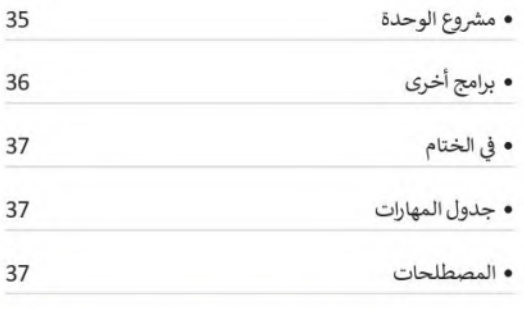

# الوحدة الثانية: العمل على النص

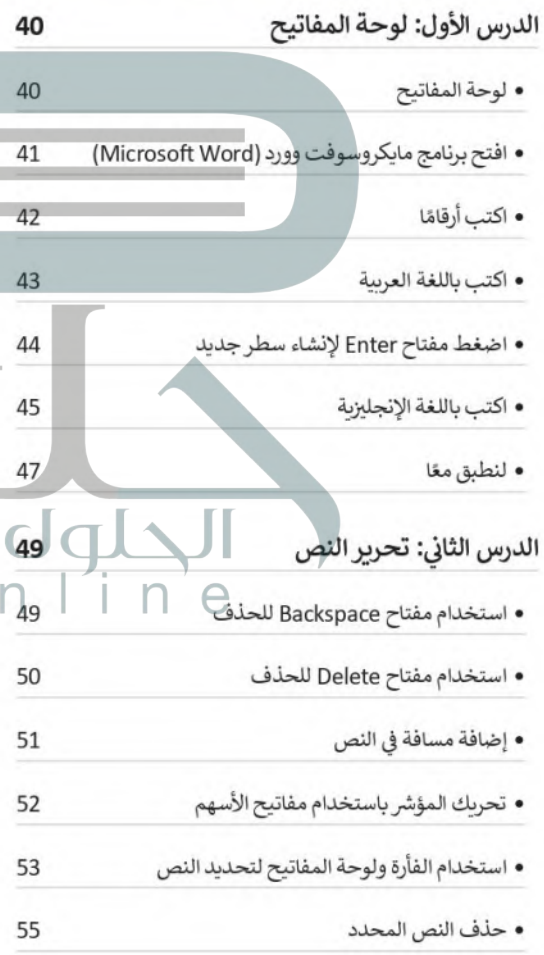

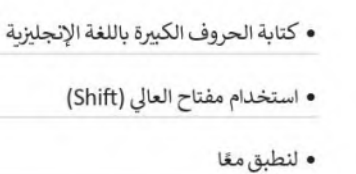

38

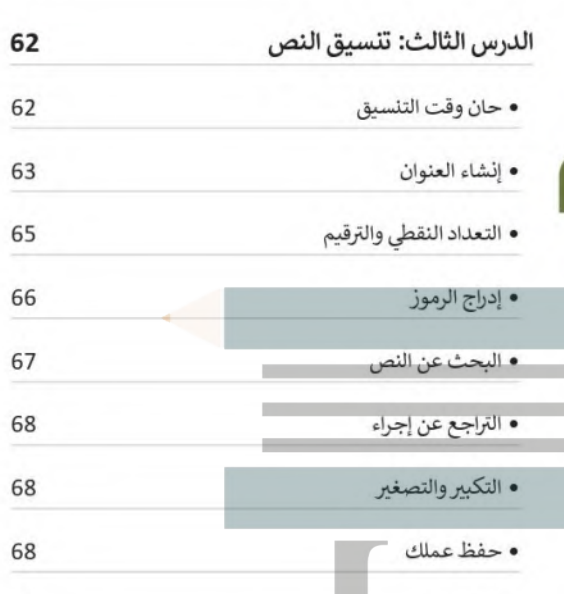

- 70 • لنطبق معًا  $72$ الدرس الرابع: تنسيق الفقرة
- محاذاة النص 72 م الحدود والتظليل 73
- 75 • لنطبق معًا
- 79 • مشروع الوحدة
- برامج أخرى 80
- في الختام 81
- جدول المهارات 81
- $\frac{1}{111}$ • المصطلحات

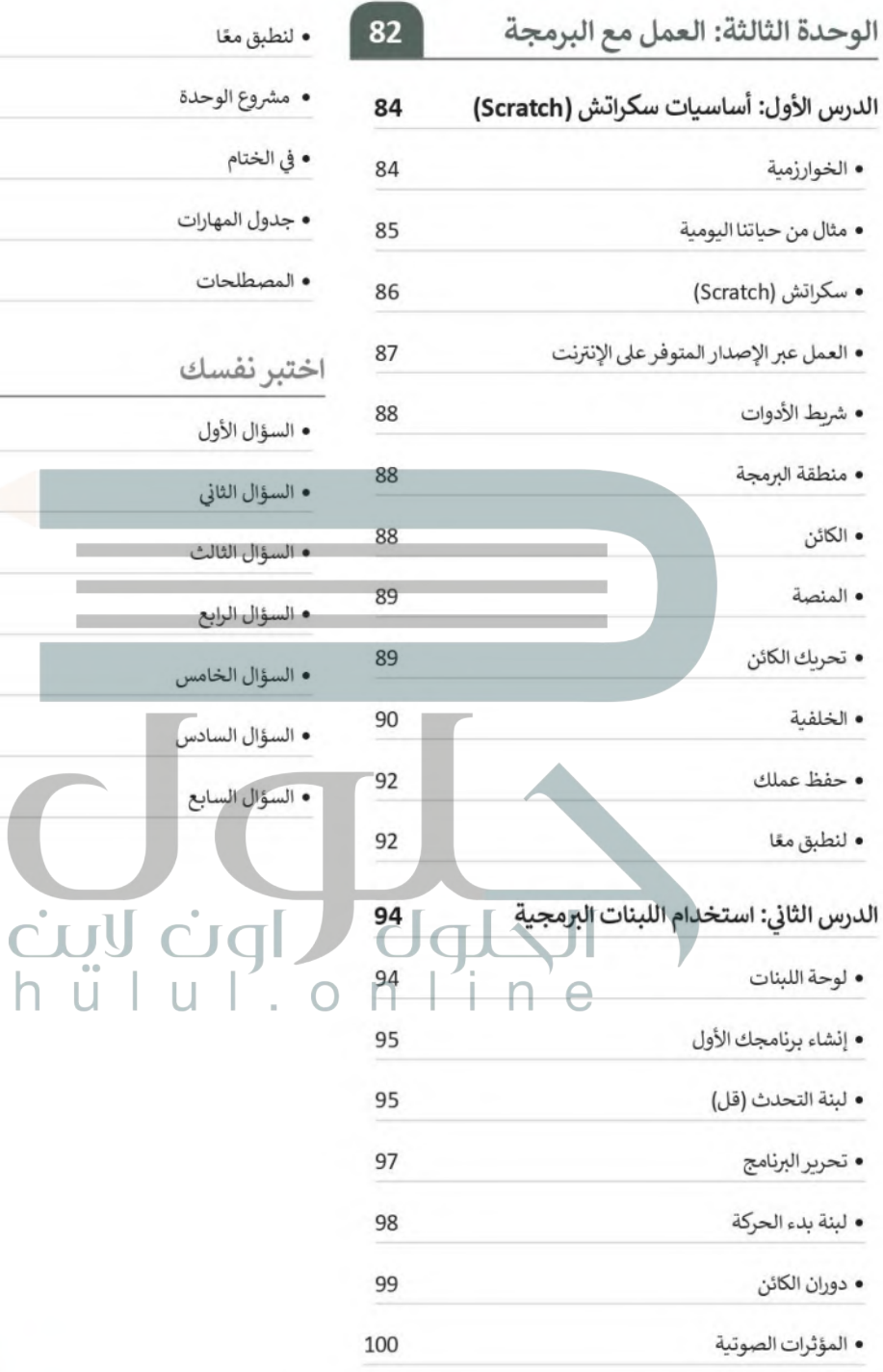

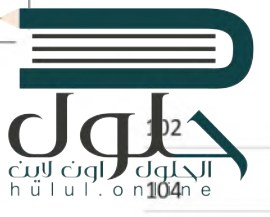

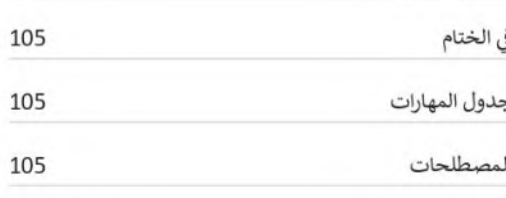

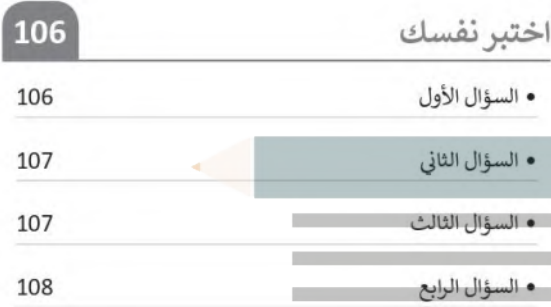

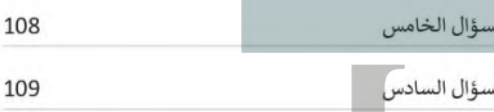

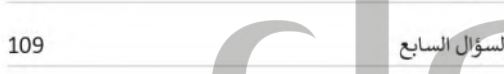

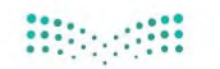

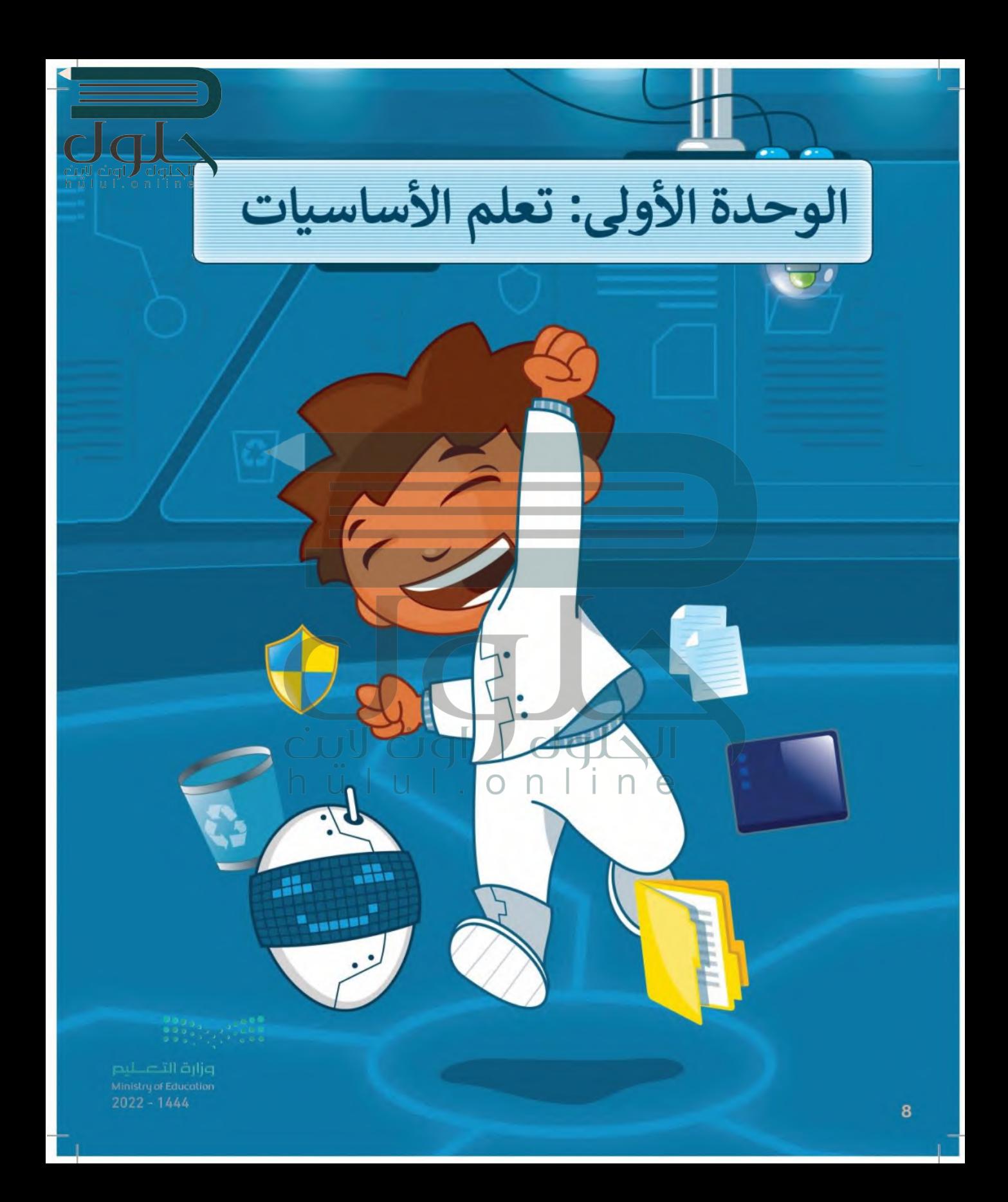

# أهلًا بكم

سوف تتعرّف على الحاسب. هل أنت مستعد لمعرفة بعض أساسيات الحاسب كسطح المكتب، والملفات، والمجلدات، والإعدادات؟ لتبدأ.

# الأدوات

- > مايكروسوفت ويندوز (Microsoft Windows)
	- > نظام تشغيل أبل د (Apple iOS)
	- > جوجل أندرويد (Google Android)

# أهداف التعلم ستتعلم في هذه الوحدة: >الأجهزة الرئيسة والملحقة بالحاسب واستخداماتها. > الملفات والمجلدات وكيفية استخدامها. > فتح أحد برامج الوبندوز . > طرق تعديل الإعدادات الأساسية في الحاسب.

 $q^{2022 - 1444}$ 

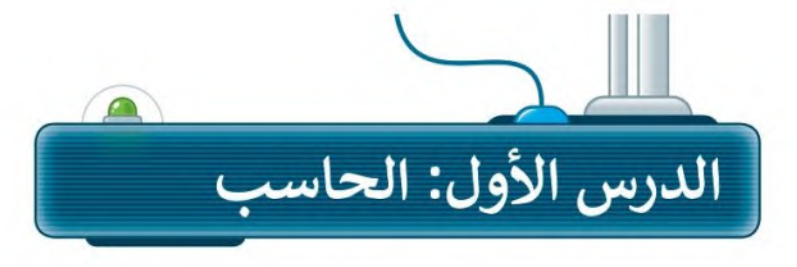

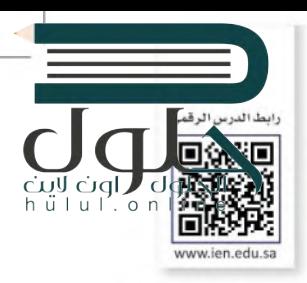

### ما الحاسب؟

الحاسب هو أحد أنواع الأجهزة الإلكترونية الذي يمكنه اتباع تعليمات محددة واتخاذ القرارات والقيام بالكثير من الأمور المفيدة.

يمكنك استخدام الحاسب لكتابة النصوص ورسم وتنسيق الصور، وكذلك لإرسال رسائل البريد الإلكتروني والكثير من المهام الأخرى.

# الحاسب المكتى

هناك العديد من أنواع الحاسبات التي تتفاوت في حجمها وقدراتها. والحاسب المكتبي يُعدُّ أكثر هذه الأنواع شيوعًا، ولربما لديك أحدها على مكتبِك الآن، إضافة إلى بعض الأجهزة الملحقة بهذا الحاسب.

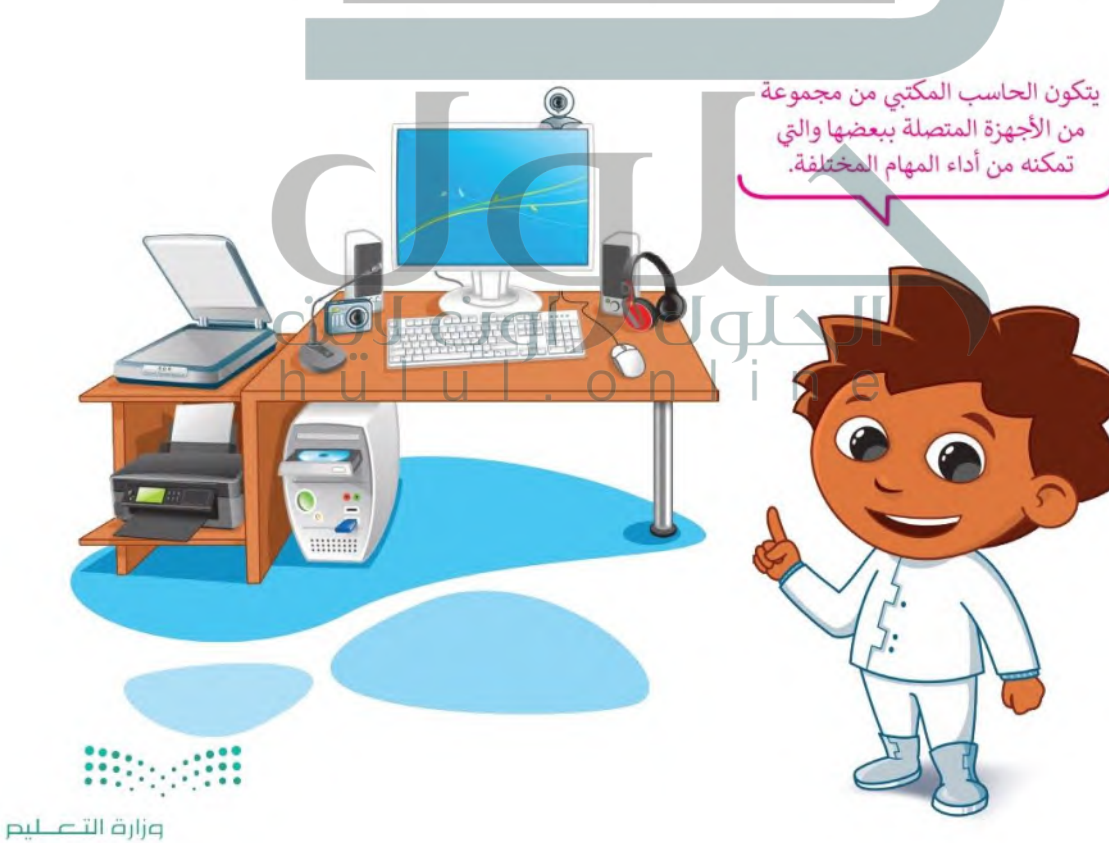

Ministry of Education  $2022 - 1444$ 

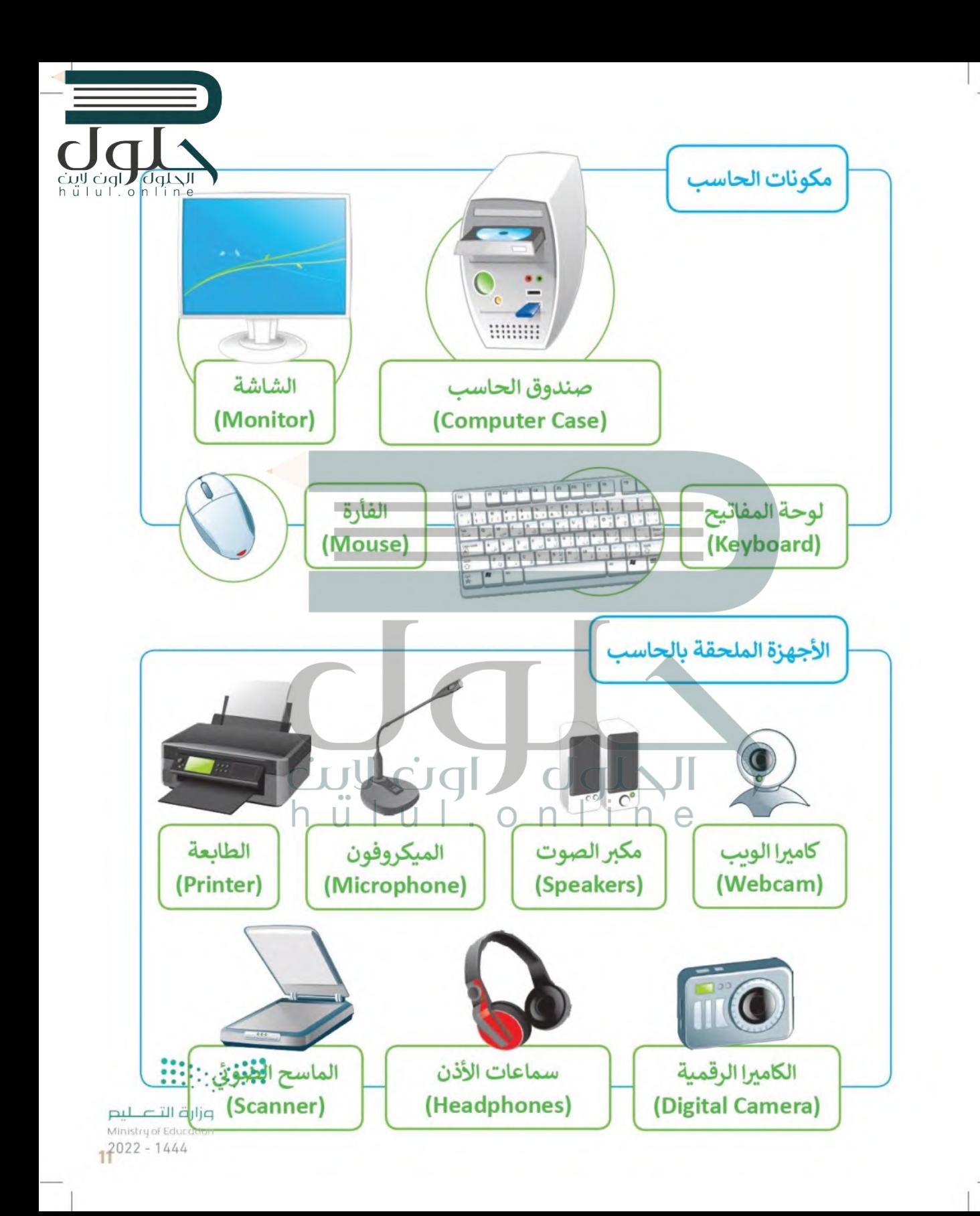

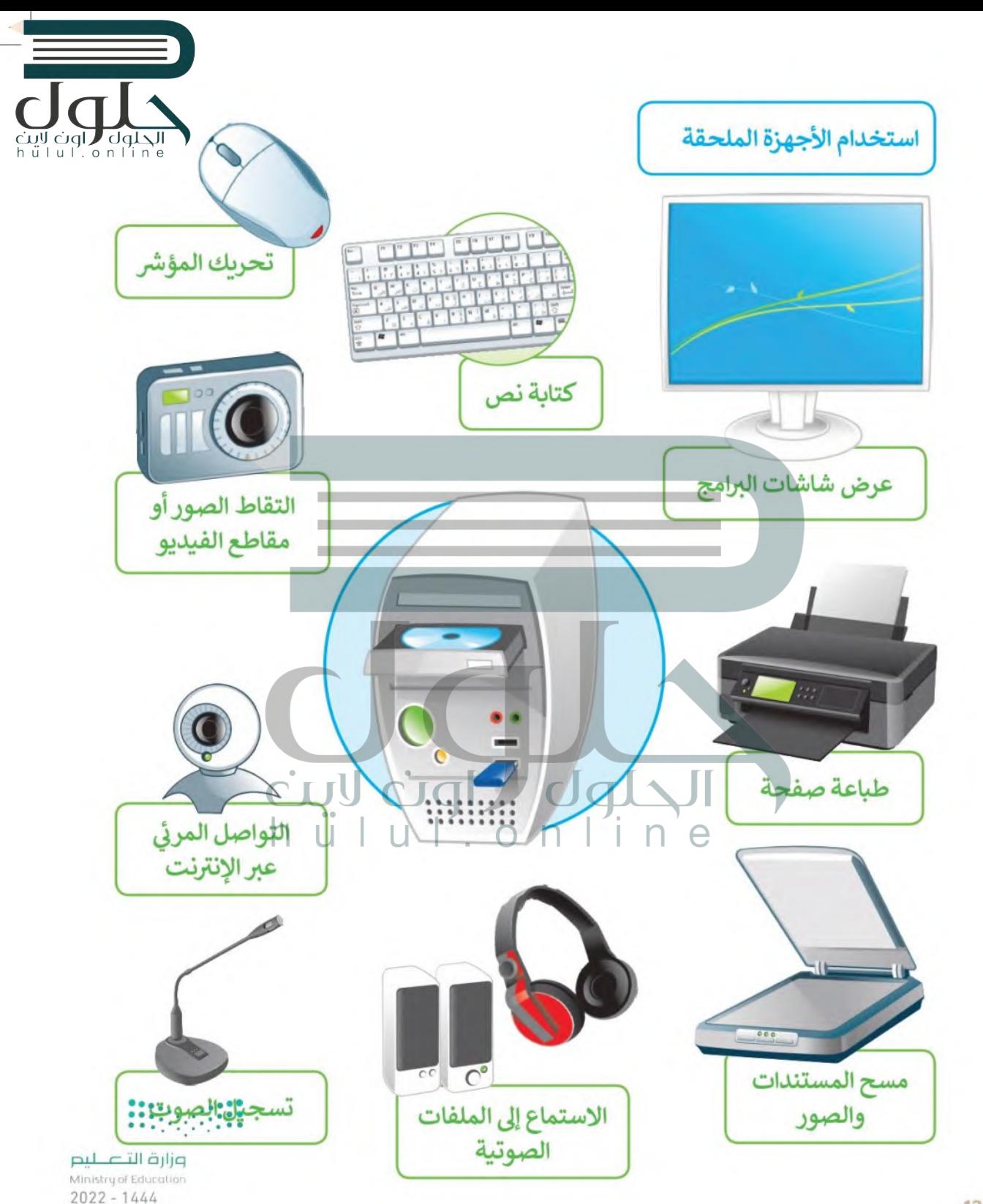

الطباعة

هل تعلم أن كل ما تراه على شاشتك يمكن طباعته على الورق؟ يمكنك طباعة النصوص والأرقام والصور والرسوماني ciql و ciql<br>h u | . o n | i n w | o n | i n w | j باستخدام جهازٍ إلكتروني ملحقٍ بالحاسب يسمى الطابعة. يكون توصيل الطابعة بالحاسب من خلال سلك يو إس بي (USB) أو من خلال الاتصال بالسُّبكة اللاسلكية (Wireless network).

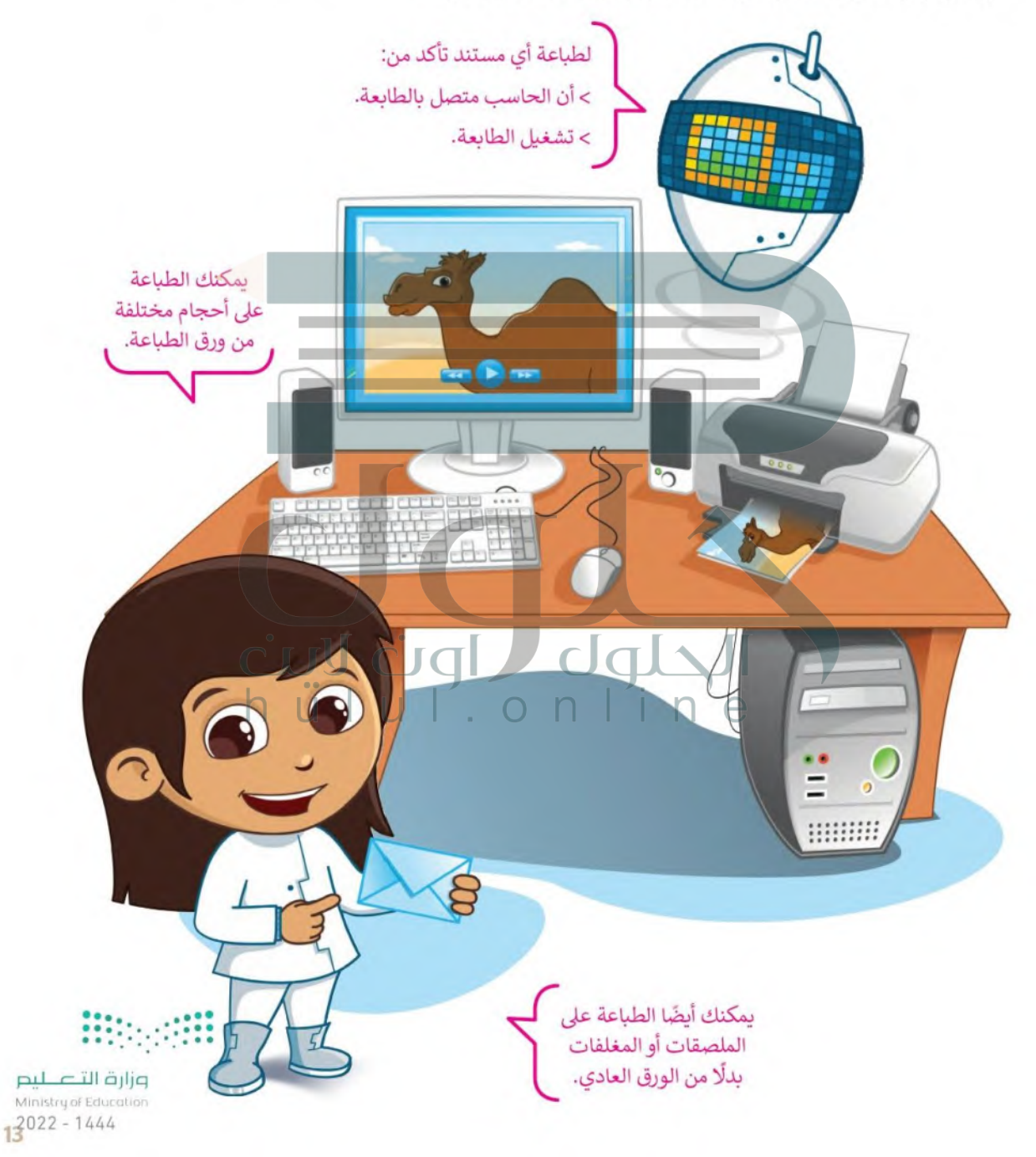

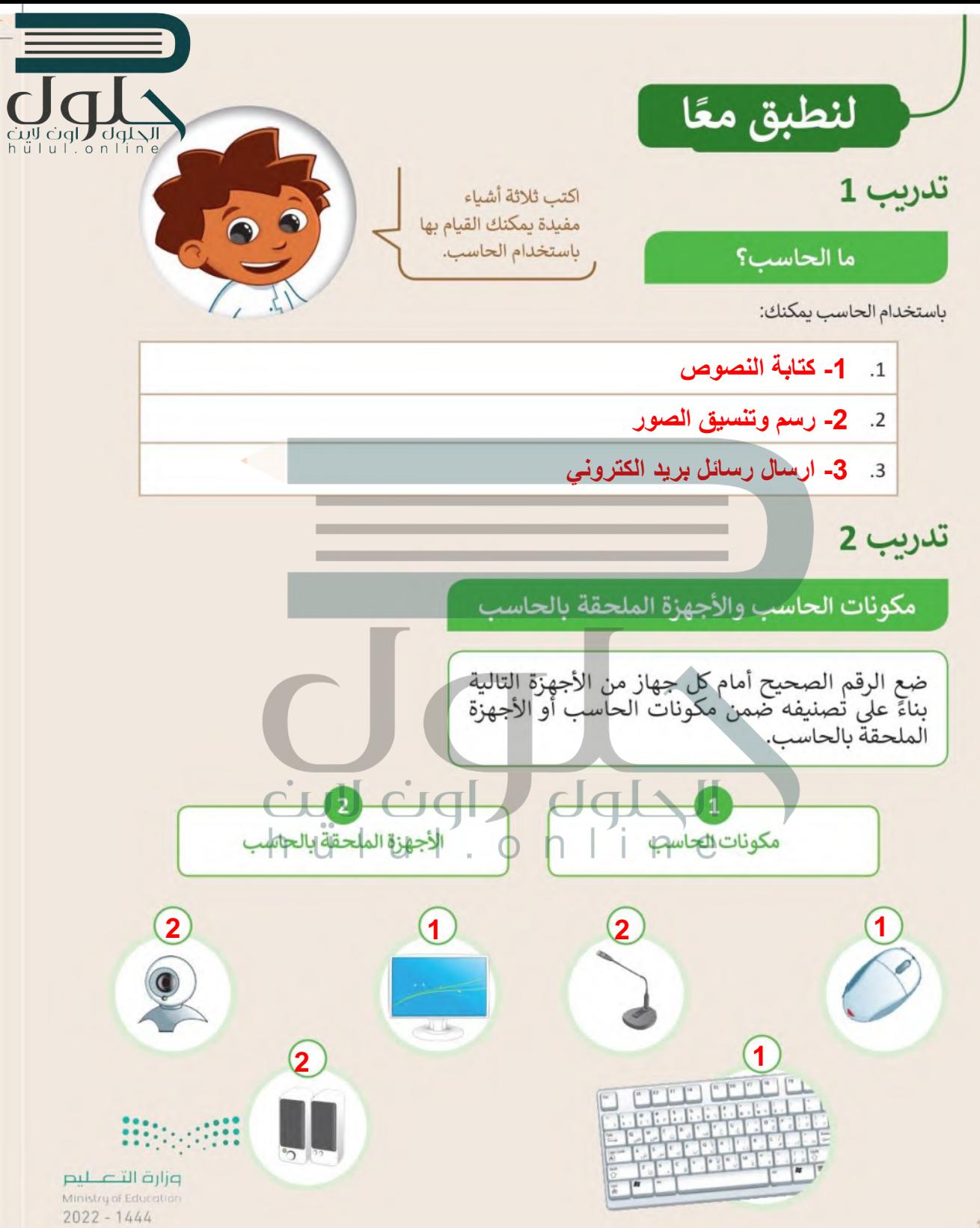

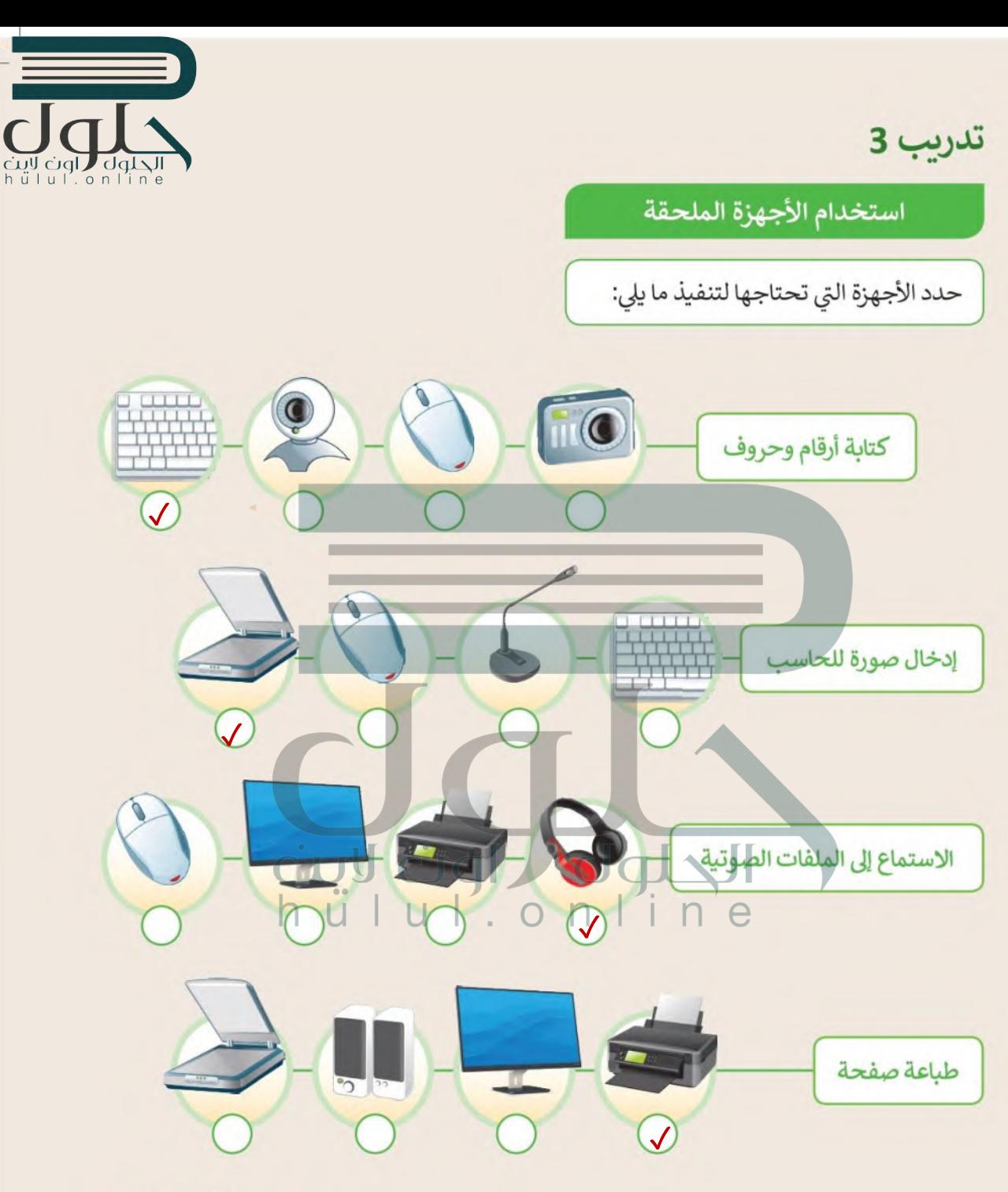

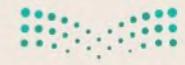

وزارة التصليم Ministry of Education  $13022 - 1444$ 

 $\blacksquare$ 

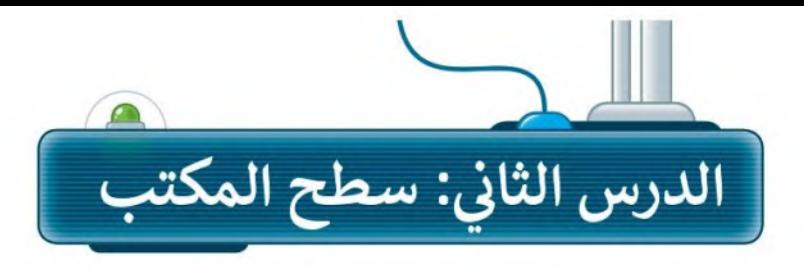

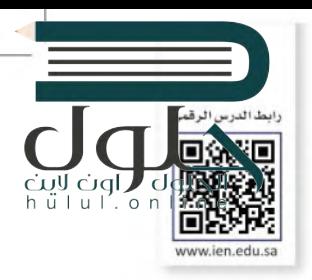

### سطح المكتب

عند بدء تشغيل الحاسب، تظهر الشاشة الرئيسة لنظام التشغيل مايكروسوفت وبندوز (Microsoft Windows). تسمى النافذة الرئيسة سطح المكتب (Desktop) وتتكون من شريط المهام، ومساحة العمل، وبعض الرموز وزر ابدأ.

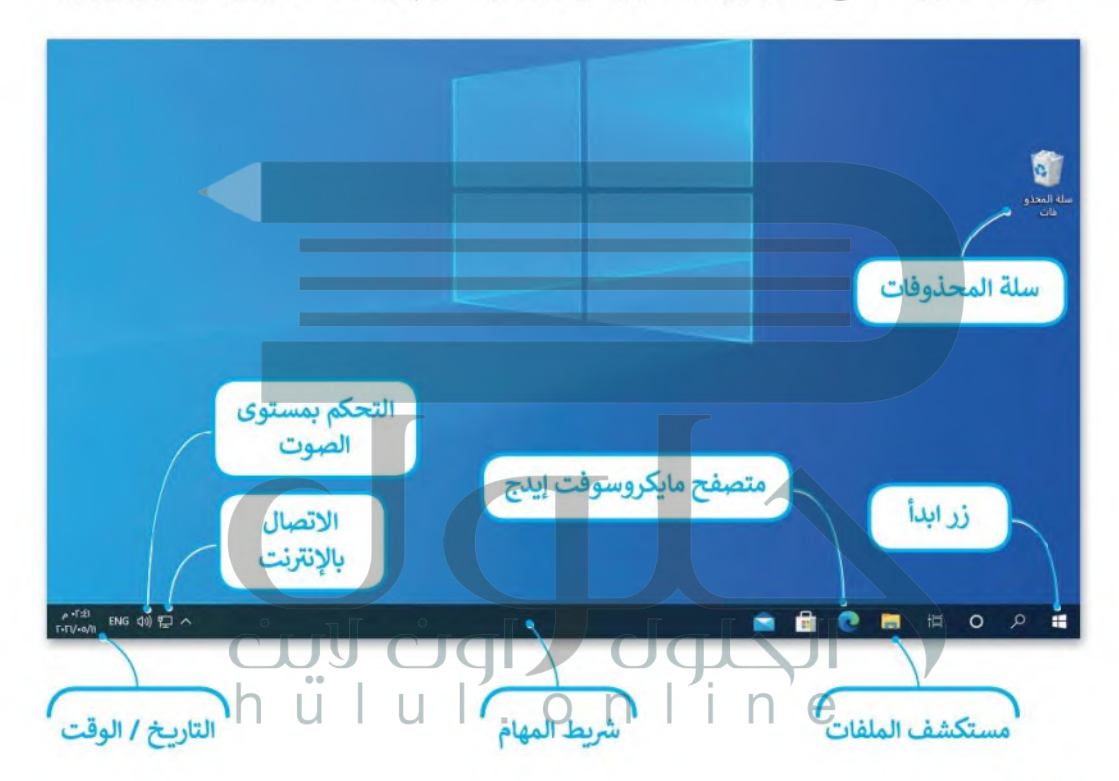

#### الملفات

المهمة الرئيسة للحاسب هي إدارة البيانات والمعلومات. تسمى البيانات المخزنة والمعلومات الموجودة في الحاسب  $\bullet$   $\bullet$ باسم الملفات (Files). هناك العديد من أنواع الملفات، يمكن أن يكون الملف عبارة عن نص، أو صورة، أو ملف صوتي، أو عرض تقديمي، أو فيديو. كل نوع من أنواع الملفات له أيقونة محددة تساعدك على فهم نوع الملف. وزارة التصليم

Ministry of Education  $2022 - 1444$ 

#### انشاء الملفات

**CUU CIGI / CIGI LUI**<br>h u l u l . o nustinu يتم استخدام البرامج المختلفة لإنشاء الملفات، وذلك حسب طبيعة الملف المطلوب. فمثلًا يمكنك إنشاء مستنَّل برنامج مايكروسوفت وورد، كما يمكنك إنشاء صورة باستخدام برنامج الرسام (Paint).

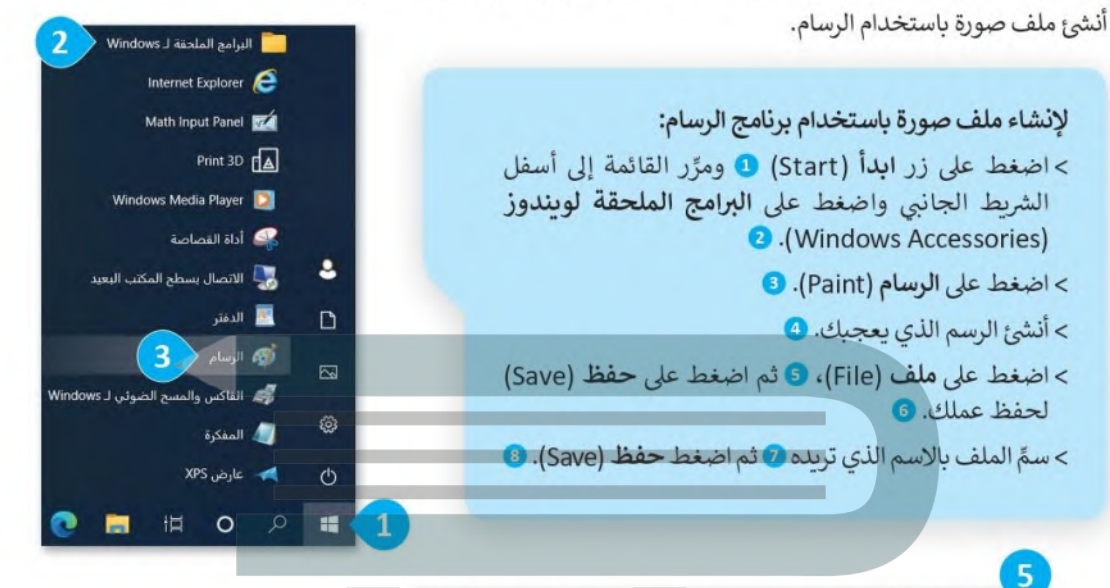

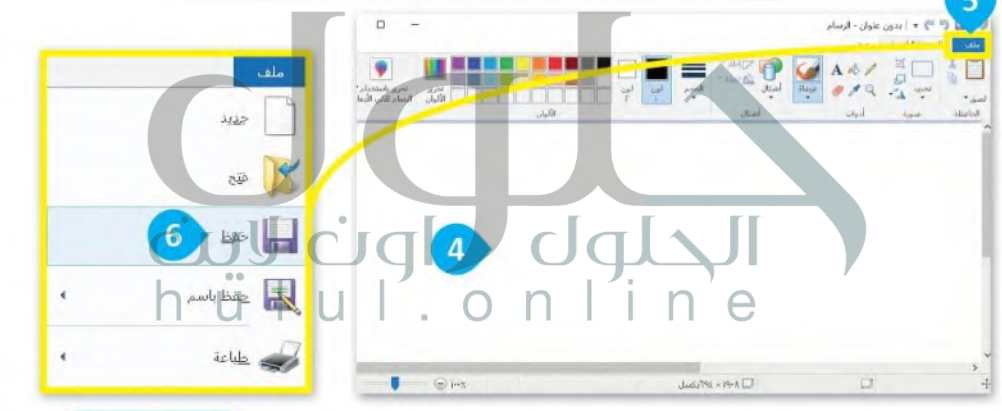

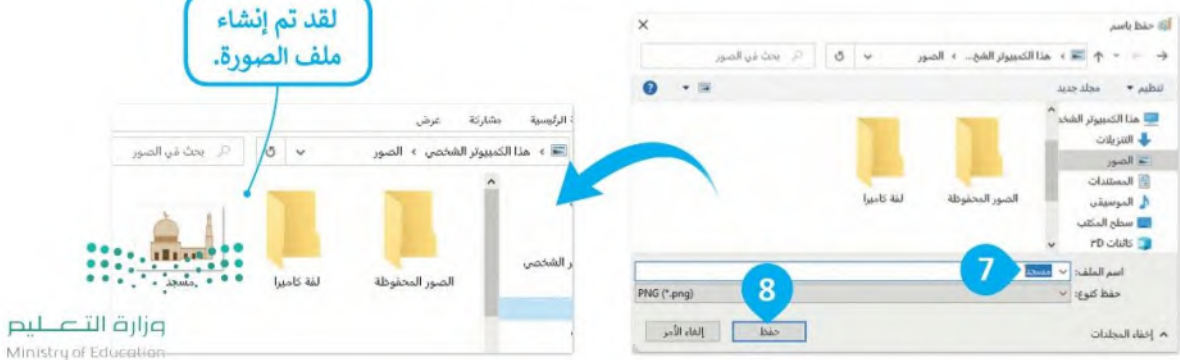

 $7^{2022 - 1444}$ 

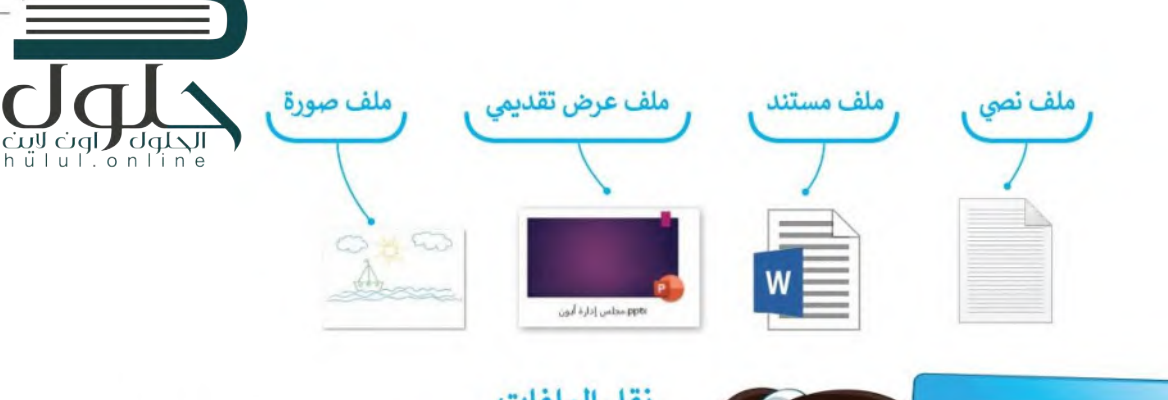

## نقل الملفات

يمكن تخزين الملفات على الحاسب أو الهاتف الذكي أو على ذاكرة الكاميرا الرقمية والكثير من الأجهزة الرقمية الأخرى. بمكنك نقل الملفات بين الأجهزة عن طريق توصيل بعضها ببعض.

### اسم الملف

من المهم حفظ الملفات بأسماء فريدة لتمييزها. ومن المهم أن تقوم بتسمية الملفات بشكل يتناسب مع محتواها، وذلك لتسهيل العثور عليها والتَّعرف على محتواها، وعليك أن تتجنب أسماء الملفات العامة مثل

B

G

 $\sqrt{2}$ 

"ملف1" و "ملفي". C مناك دائمًا نقطة به اسهالملف وامتداده n æ

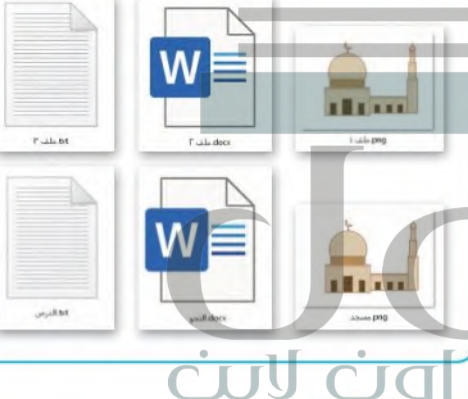

أمتداد الملف إضافةً إلى اسم الملف وأيقونته، فإن كل ملف له امتداد يشير إلى نوع ذلك الملف.

هذا ما يبدو عليه اسم الملف:

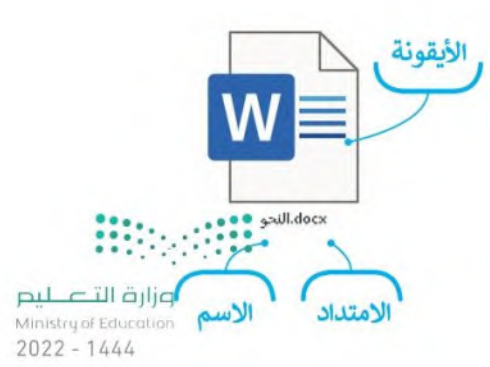

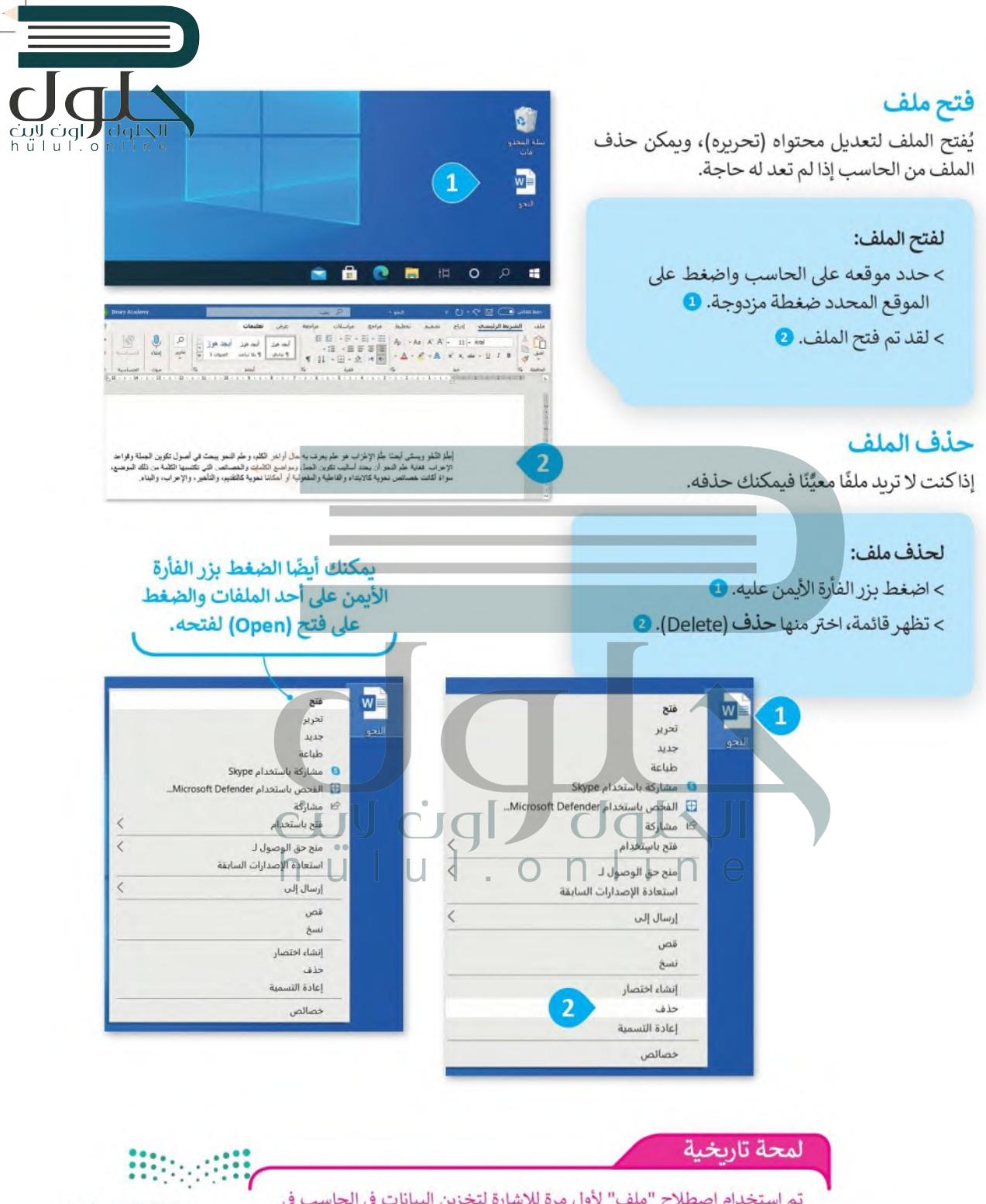

لم استعمام السفل - سبب - رون مرة مرسارة محرين البيانات في الحاسب في .<br>العام 1950، وذلك في أحد الإعلانات لشركة راديو أمريكا في مجلة بوبيولار ساينس.

pil التابع البطرية<br>Ministry of Education<br>19022 - 1444

### وضع ملفاتك في مجلدات

المجلد (Folder) هو مساحة تخزينية على القرص الصلب في الحاسب حيث يمكنك حفظ وتنظيم الملفات الخاصة بك.

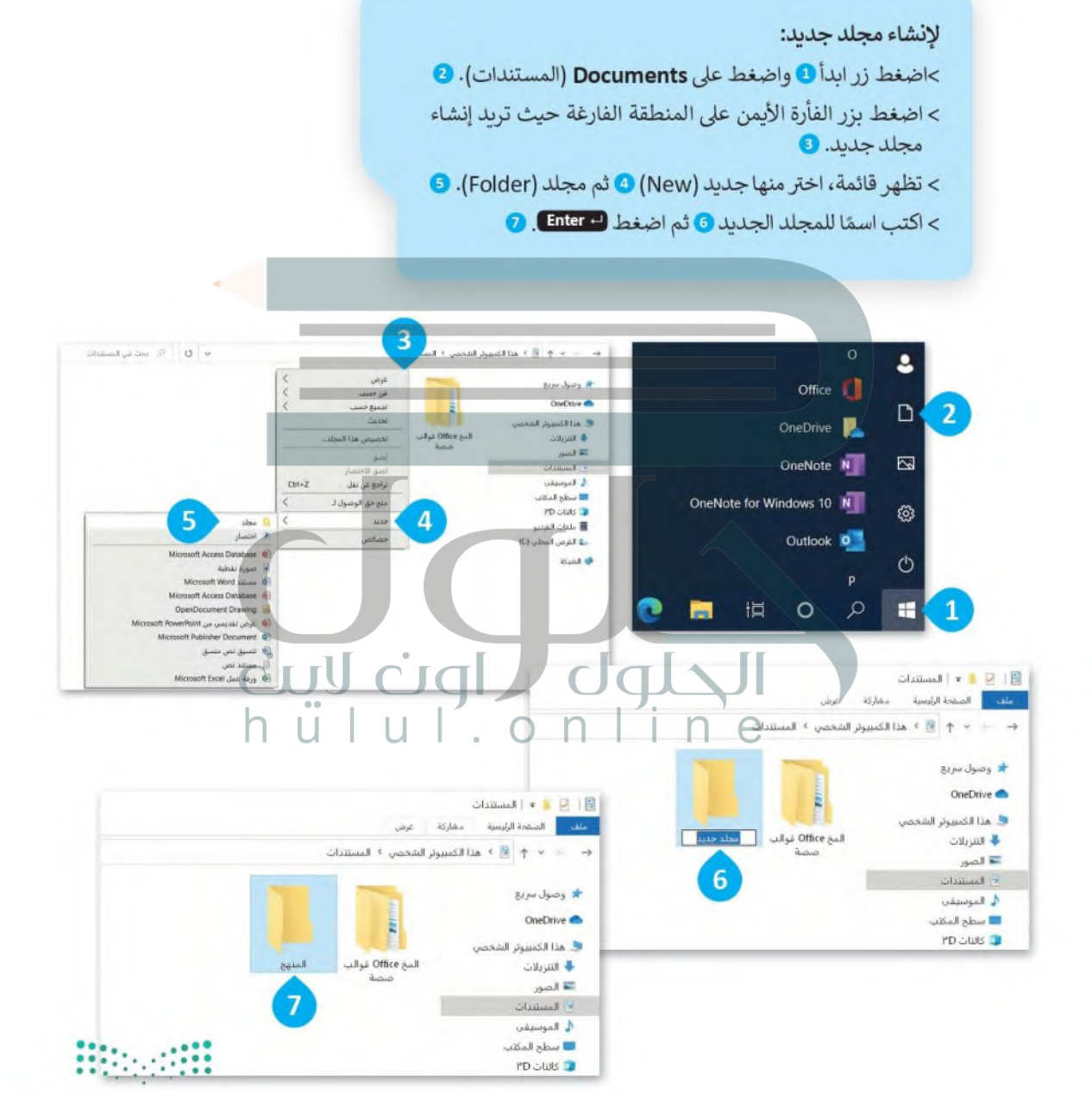

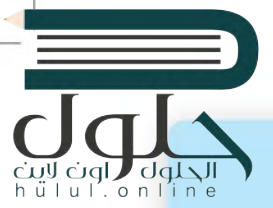

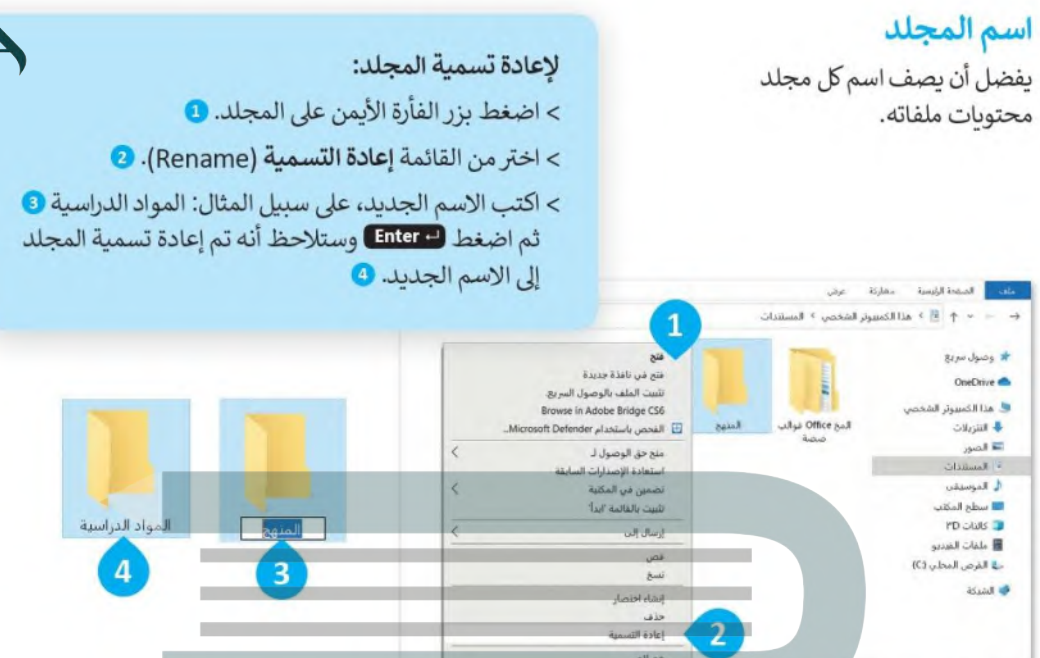

# المجلدات الرئيسة والمجلدات الفرعية

قد يحتوي المجلد الكثير من الملفات. يمكنك تنظيم الملفات بإنشاء مجلدات فرعية داخل المجلد الذي يحتوي هذه الملفات. إن المجلد الفرعي هو مجلد داخل مجلدٍ آخر، فعلى سبيل المثال، تم إنشاء خمسة مجلدات فرعية في مجلد "المواد الدراسية".

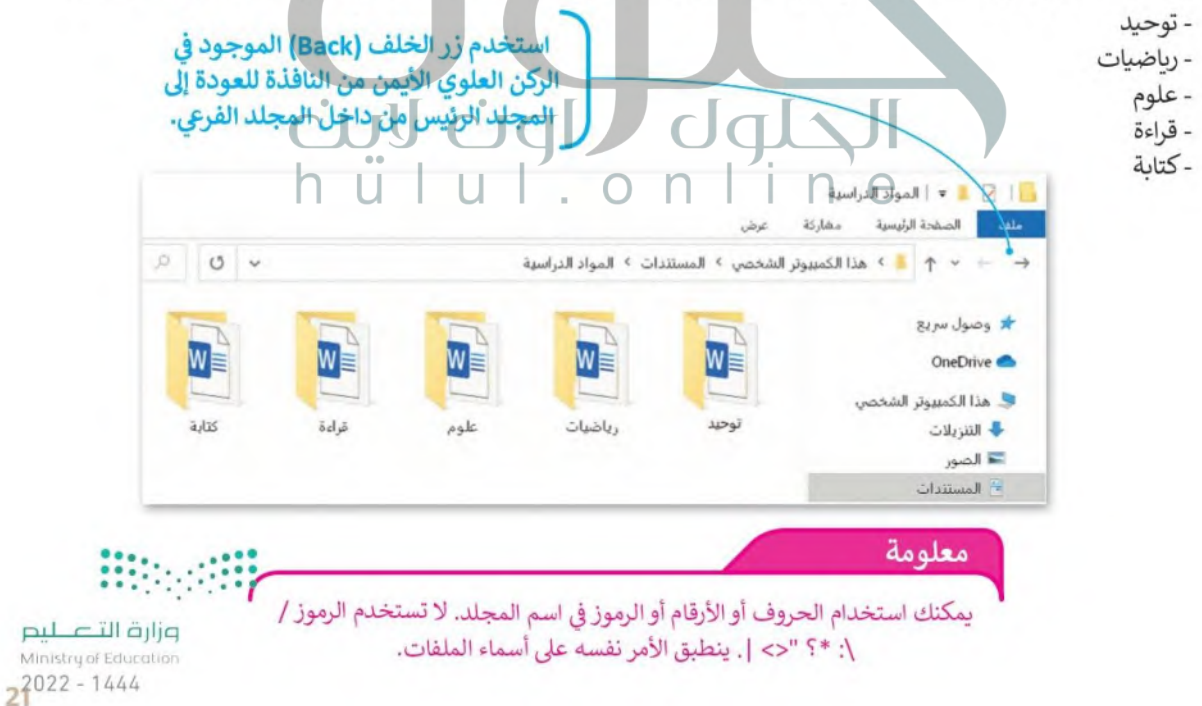

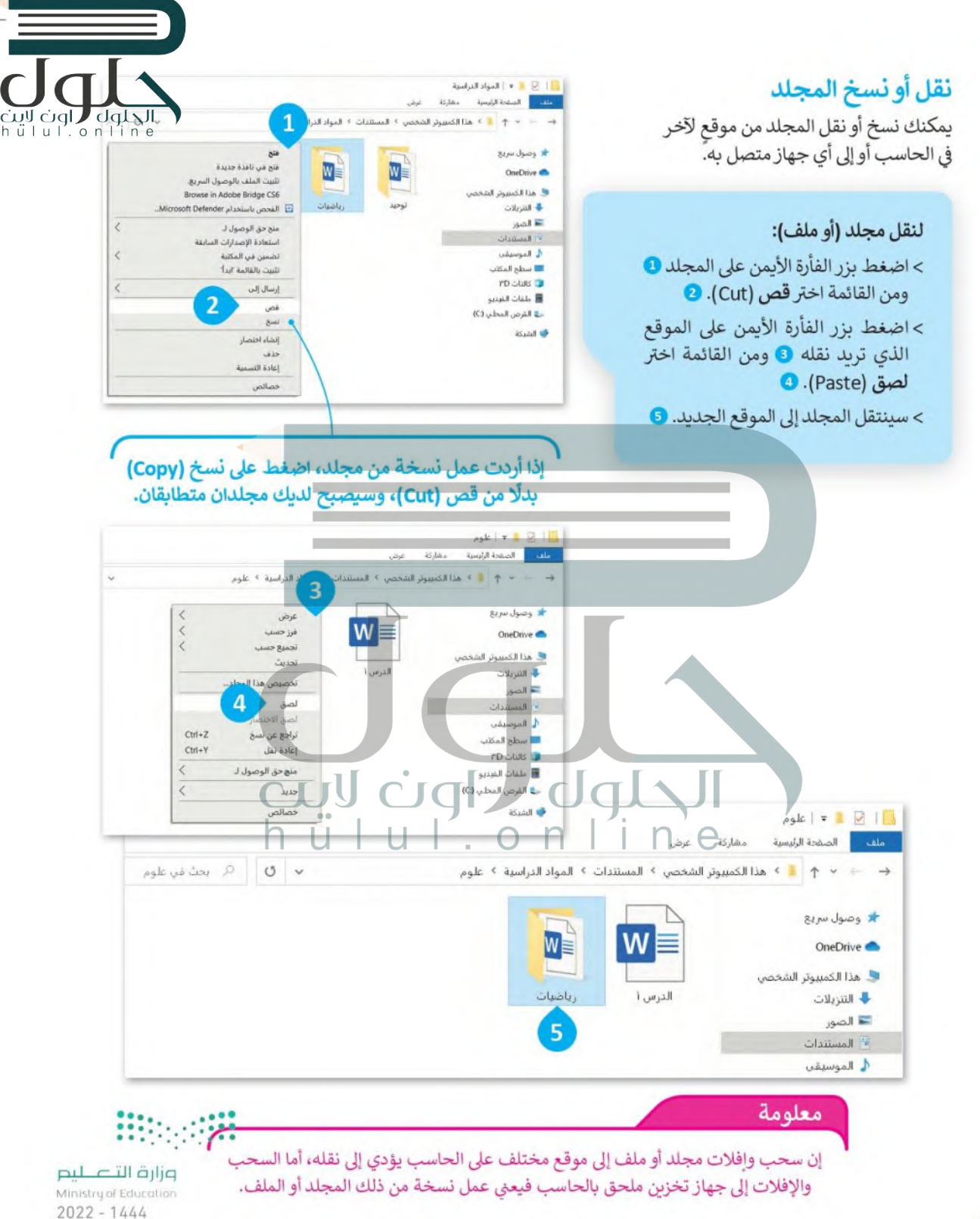

#### استخدام البرامج

cull ciql , le Udl Udl الملفات والمجلدات، إضافة إلى الكثير من البرامج التي يمكن استخدامها للعمل أو للترفيه. هيا الملفات والمجلدات، إما الله الملفات والمجلدات المستخدام الملفات المستخدام المستخدام المستخدام المستخدم المستخ لتستكشف بعضها.

#### الحاسية

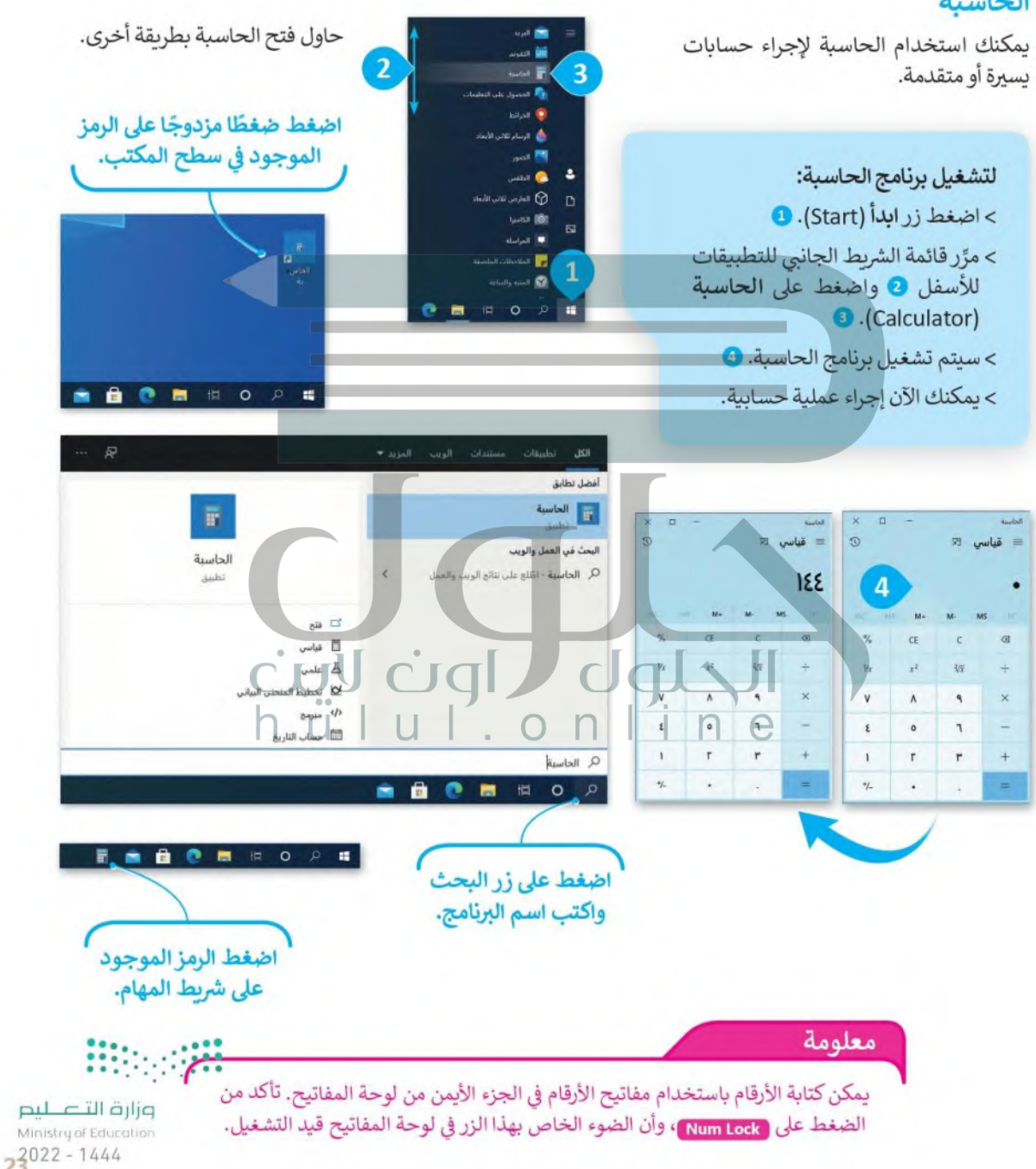

#### العثور على مساعدة

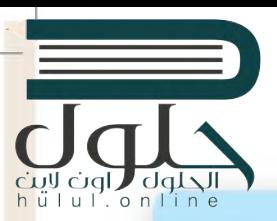

#### للبحث عن مساعدة:

> اضغط زر ابدأ (Start). • > مرِّر قائمة الشريط الجانبي بالتطبيقات للأسفل @ واضغط على الحصول على التعليمات (Get Help). ۞ > ستظهر نافذة المساعدة الخاصة بالحصول على التعليمات (Get Help). • > صف مشكلتك، على سبيل المثال "لا أستطيع الطباعة" • واضغط على زر إرسال الرسالة (Send message). • 1 > ستظهر رسالة توضيحية لمشكلتك، اضغط على الإجابة نعم لتأكيد المشكلة التي تريد المساعدة بشأنها. ۞ > ستظهر قائمة بمقترحات لحل المشكلة، اضغط على أحدها على سبيل المثال "الطابعة لا تتم طباعتها". ۞ > اقرأ واتبع الخطوات بعناية لحل مشكلتك. ۞

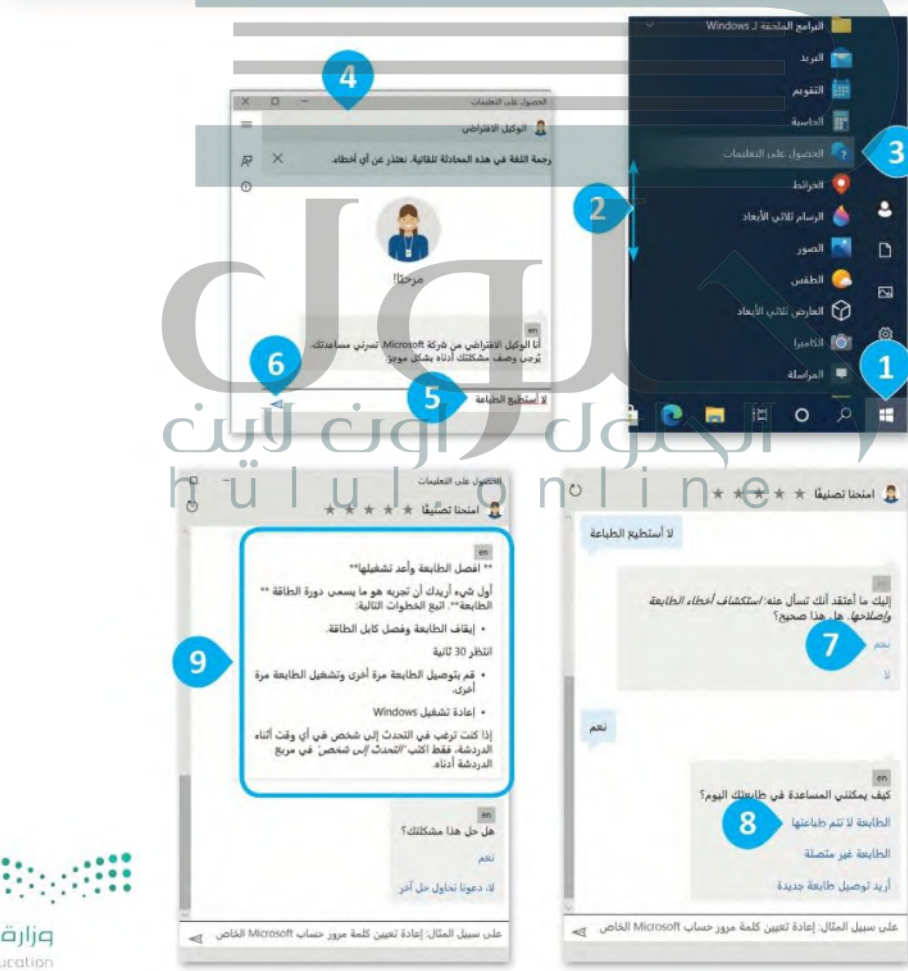

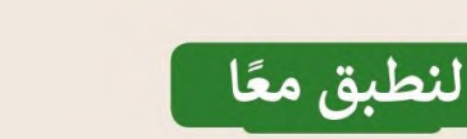

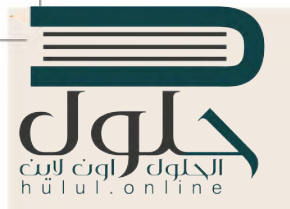

# تدريب 1

الملفات والمجلدات والبرامج

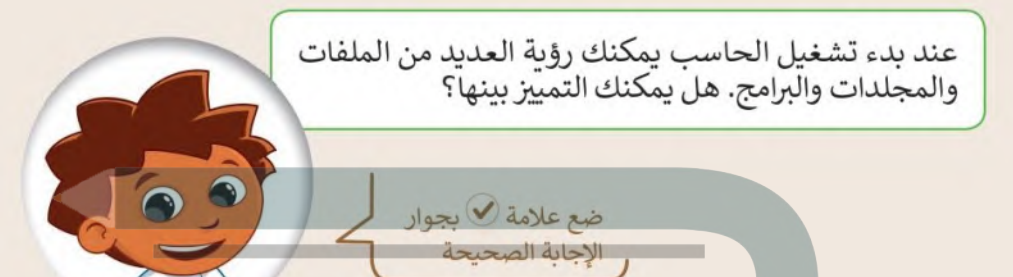

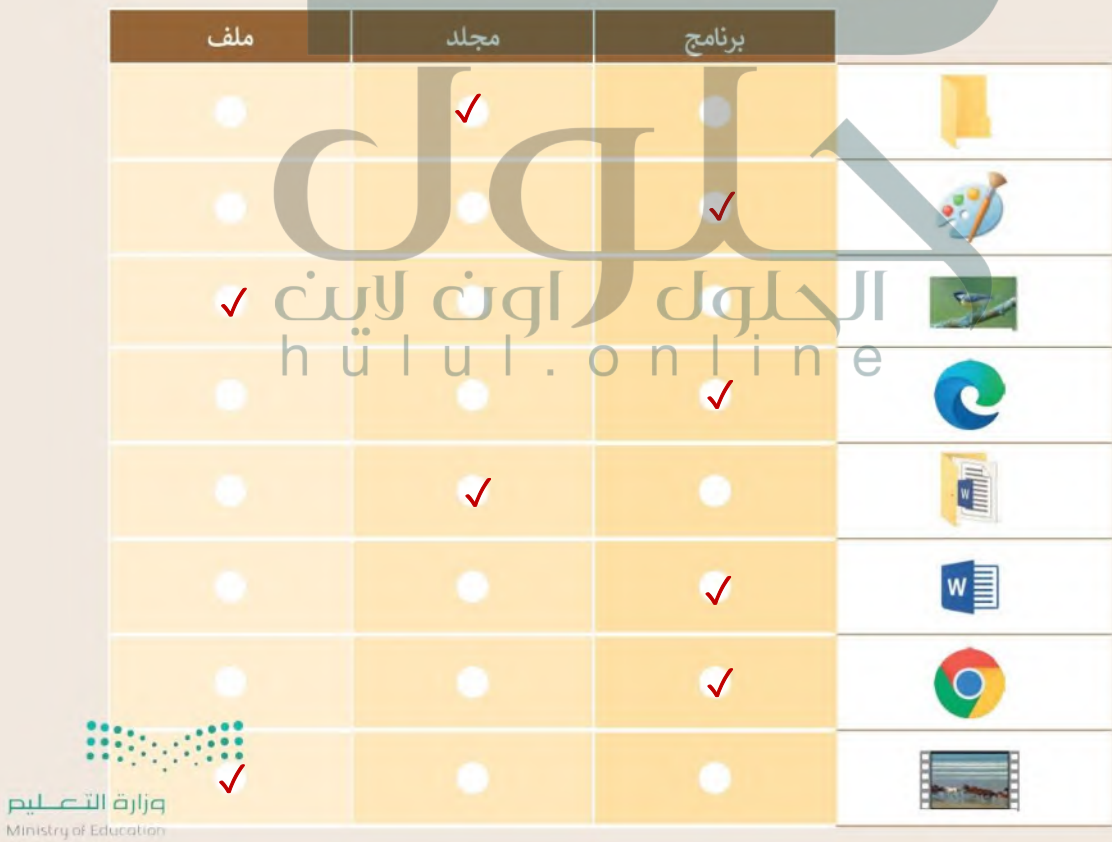

 $2022 - 1444$ 

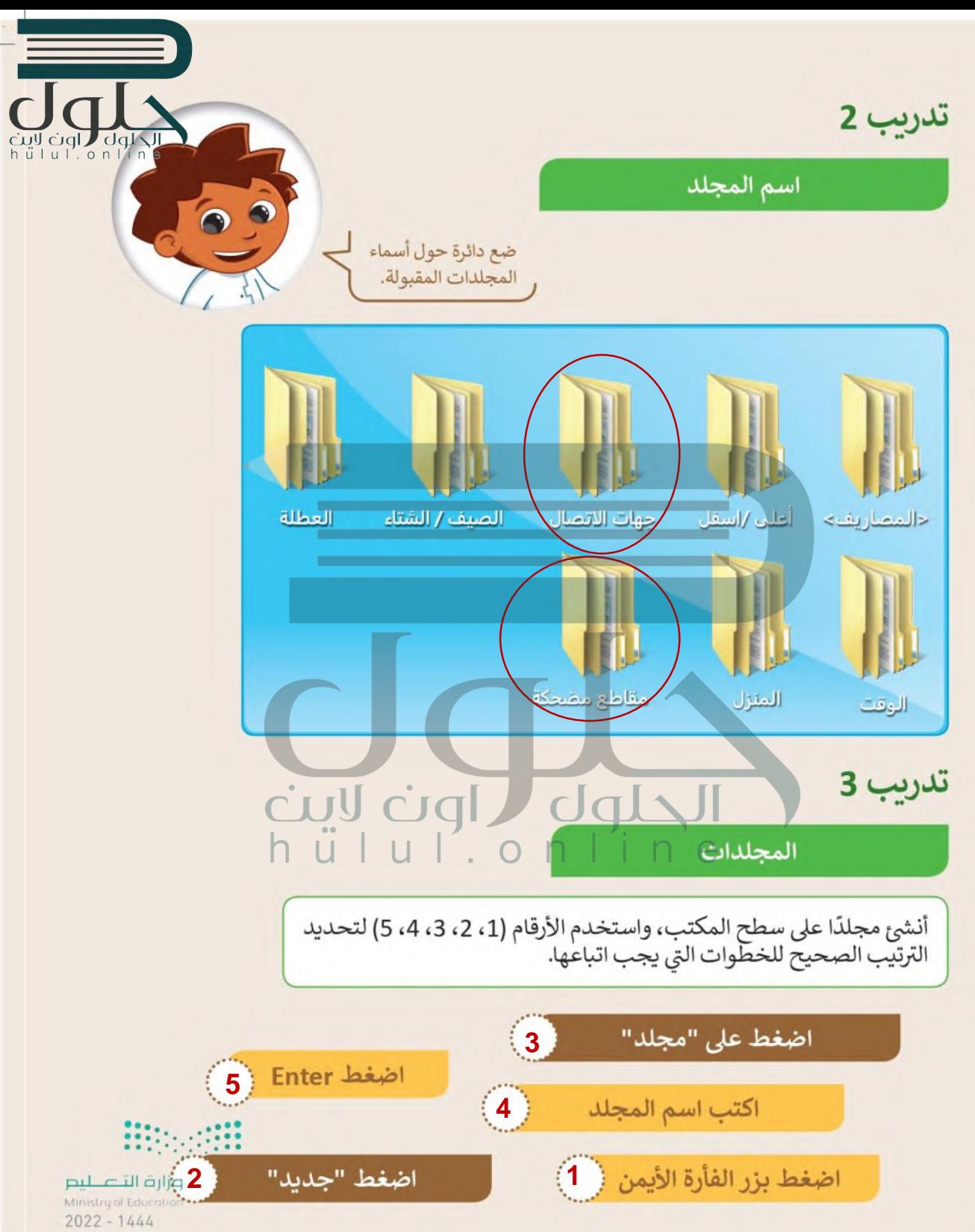

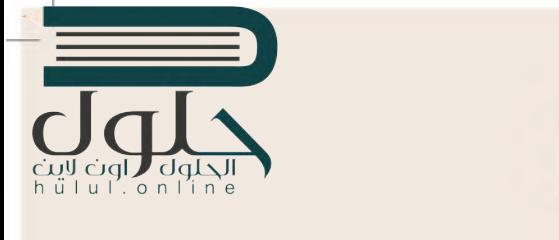

حان الوقت الآن لإنشاء مجلدات رئيسة ومجلدات فرعية.

- أنشئ مجلدًا جديدًا على سطح المكتب باسم "قارات العالم".
- افتحه ثم أنشىء مجلدات رئيسة وفرعية بالأسماء الموجودة في المخطط أدناه:

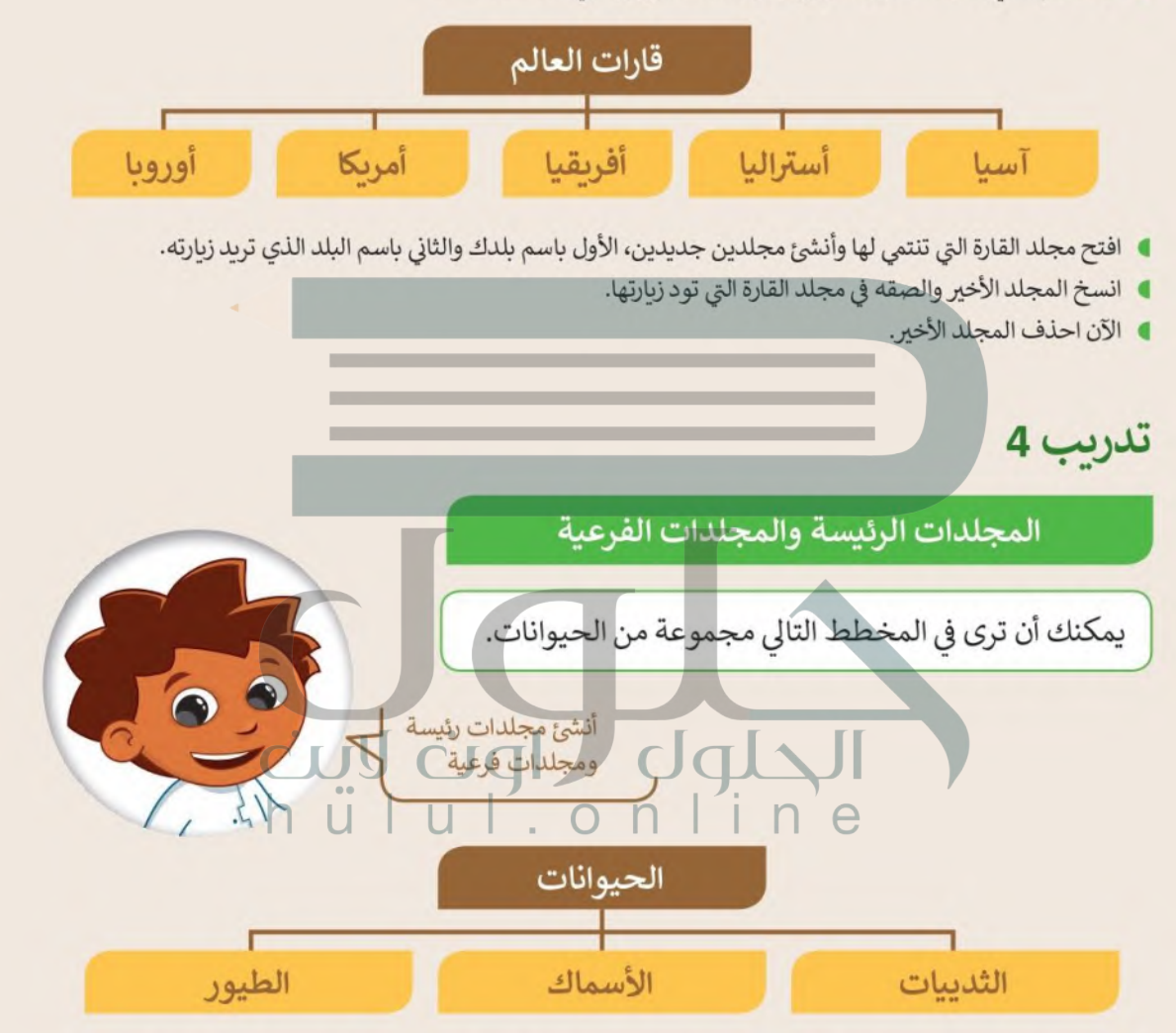

- أنشئ مجلدات رئيسة وفرعية بالأسماء الموجودة في المخطط بالأعلى. يمثل كل مستطيل مجلدًا في حاسبك. أنشئ مجلدًا باسم "الحيوانات" داخل مجلد المستندات.
	- داخل مجلد "الحيوانات" أنشئ 3 مجلدات فرعية بأسماء "الطيور" و"الأسماك" و"الثدييات".  $\bullet$
	- داخل مجلد المستندات، يوجد مجلد باسم "صور\_الحيوانات\_G4.S1.1.2" ابحث عنه.
- أعد تسمية ملفات الصور وفقًا لمحتوياتها. اضغط ضغطًا مزدوجًا على كل صورة لمشاهدة محتوياتها ثم أغلق نافذة<br>وزارة التصطيع البرنامج. Ministry of Education

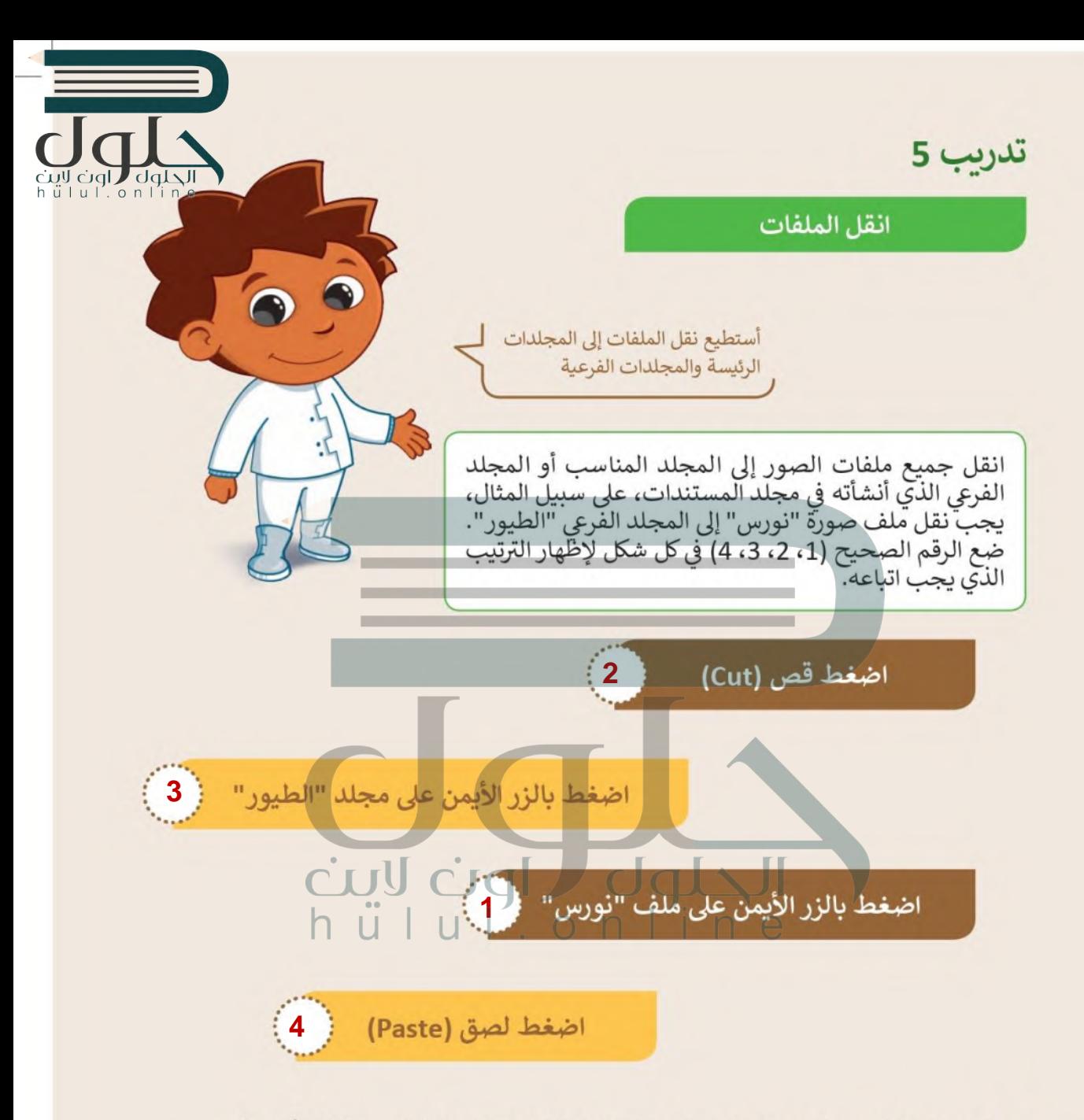

● في النهاية انقل كل صورة من مجلد "صور\_الحيوانات\_G4.S1.1.2" إلى المجلد المناسب الذي أنشأته سابقًا.

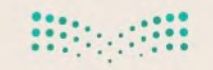

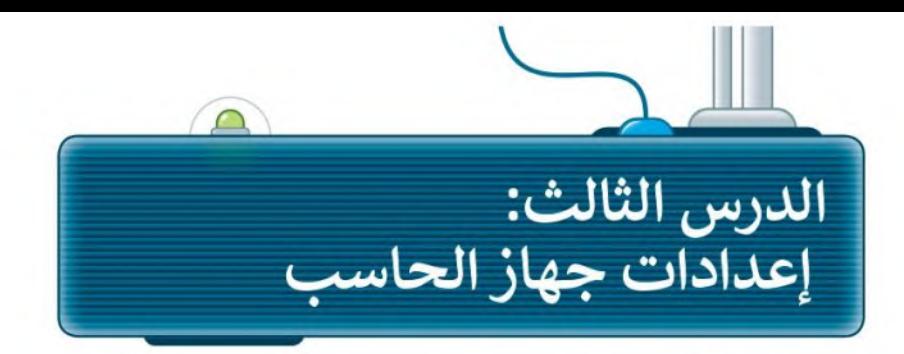

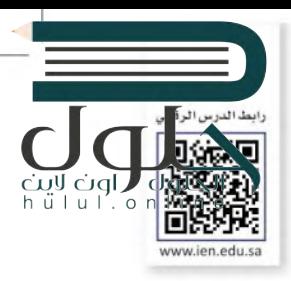

# التاريخ والوقت

اضغط على التاريخ والوقت في الجانب السفلي الأيسر من شريط المهام، وستظهر الساعة والتقويم اللذان يشيران إلى الوقت والتاريخ في هذه اللحظة.

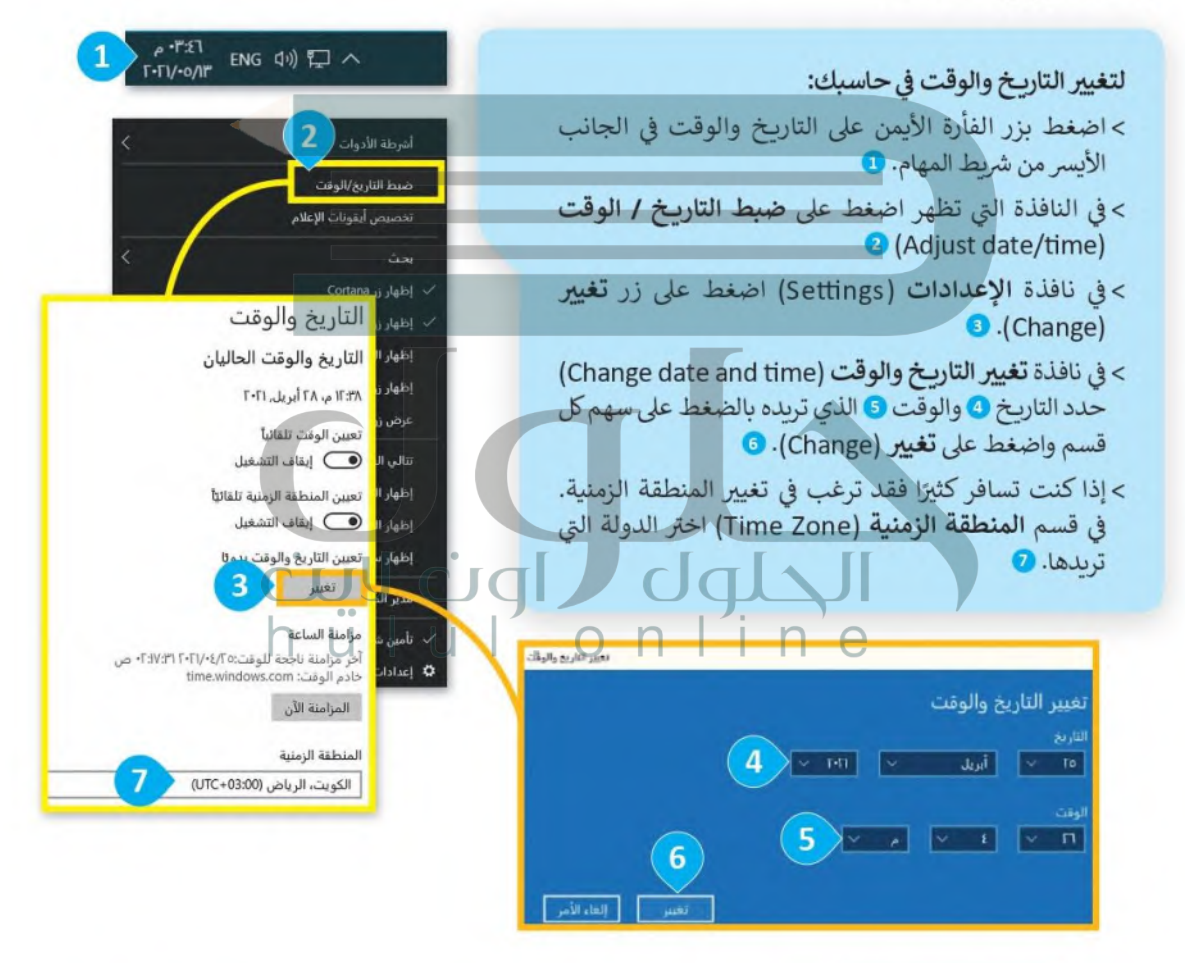

لمحة تاربخية

تقوم الكثير من دول العالم بتغيير الوقت للتوقيت الصيفي في الربيع والصيف وذلك لتوفير الطاقة، وترجع -<br>تلك الفكرة إلى بنجامين فرانكلين في العام 1784، وتم اعتمادها بشكل واسع خلال الحرب العالمية الأولى. Ministry of Education وزارة التصليم  $2^{2022 - 1444}$ 

#### اعدادات الشاشة

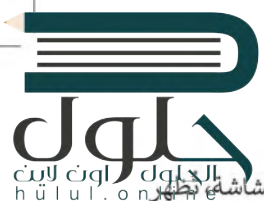

الشاشة الأكثر دقة النصوص والصور بشكل أكثر وضوحًا، بينما تَظهر الصور والنصوص أكبر حجمًا على الشاشة الأقل دقة.

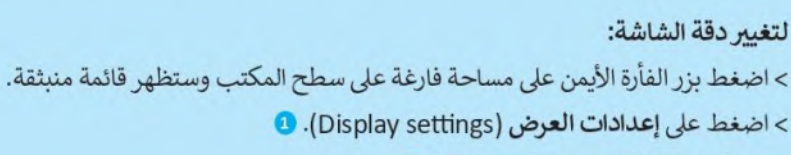

- > ستظهر نافذة الاعدادات (Settings). @
- > في قسم جهاز العرض (Display)، اضغط على السهم الموجود بجوار الدقة (Resolution) وحرّك شريط التمرير لاختيار الدقة التي تريدها لشاشتك. 3
- > اضغط على الاحتفاظ بالتغييرات (Keep changes) لاستخدام الدقة الجديدة، ٥ أو اضغط على إرجاع (Revert) إذا كنت لا ترغب في ذلك. ۞

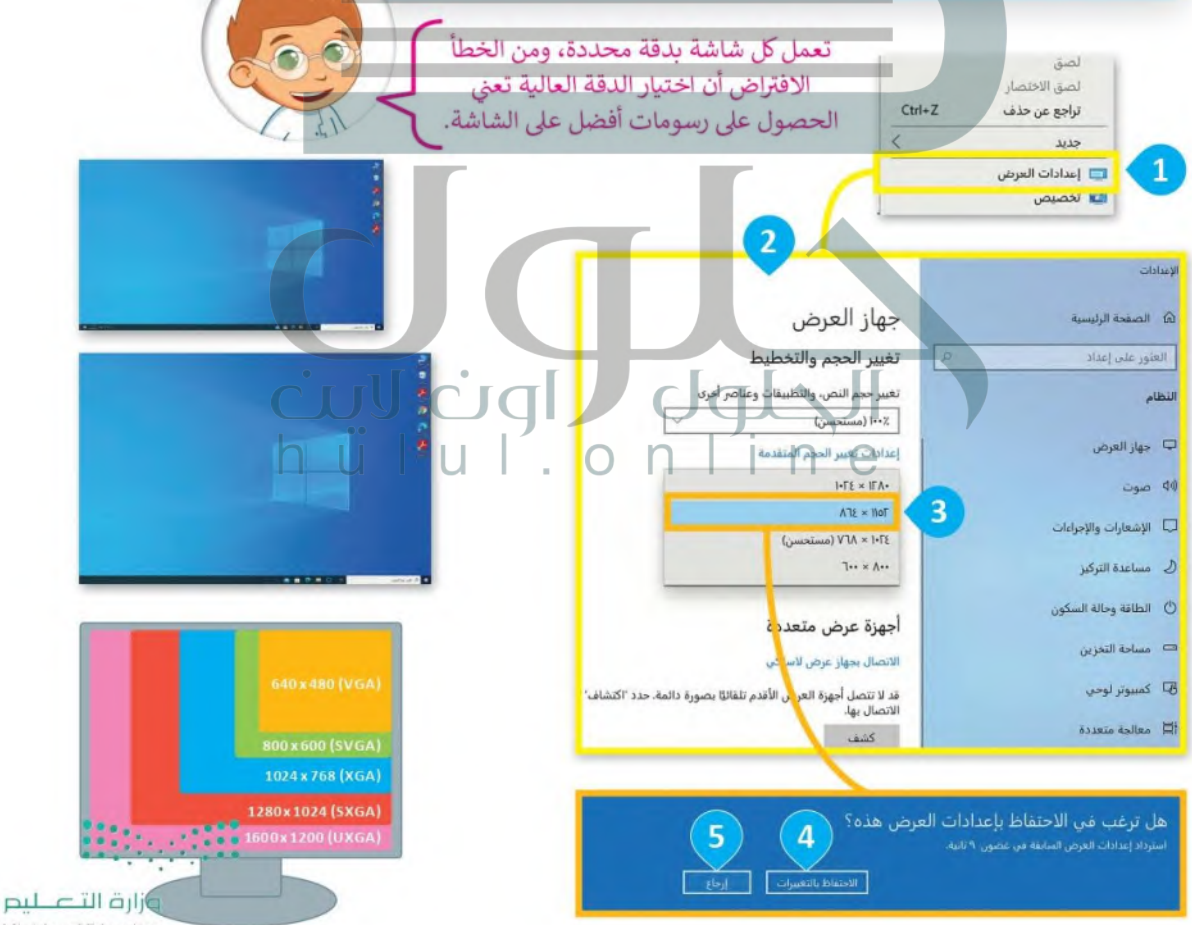

### تغيير مظهر سطح المكتب

تحتوي جميع أجهزة الحاسب على سطح مكتب خاص بها، ولكن ذلك لا يعني أن تكون متشابهة، حيث يمكن لكل مستخدم تخصيص سطح المكتب الخاص به بالصور والألوان التي يفضلها.

- لتخصيص سطح المكتب الخاص بك:
- > اضغط بزر الفأرة الأيمن على مساحة فارغة على سطح المكتب وستظهر قائمة منبثقة. > اضغط على تخصيص (Personalize). •
- > من نافذة الإعدادات (Settings)، اضغط على الخلفية (Background). 2
- > من قسم الخلفية (Background) اختر الصورة التي تعجبك. •

### أصوات النظام

(小) ロハ

ابحث عن أيقونة مكبر الصوت على الجانب الأيسر من شريط المهام واضغط عليها مرة واحدة.

#### لضبط مستوى الصوت:

- > اضغط بزر الفأرة الأيمن على أيقونة السماعة في شريط المهام، ۞ ستظهر قائمة منبثقة. >اضغط على فتح متحكم مستوى الصوت O.(Open Volume Mixer) > ستظهر نافذة متحكم مستوى الصوت - سبيكرز J (Volume Mixer Speakers Audio) فوديو
- > يمكنك سحب شريط التمرير لأعلى أو لأسفل لتغيير مستوى الصوت. @

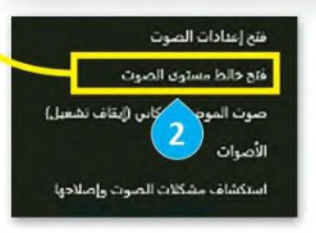

الجهاز  $\bullet$ Speakers

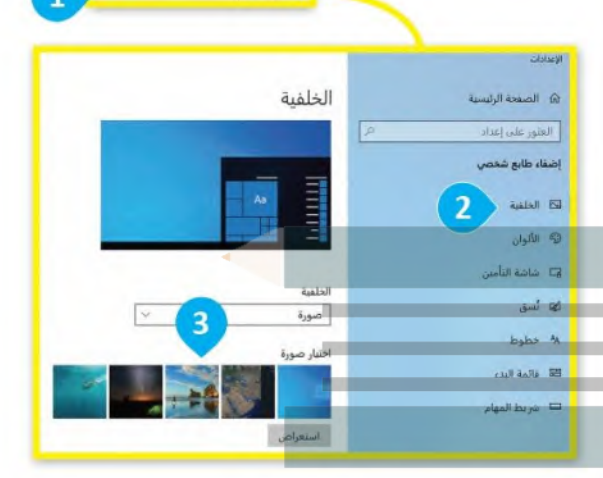

عرض فرز حسب

تحديث

الصقر

 $\overline{u}$ **ت** إعدادات العرض العامل المص<mark>بص</mark><br>العامل المصبح

لصق الاختصار

تراجع عن حذف

 $U$ 

 $Ctrl+Z$ 

 $\overline{\epsilon}$ 

hülul.online

يمكنك فتح شربط تمربر مستوى الصوت واستخدام<br>العطلة الفأرة (إن وجدت) لتغيير lpÜ . [ [مستوى الصوت لحاسبك.

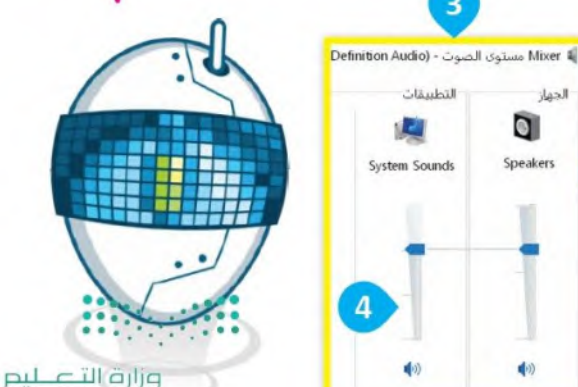

Ministry of Education  $-2022 - 1444$ 

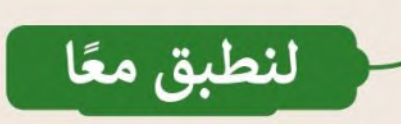

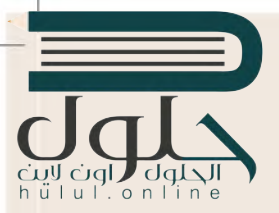

# تدريب 1

# إعداداتي - دقة الشاشة والوقت والتاربخ

- ستلاحظ عند تشغيل حاسبك أن محتويات الشاشة تظهر بنفس الشكل الذي اعتدت عليه مسبقًا. يتغير شكل وحجم محتويات الشاشة إذا قمت بتغيير دقة الشاشة. هل تتذكر كيفية القيام بذلك؟
	- حاول تغيير دقة الشاشة إلى 1920×1200.
- هل تعرض جميع الحاسبات في الصف نفس التوقيت؟ هل تم ضبط الوقت بصورة صحيحة؟ لتتحقق من هذا الأمر.
	- يمكنك زيارة الموقع الإلكتروني http://time.is لتزامن التوقيت الخاص بحاسبك:

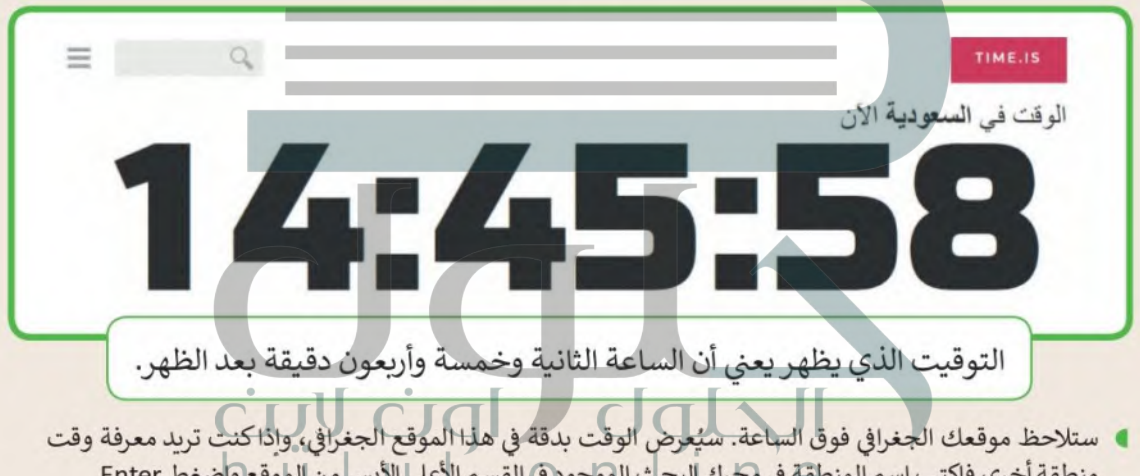

- منطقة أخرى فاكتب اسم المنطقة في محرك البحث المواجود في القسم الأعلى الأيسر من الموقع واضغط Enter.
	- غيِّر وقت حاسبك ليكون مطابقًا للتوقيت في الصفحة الإلكترونية.

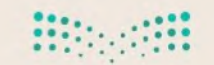

# تدريب 2

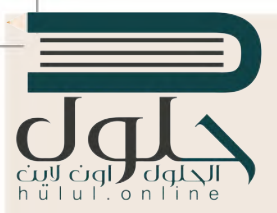

# إعداداتي - الأصوات وسمة سطح المكتب

أضف منبه من الانترنت على جهاز الحاسب الخاصة بك.

- انتقل إلى الصفحة الإلكترونية http://kukuklok.com
- اختر الصوت الذي تريد سماعه بجوار عبارة مع صوت: (:with the sound of).
	- اضغط معاينة الصوت (preview sound) لمعاينة الصوت الذي اخترته.

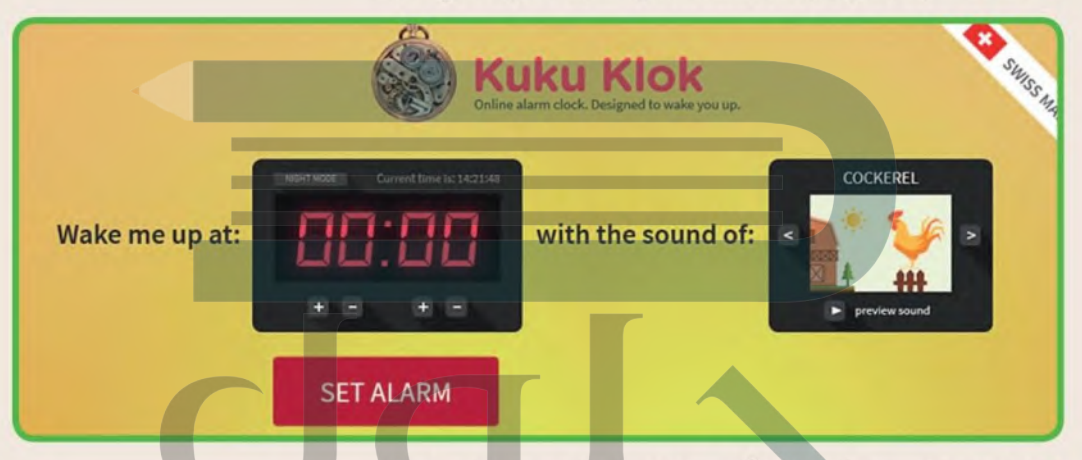

- إذا لم تستطع سماع أي شيء فتأكَّد من إعدادات مكبر الصوت في حاسبك.
	- هل ما زلت لا تسمع شيئًا؟
- ابحث عن رمز مكبر الصوت وأصلح الصوت. استعن بالخطوات التي تعلمتها في الدرس، إذا لم تتمكن من استعادة الصوت، فتذكر أن تطلب المساعدة من معلمك. [1] [1]
- عندما تنتهي من إصلاح جميع المشاكل اضبط وقت المنبه حسب ما يطلبه منك معلمك بما يتطابق مع الموقع الإلكتروني الذي زرته للتو. بجانب العبارة أيقظني في الساعة: (:Wake me up at) يمكنك ضبط الوقت بالضغط على الأزرار "+"، "-". والضغط على زر ضبط المنبه (SET ALARM) والانتظار.
- بعد أن يرن المنبه، اختر سمة جديدة لسطح المكتب. واذا لم تكن تتذكر كيفية القيام بذلك فاستعن بالخطوات التي تعلمتها في الدرس.

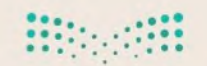

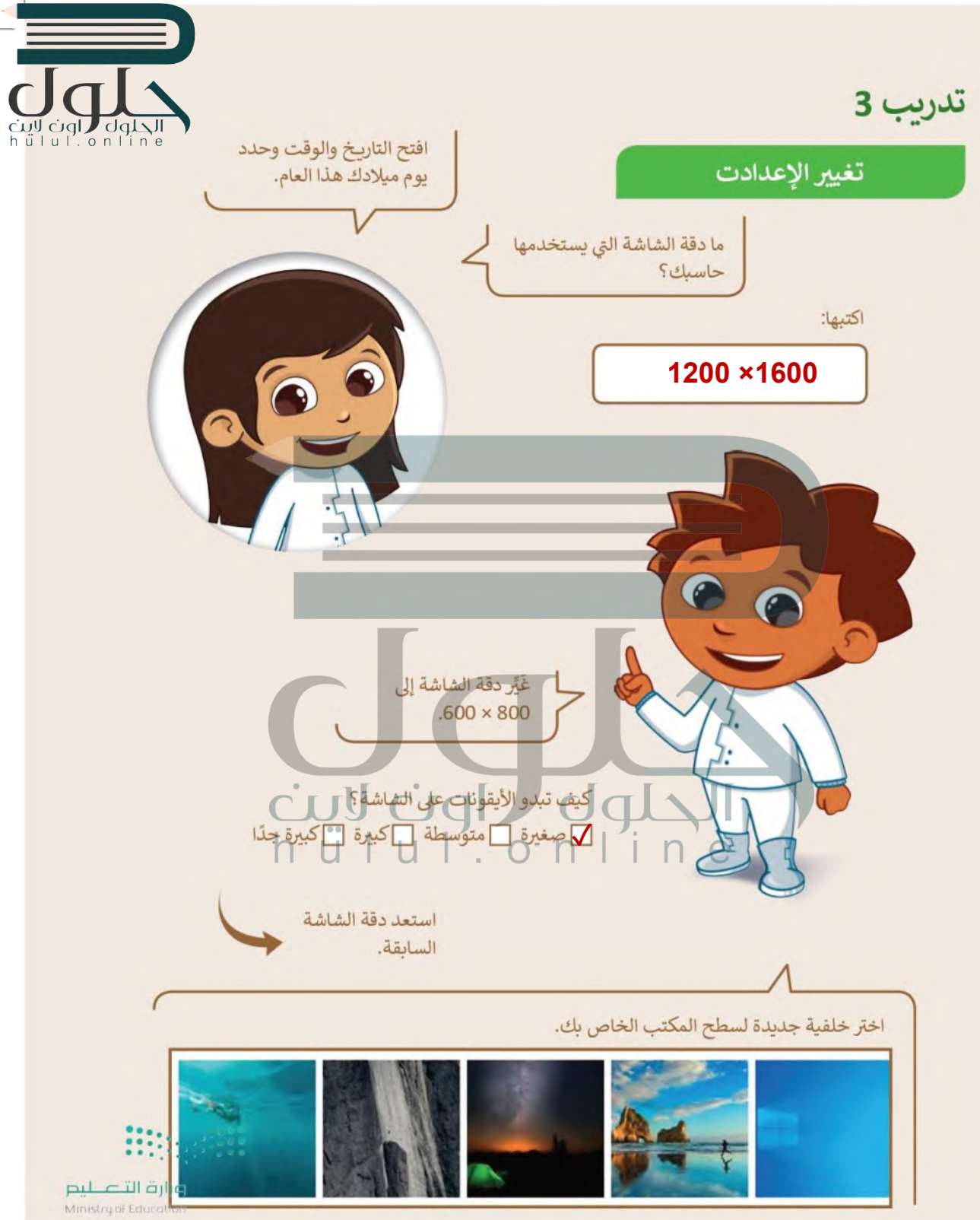

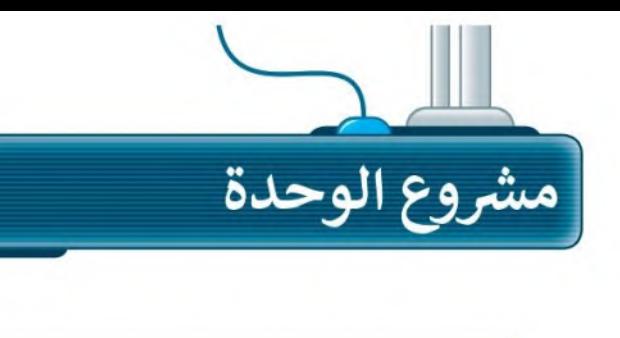

 $\mathbf{1}$ 

 $\overline{2}$ 

 $\mathbf{3}$ 

 $\overline{\mathbf{4}}$ 

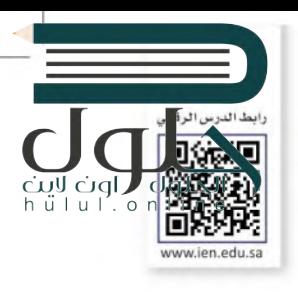

كلَّف معلمك الصف بالعمل في مجموعات لتنظيم المجلدات الخاصة بالمشروعات المستقبلية على جهاز الحاسب الخاص بك وتغيير بعض إعدادات جهاز الحاسب.

أولاً أنشئ ثلاثة مجلدات على سطح المكتب وسمِّها: "المستندات" و"الصور" و "مقاطع الفيديو".

في كل من هذه المجلدات أنشئ مجلدات فرعية ونظِّمها بطريقة يكون فيها لكل من المعلمين والطلبة مجلداتهم الخاصة لحفظ المستندات والصور ومقاطع الفيديو الخاصة بهم.

الآن افتح برنامج الرسام وتعاون مع مجموعتك لإنشاء رسم عن موضوع "أجزاء الحاسب" ثم احفظه.

أخيرًا استخدم الرسم الذى أنشأته كخلفية لسطح المكتب.

تذكر أن تطلب من معلمك المساعدة والتوجيه في أي وقت إذا كنت في حاجة إليها.

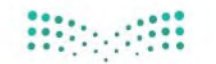

وزارة التصليم Ministry of Education  $2^{2022 - 1444}$ 

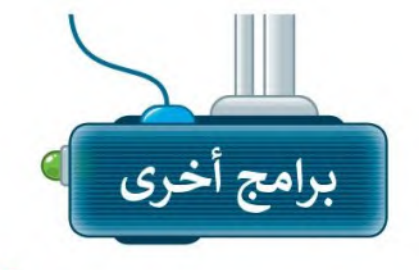

#### أيل آي أو إس (Apple iOS) • لا يمكنك إنشاء اختصارات خاصة بك على أيل آيفون وآبياد. كل تطبيق هو أيقونة على سطح الشاشة. يمكنك فقط نقل الأيقونة داخل المجلدات. • لضبط إعداد النظام من أيقونة الإعدادات قم بما يلي:

- الأصوات: اضغط على الأصوات لتغيير حجم الصوت. 0
- التاريخ والوقت: اختر عام ومنها اختر التاريخ والوقت لتغيير تاريخ ووقت الجهاز. 8
- الخلفية: لتغيير صورة سطح المكتب اختر خلفية الشاشة كما في الصورة المقابلة. 8
- شاشة العرض والإضاءة: لتغيير سطوع الشاشة اختر شاشة العرض والاضاءة. ٥

# جوجل أندرويد (Google Android)

لإنشاء اختصارات لهاتف أندرويد الذِّكي أو الحاسب اللوحي:

> ابحث عن قائمة التطبيق.

- > اضغط باستمرار على التطبيق الذي تريده وسيظهر رمز التطبيق على الشاشة الرئيسة.
	- > اسحب الرمز إلى أي مكان تريد.

لضبط إعدادات النظام ، اضغط على أيقونة Settings (الإعدادات).

Settings

#### تنبيه

كن حذرًا عند حذف الملفات في جهازك اللوحي أو الهاتف المحمول، فنظاما التشغيل (أندرويد) و(آي أو إس) لا يحتويان على سلة محذوفات. من ناحية أخرى، تتيح هذه الأجهزة التحكم بالصوت بسهولة من خلال أزرار التحكم بالصوت على جانب الجهاز.

وزارة التصليم Ministry of Education  $2022 - 1444$ 

<mark>الحلول راون لاين</mark><br>ومنايات و مانسو

(title)

 $\blacksquare$ 

 $\bigcap$ 

 $\ll \epsilon V(\epsilon) \sum_{i=1}^n V_i^i V_i^i \epsilon$ 

GR

 $\sqrt{2}$ 

膈

 $<$   $\omega$ UT.

الأصوات

.<br>بستوى الصوتي صوت النفمات والتنبيهات باستخدام أزرار<br>مستوى الصوت.

الوقت والتاريخ

< الاعدادات لنغمات والتنبيهات

تغيير بالأزرار

الأصوات وأنماظ الاهتزاز

.<br>الوقت بتنسيق ٢٤ ساعة

.<br>< الإعدادات مثاشة **العرض والإضاءة** 

الإعداد تلقائنا

الإضاءة

 $-4i$ 

Night Shift

القفل الدلقائي

**SALE AND** 

**Address** (4)

Ø  $\odot$ 

 $\overline{\mathbf{M}}$ о

 $\overline{10}$  $\bullet$ 

0 G

30° (3 . 1.1"

Ÿ

 $\bullet$ 

E

 $p|E$ 

٠,

الاعدادات

 $\bullet$ 

م<br>|} الإشعارات

.<br>الأصوات

al and Illials

**18** مدة استخدام الحهاز

 $\bullet$   $\bullet$   $\circ$ وي<br>وي مركز التحكم

وي.<br>الشاشة الرئيسية

**(1)** تسهيلات الاستخدام

وي - خلفية الشاشة - 3

Siri والبحث

.<br>AA ماشة العرض والإضاءة .<br>ـ AA
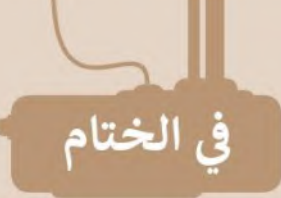

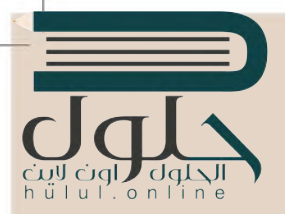

# جدول المهارات

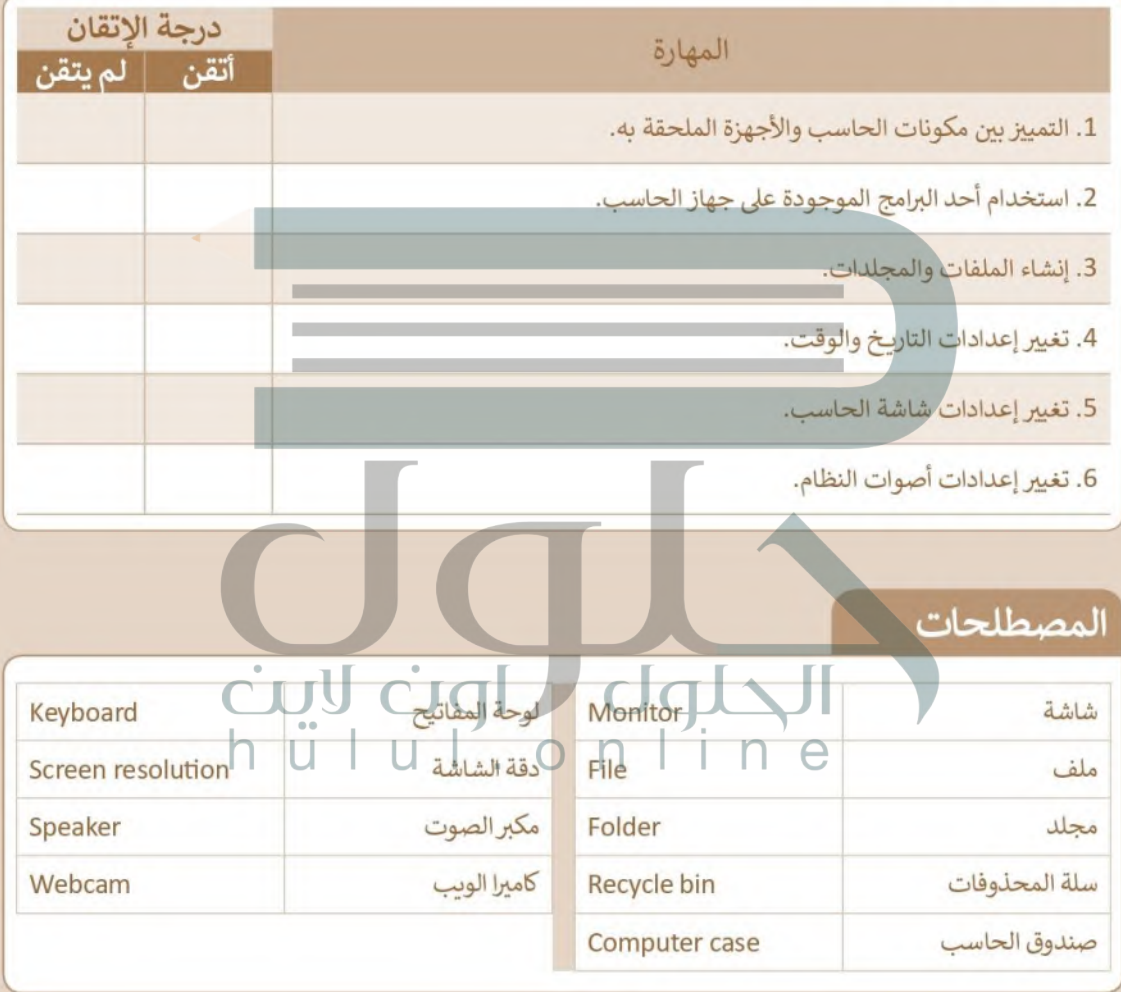

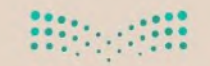

وزارة التصليم Ministry of Education  $3^{2022 - 1444}$ 

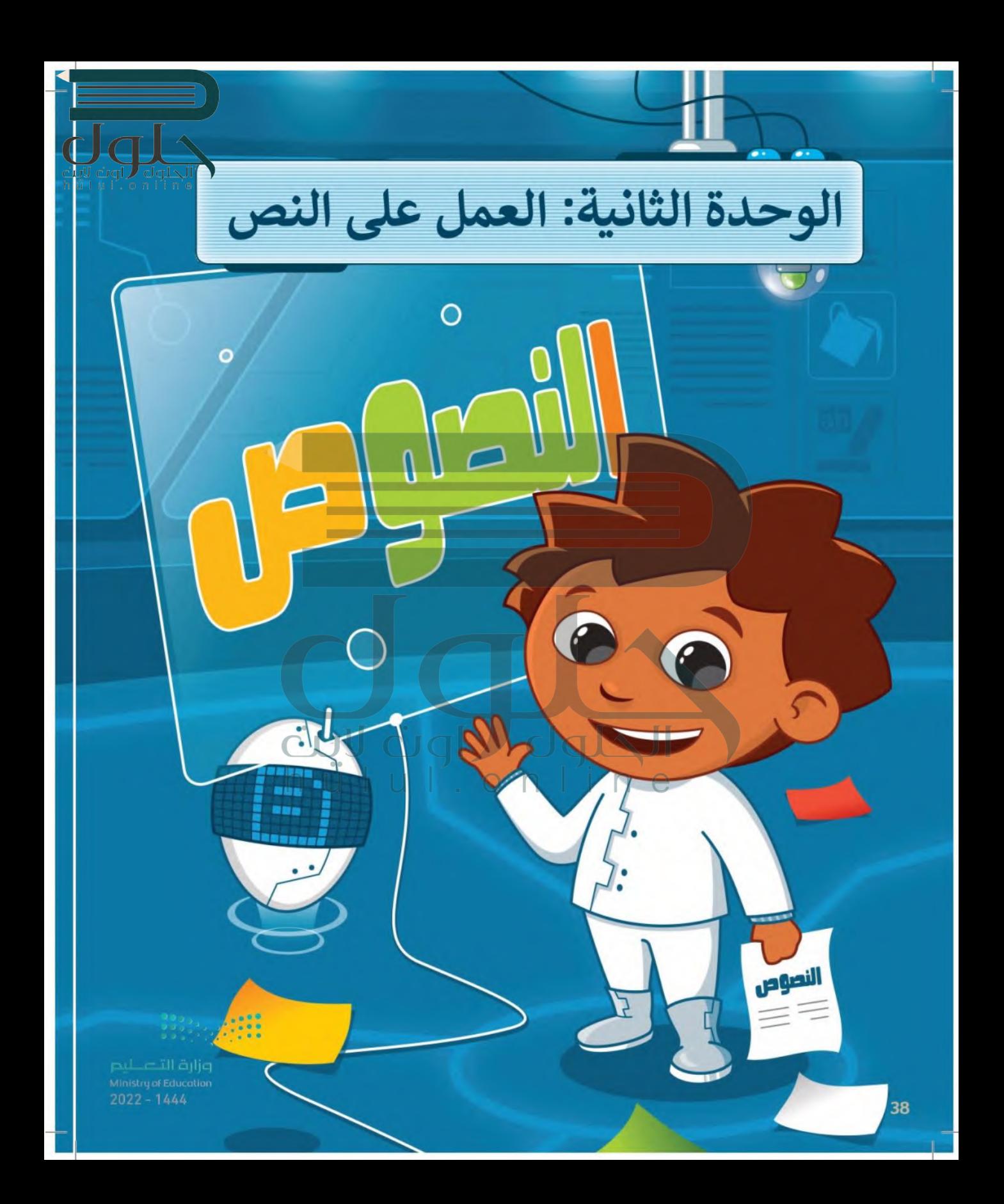

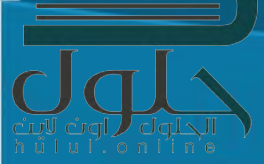

هل أنت ممن بحب كتابة المقالات؟ هل واجهت صعوبات في كتابة وتنسيق المقالات لجعلها جذابة وسهلة القراءة؟ ستجد في هذه الوحدة الكثير من المعلومات والنصائح حول كتابة نص باستخدام لوحة المفاتيح وتنسيق نص مكتوب لتكوين جمل وفقرات ثم حفظ عملك.

# أهداف التعلم

ستتعلم في هذه الوحدة: > التمييز بين مكونات لوحة المفاتيح. > كتابة النصوص والأرقام باستخدام برامج

معالجة النصوص. > تعديل النص باستخدام لوحة المفاتيح. > حفظ المستند على حاسبك. > تغيير نوع وحجم الخط.

> تمييز النماذج المستخدمة لمحاذاة الفقرة.

# الأدوات

- > مایکروسوفت وورد (Microsoft Word)
- > ليبر أوفيس رايتر (LibreOffice Writer)
- (Apple Pages for iOS)
- > دوكس تو جو لنظام جوجل أندرويد (Docs to Go for Google Android)

 $3<sup>2022 - 1444</sup>$ 

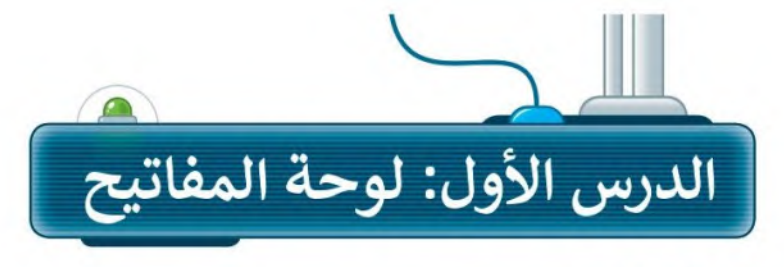

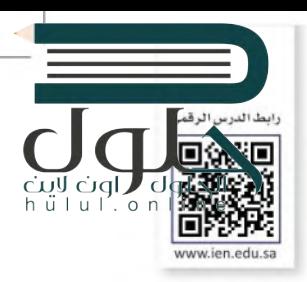

## لوحة المفاتيح

40

لوحة المفاتيح: جهاز يمكنك استخدامه لكتابة النصوص والأرقام عند استخدام جهاز الحاسب. وفي الشكل التالي، ستتعرف على أهم المفاتيح التي سنستخدمها في هذه الوحدة.

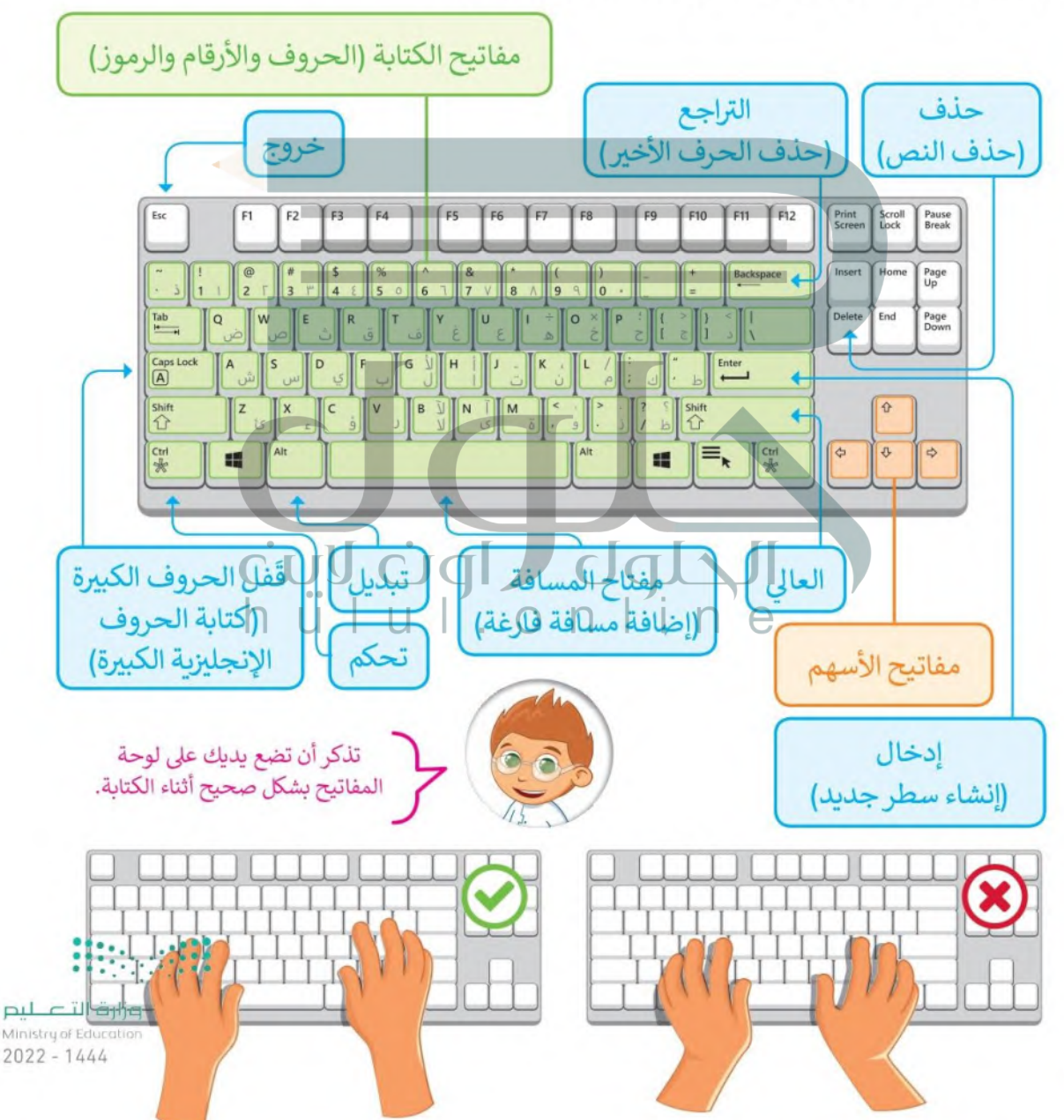

### افتح برنامج مايكروسوفت وورد (Microsoft Word)

نكتابة النصوص والأرقام يمكنك استخدام برامج معالجة النصوص مثل برنامج **مايكروسوفت وورد (Uglarosoft Word و Lat** i u i<br>h u i u i \_o n i {**[Necrosoft Word]** 

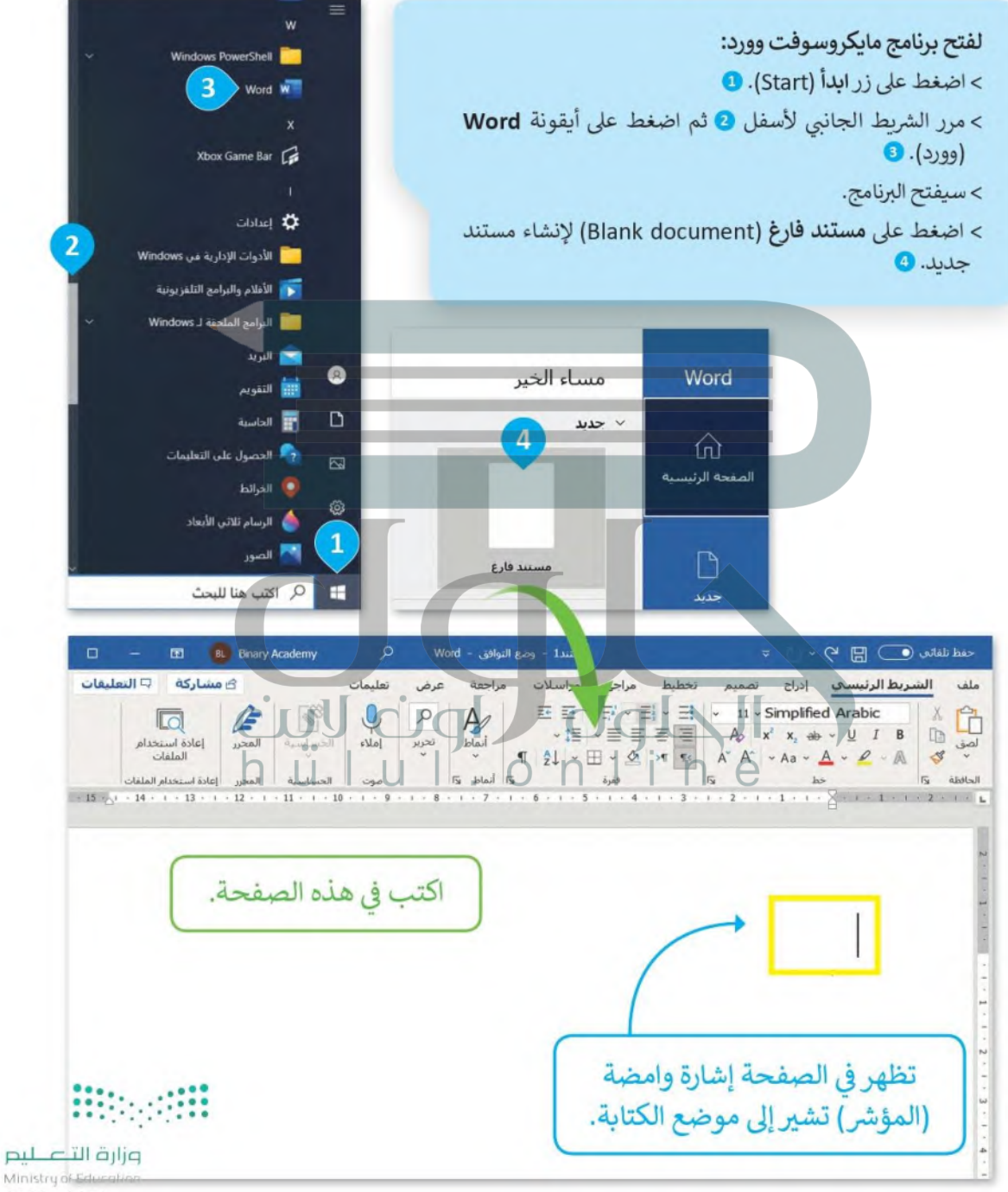

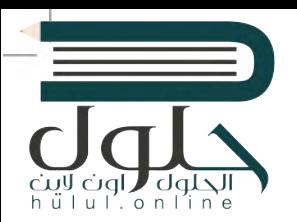

## اكتب أرقامًا

بمكنك كتابة الأرقام: مثل عمرك أو عدد الطلبة في صفك باستخدام لوحة المفاتيح.

#### لكتابة الأرقام:

> باستخدام الفأرة اضغط على الصفحة البيضاء مرة واحدة. • • > بمكنك الآن البدء في الكتابة. > اكتب الأرقام التي تريدها باستخدام لوحة المفاتيح. 2 > الآن اكتب الأرقام "54321".

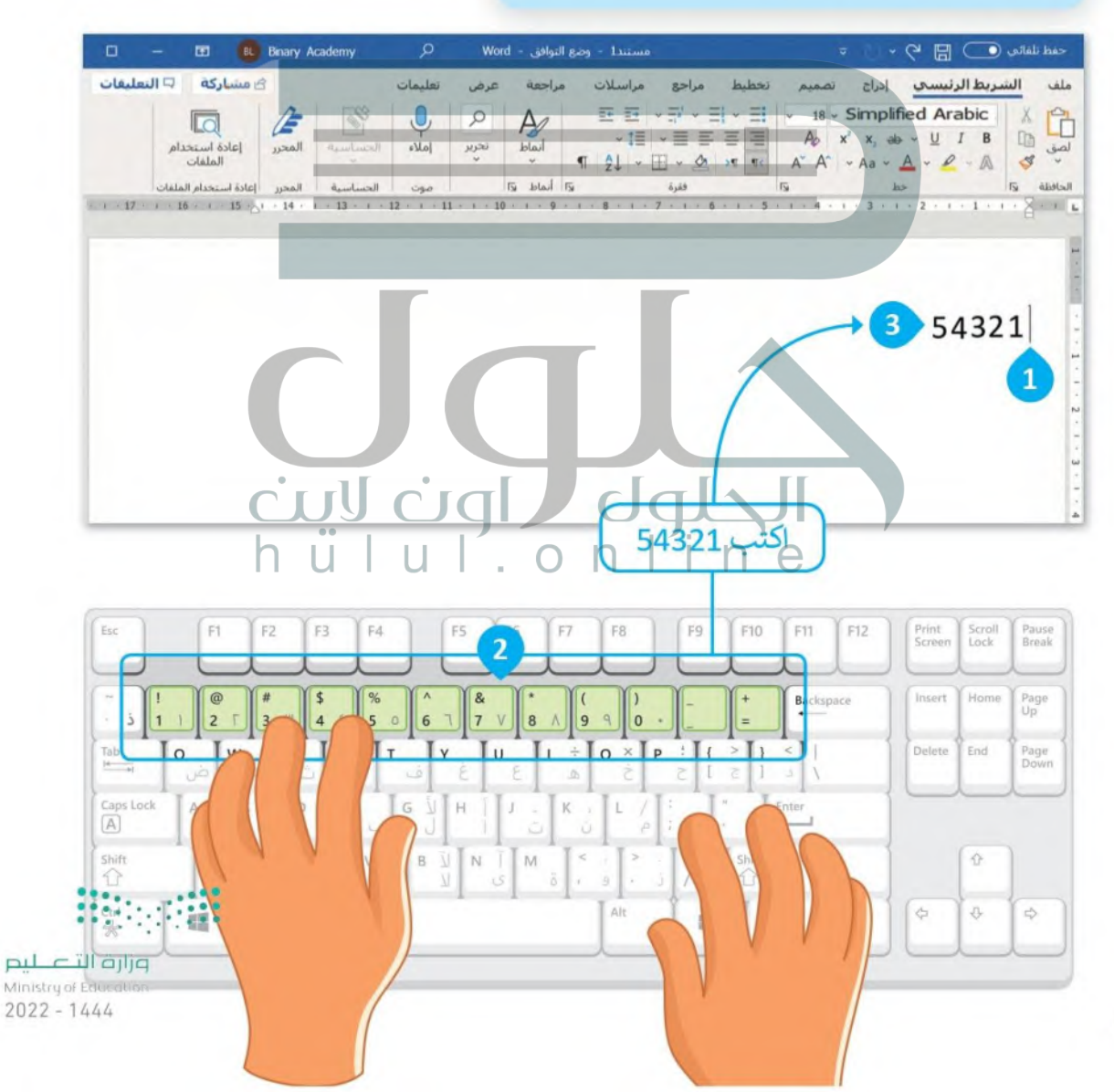

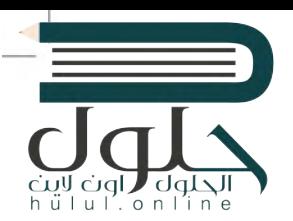

#### اكتب باللغة العربية

يمكنك استخدام لوحة المفاتيح لكتابة الحروف والكلمات والجمل والفقرات باللغة العربية.

# لكتابة الحروف باللغة العربية:

> باستخدام الفأرة اضغط على الصفحة البيضاء مرة واحدة. 0 > اكتب الحروف التي تربدها باستخدام لوحة المفاتيح. @

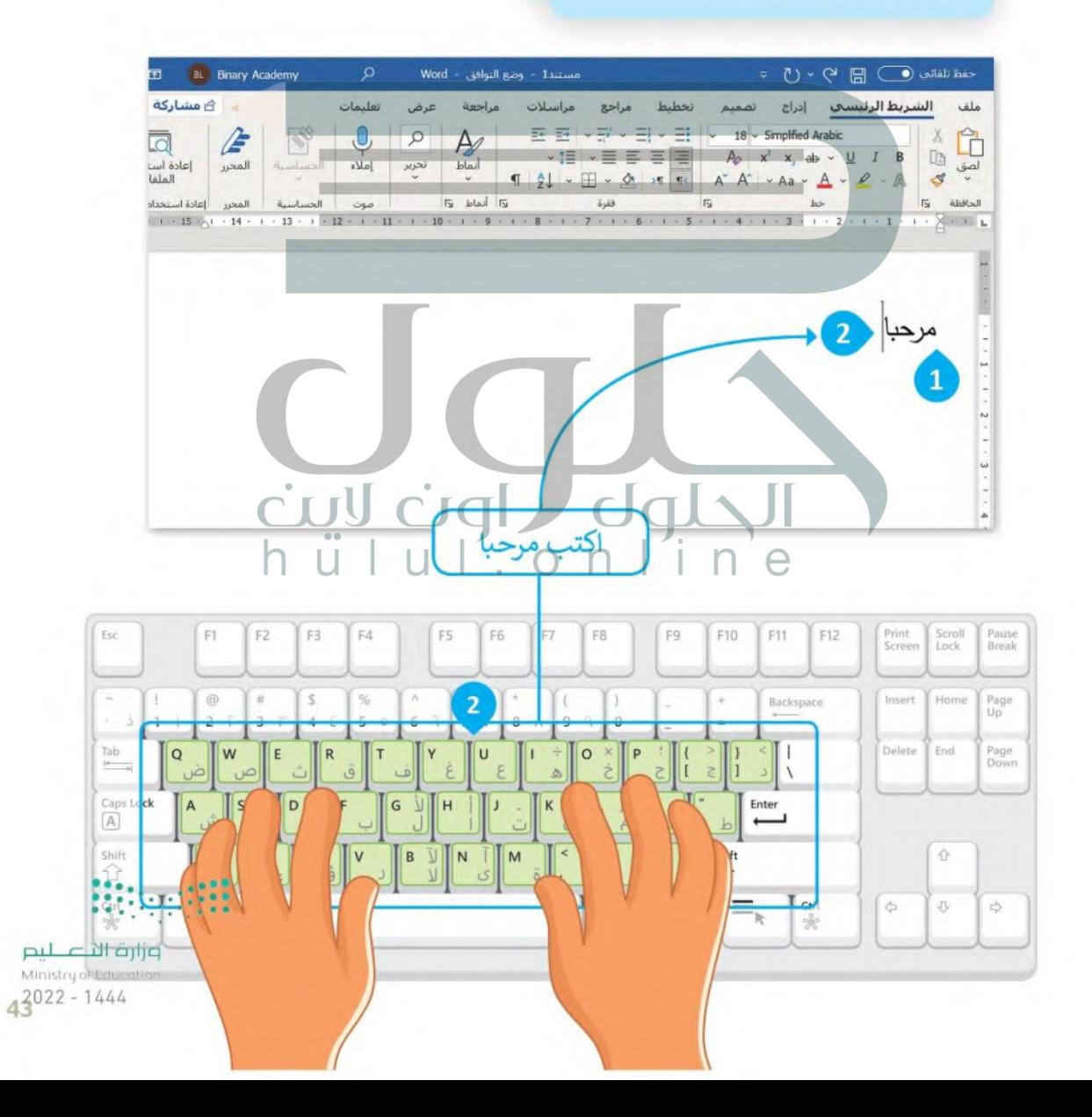

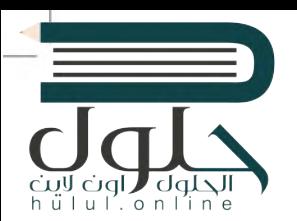

#### اضغط مفتاح Enter لإنشاء سطر جديد

يمكنك استخدام مفتاح لـ Enter في لوحة المفاتيح لإنشاء سطر جديد أو فقرة جديدة.

لانشاء سطر جديد: > اضغط على مفتاح (Enter في نهاية الكلمة أو الجملة لتبدأ بعدها الكتابة بسطر جديد. @

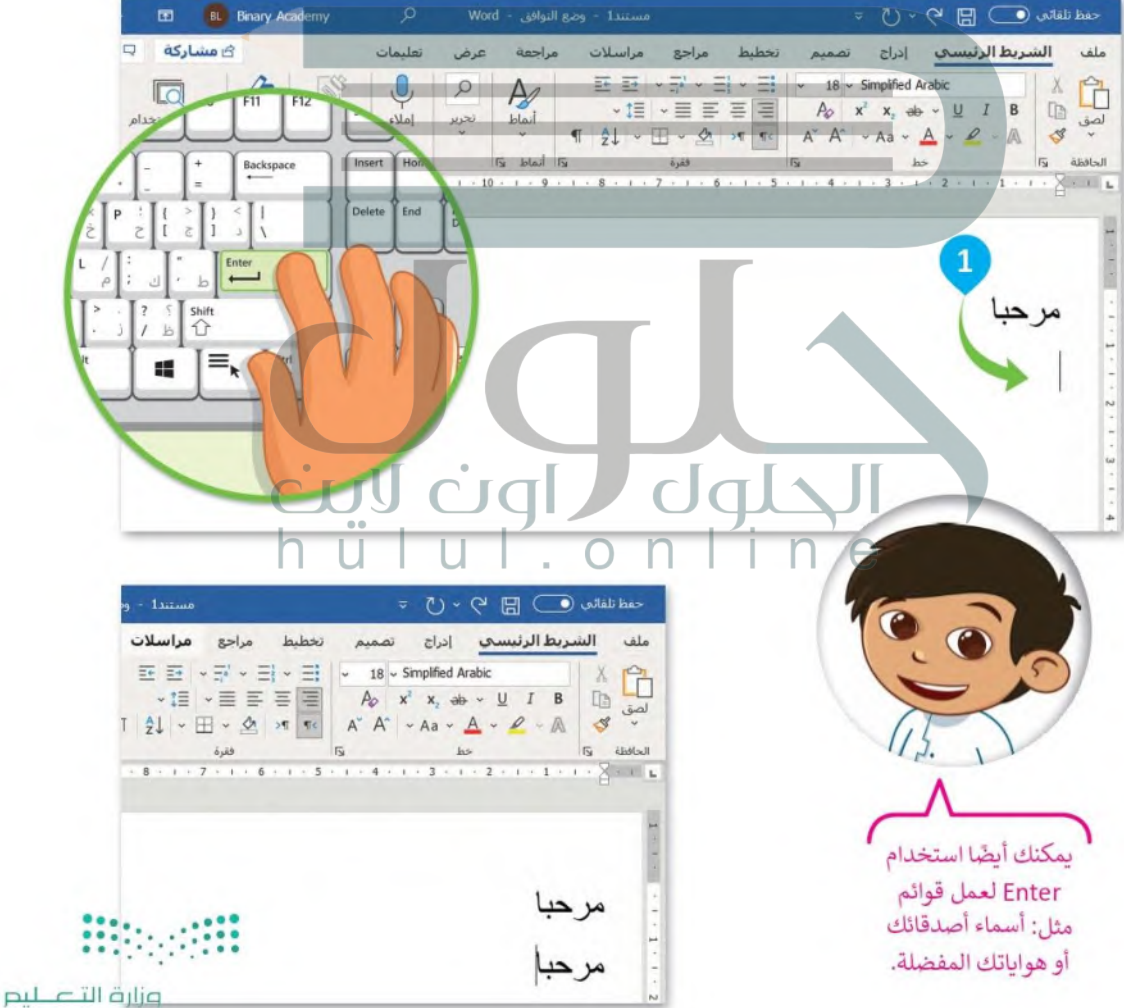

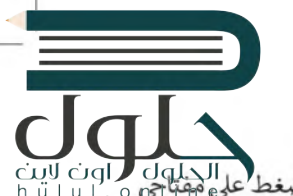

اكتب باللغة الإنجليزية

فد تحتاج إلى كتابة نص بلغة أخرى مثل اللغة الإنجليزية. يمكنك التبديل بين لغة الكتابة في لوحة المفاتيح بالضغط على هما الحدار له التال التالية<br>h ü | u | . o g>last | مراجع المواجدة المستقبل التبديل بين لغة الكتابة في لوحة ال Alt 9 Shift 1

تذكر أنه يجب الضغط باستمرار على مفتاح Alt أثناء الضغط على مفتاح Shift û ) لتغيير لغة لوحة المفاتيح بنجاح.

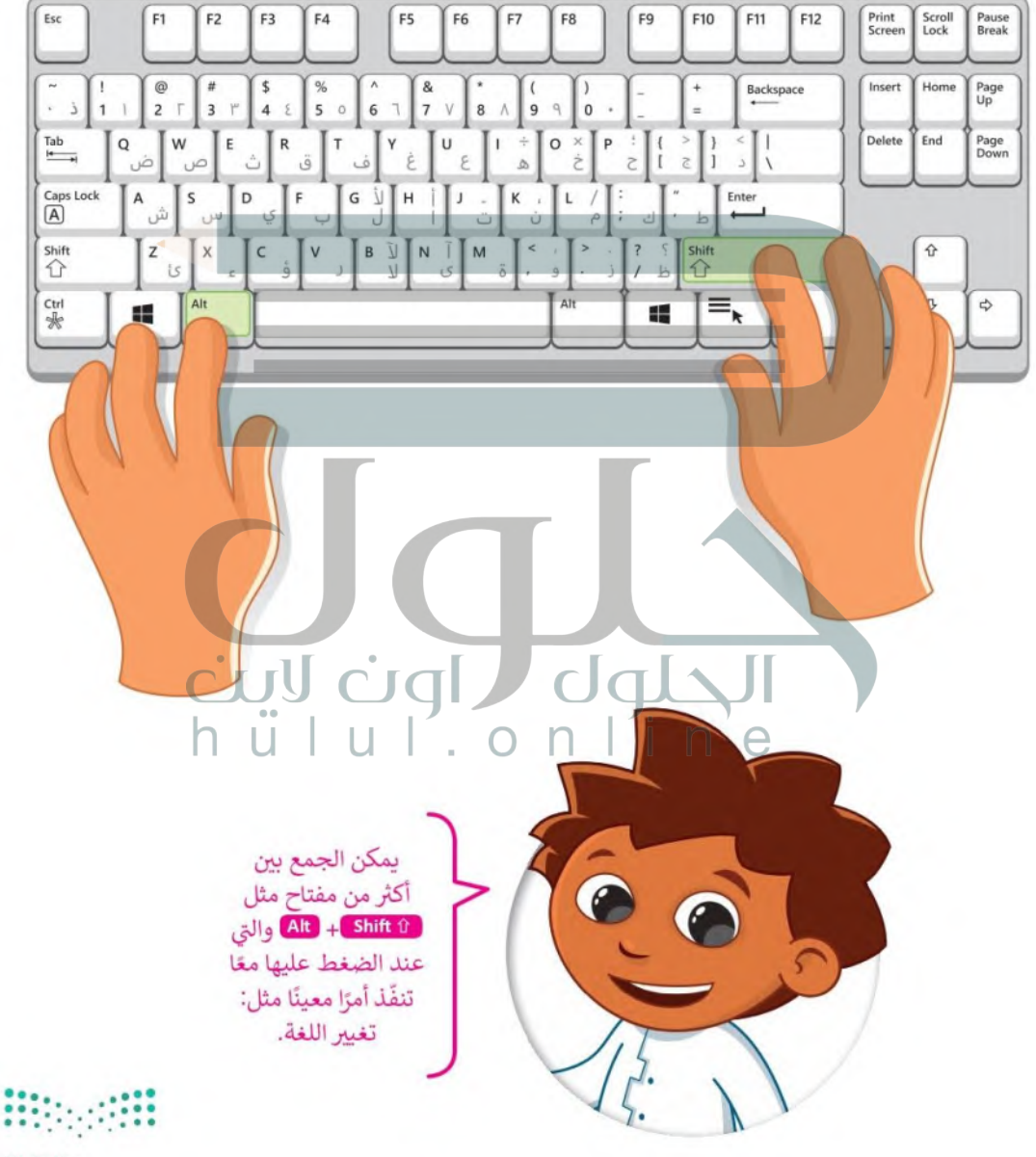

وزارة التصليم Ministry of Education  $43022 - 1444$ 

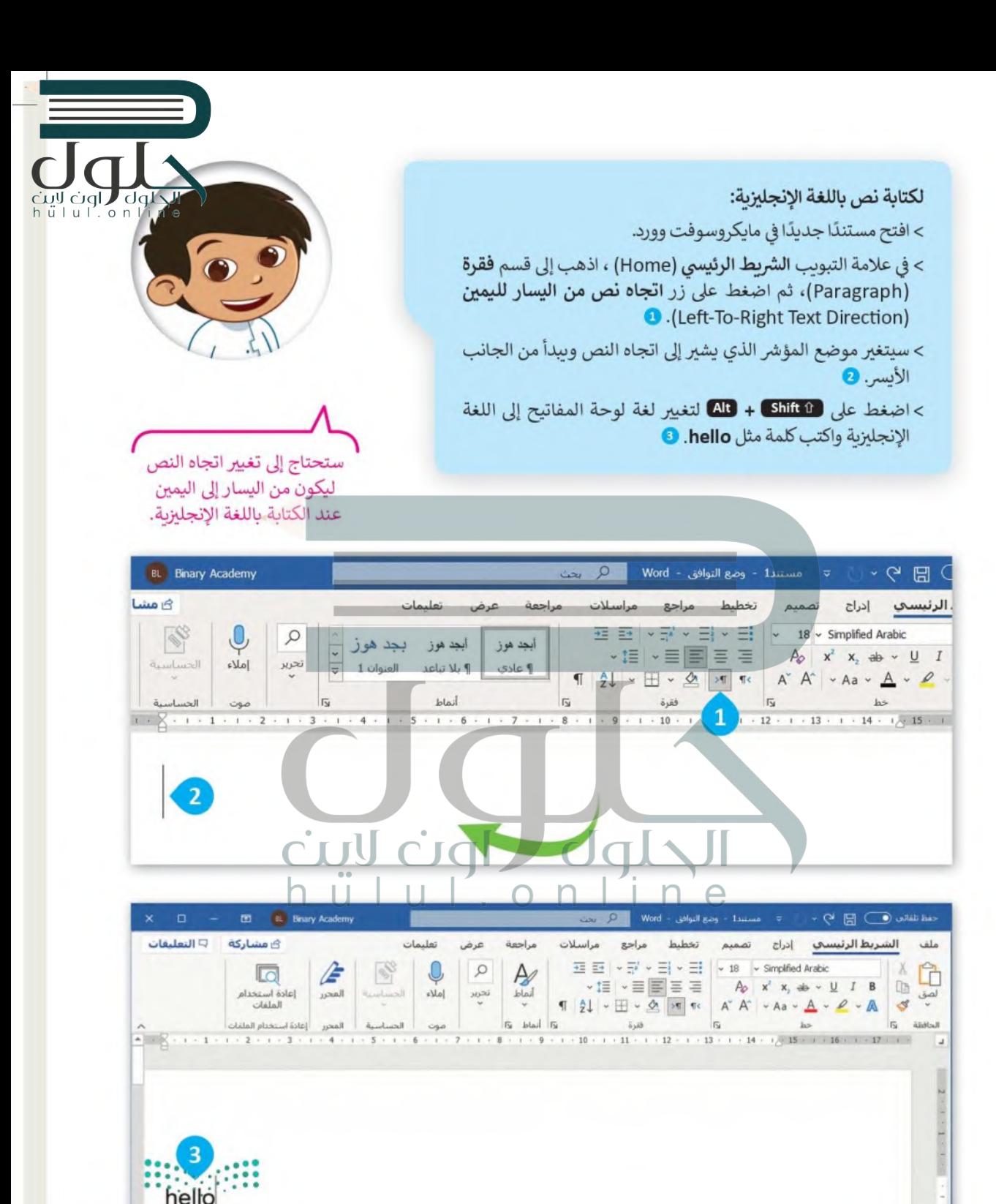

وزارة التلط ليم

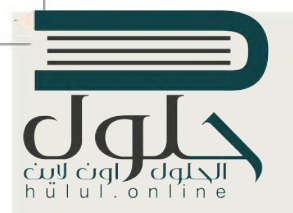

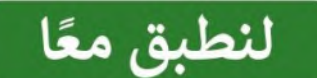

# تدريب 1

لوحة المفاتيح

طابق لوحة مفاتيح جهازالحاسب الخاص بك مع لوحة المفاتيح أدناه، وأكمل المفاتيح الناقصة.

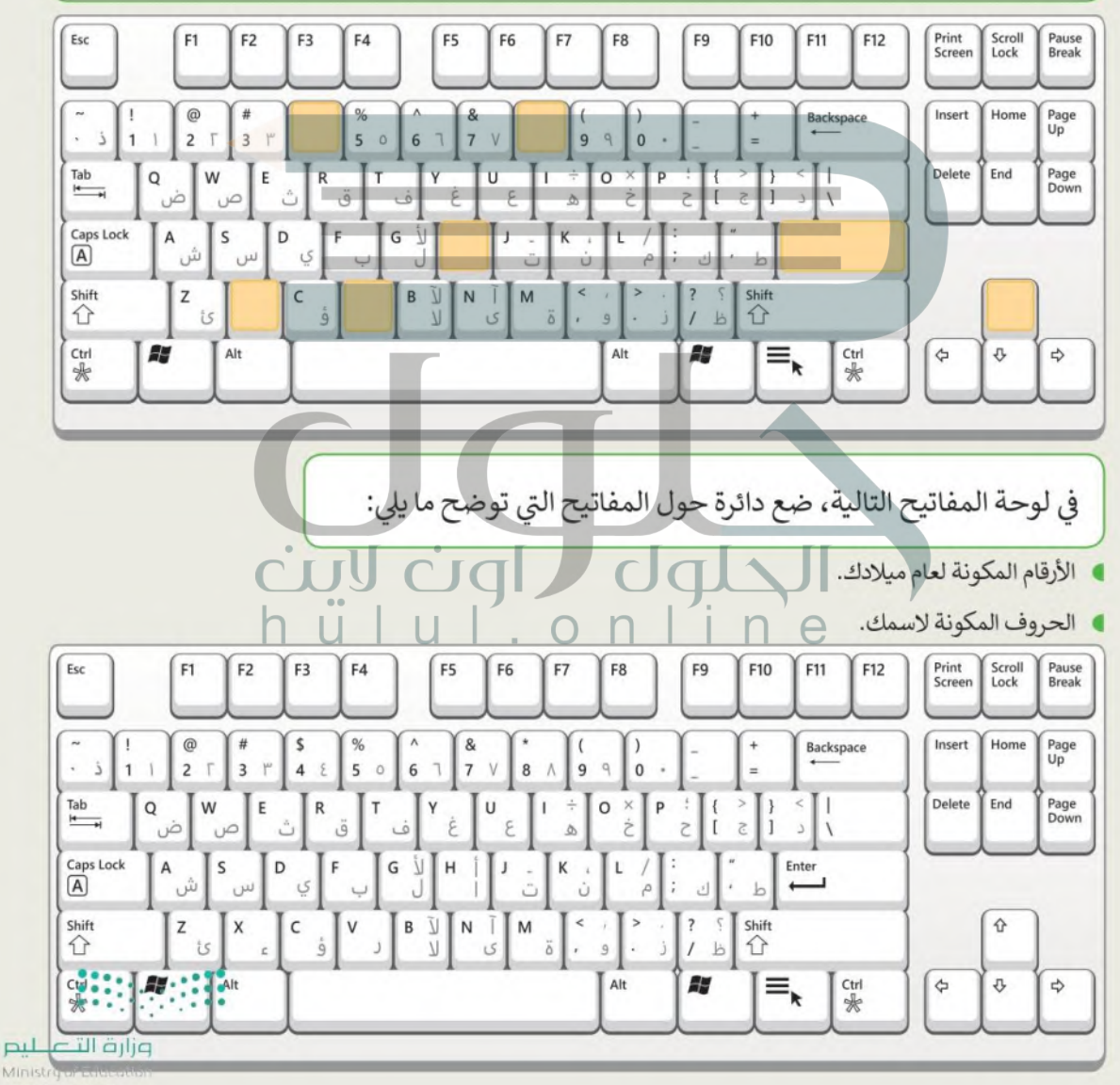

 $4^{2022 - 1444}$ 

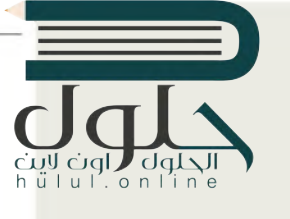

تدريب 2

لوحة المفاتيح

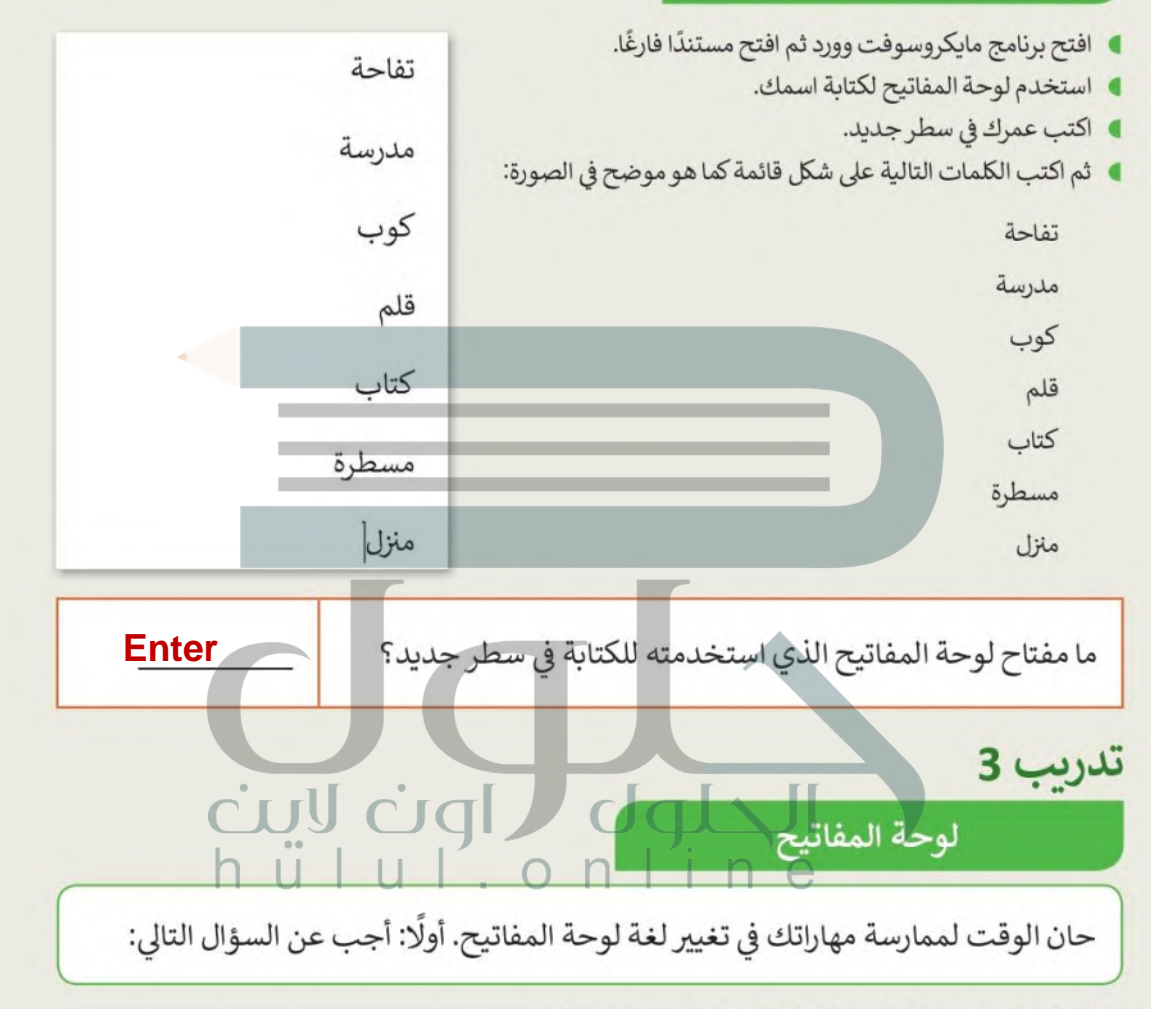

ما المفتاحين المستخدمين لتغيير لعة الكتابة في لوحة المفاتيح؟

#### **Alt**  $\perp$  shift

- افتح مستندًا فارغًا في برنامج مايكروسوفت وورد.
- ا اكتب أسماء الفواكه التالية باللغة العربية: تفاح، أناناس، موز.
	- رتب الكلمات على شكل قائمة.
- اكتب في أسطر جديده قائمة بأسماء الفواكه التالية باللغة الإنجليزية: (apple, pineapple, banana).

وزارة التصليم Ministry of Education  $2022 - 1444$ 

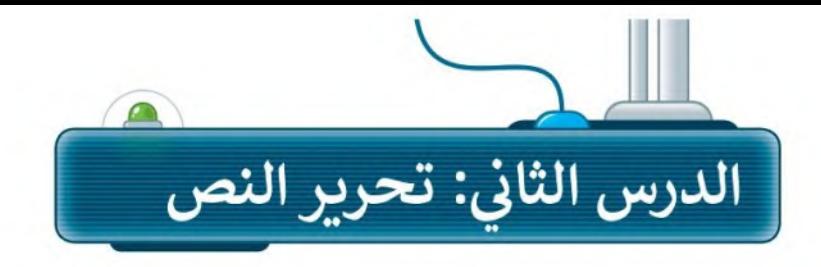

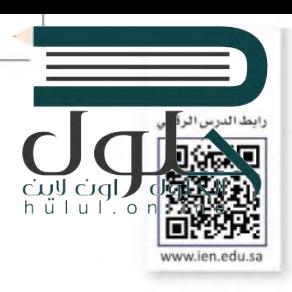

يمكنك تحرير النص أو الأرقام التي كتبتها باستخدام المفاتيح أو الاختصارات المختلفة للوحة المفاتيح.

## استخدام مفتاح Backspace للحذف

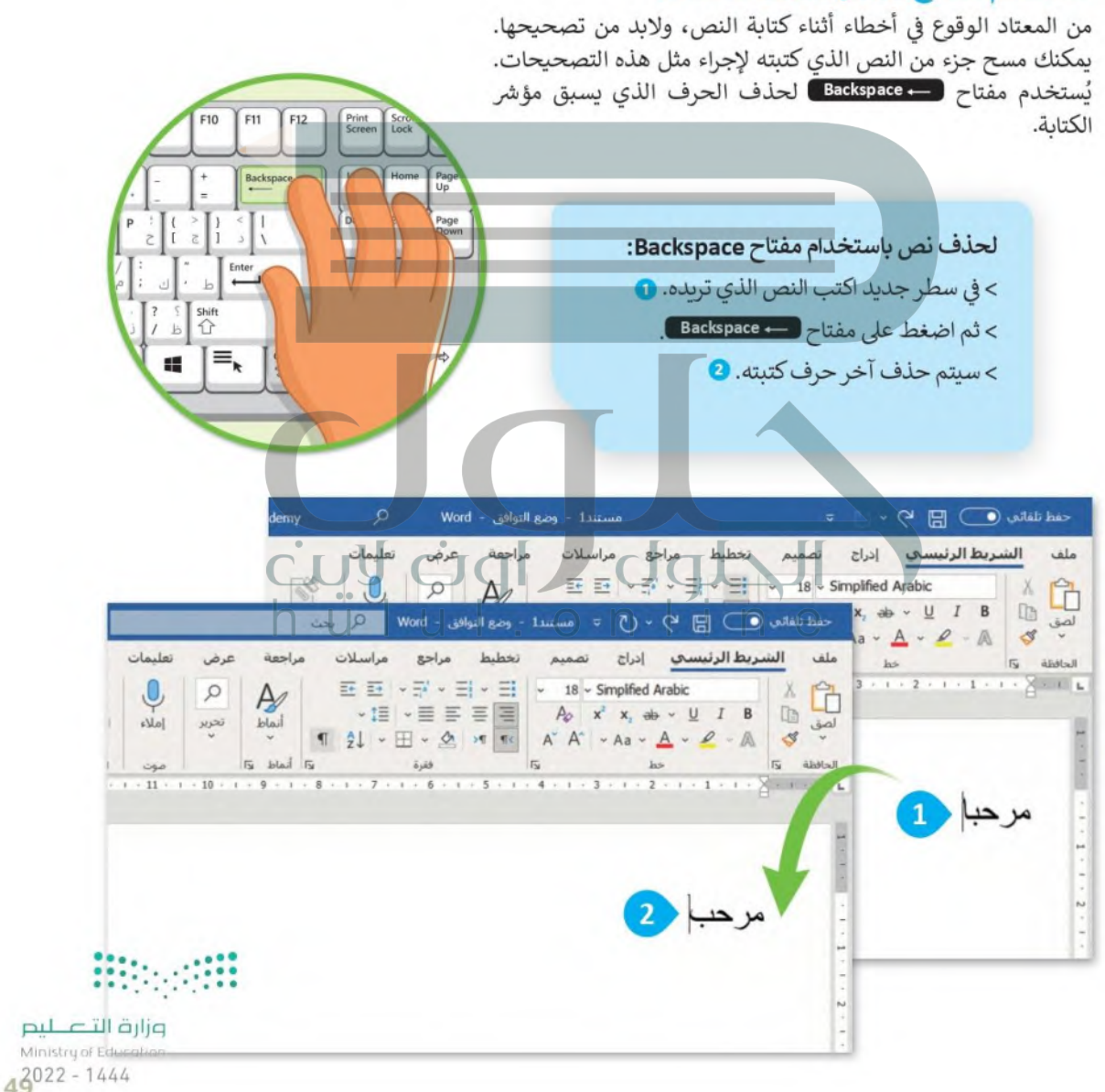

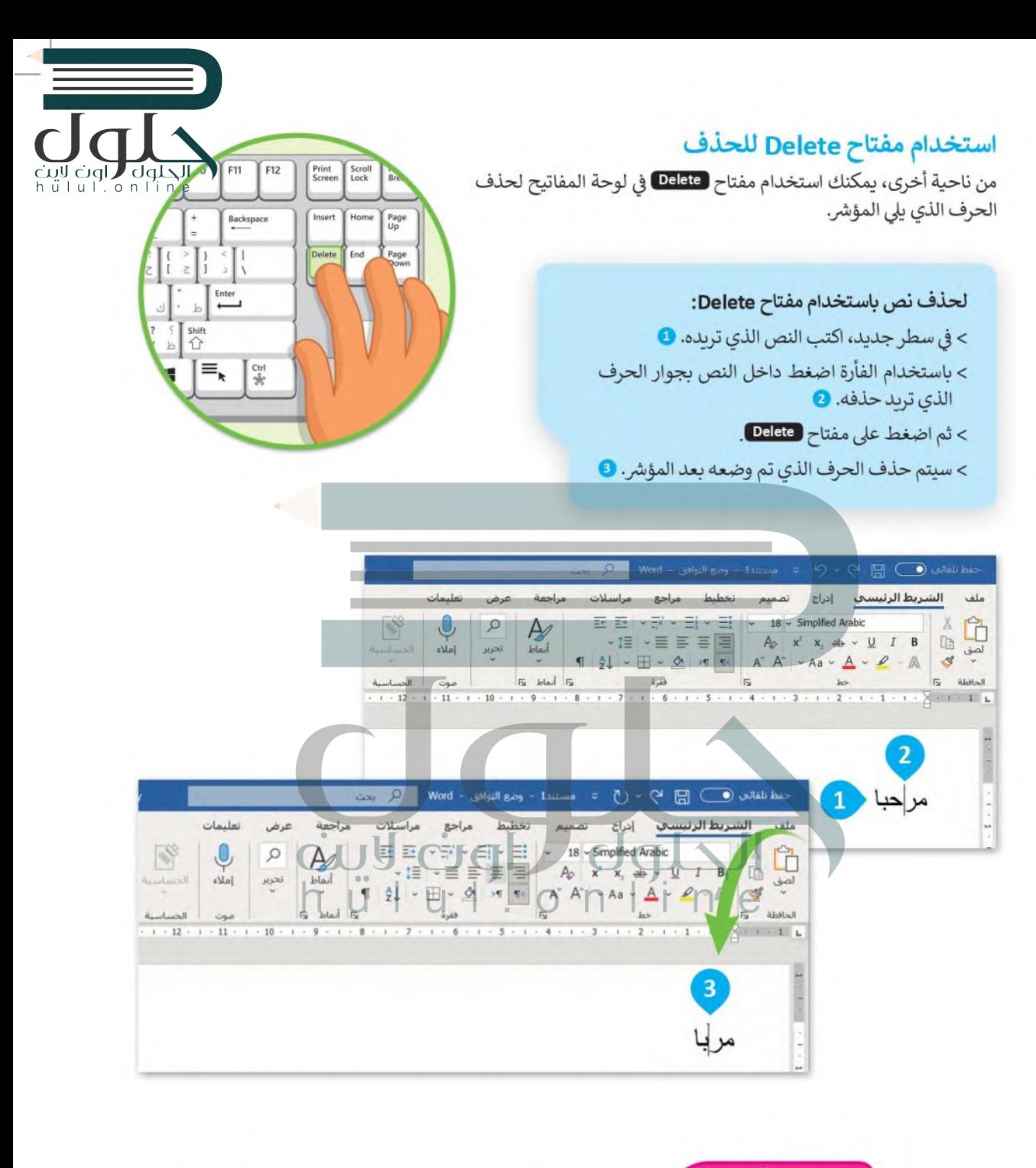

نصيحة ذكية  $\sim$ تذكَّر أنه أثناء استخدام مفتاح Delete فإن المؤشر يظل في نفس المكان. يمكن أن يكون وزارة التصليم هذا مفيدًا جدًا إذا كنت تريد إجراء تعديلات (إزالة أواضافة) على جزء معين من النص.

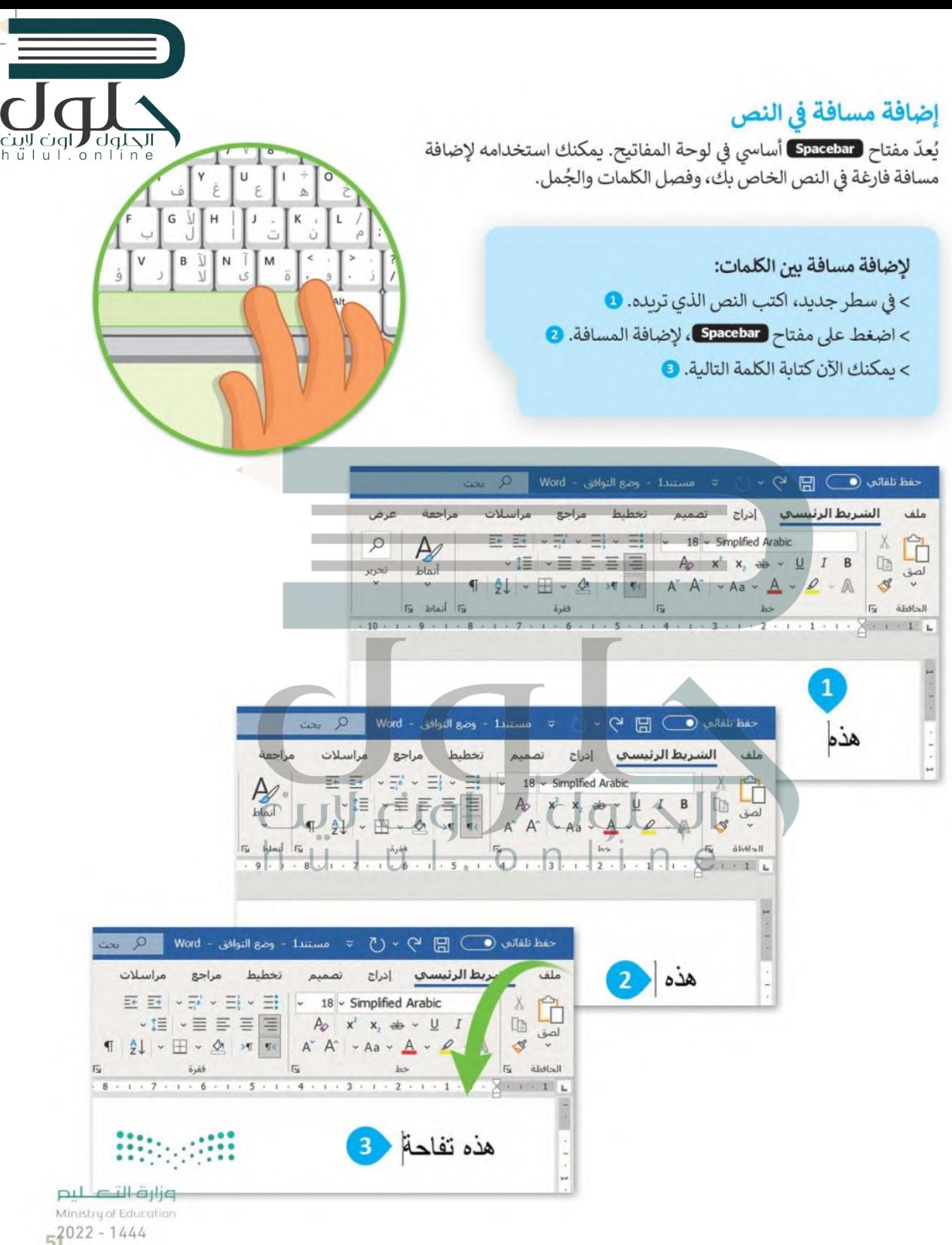

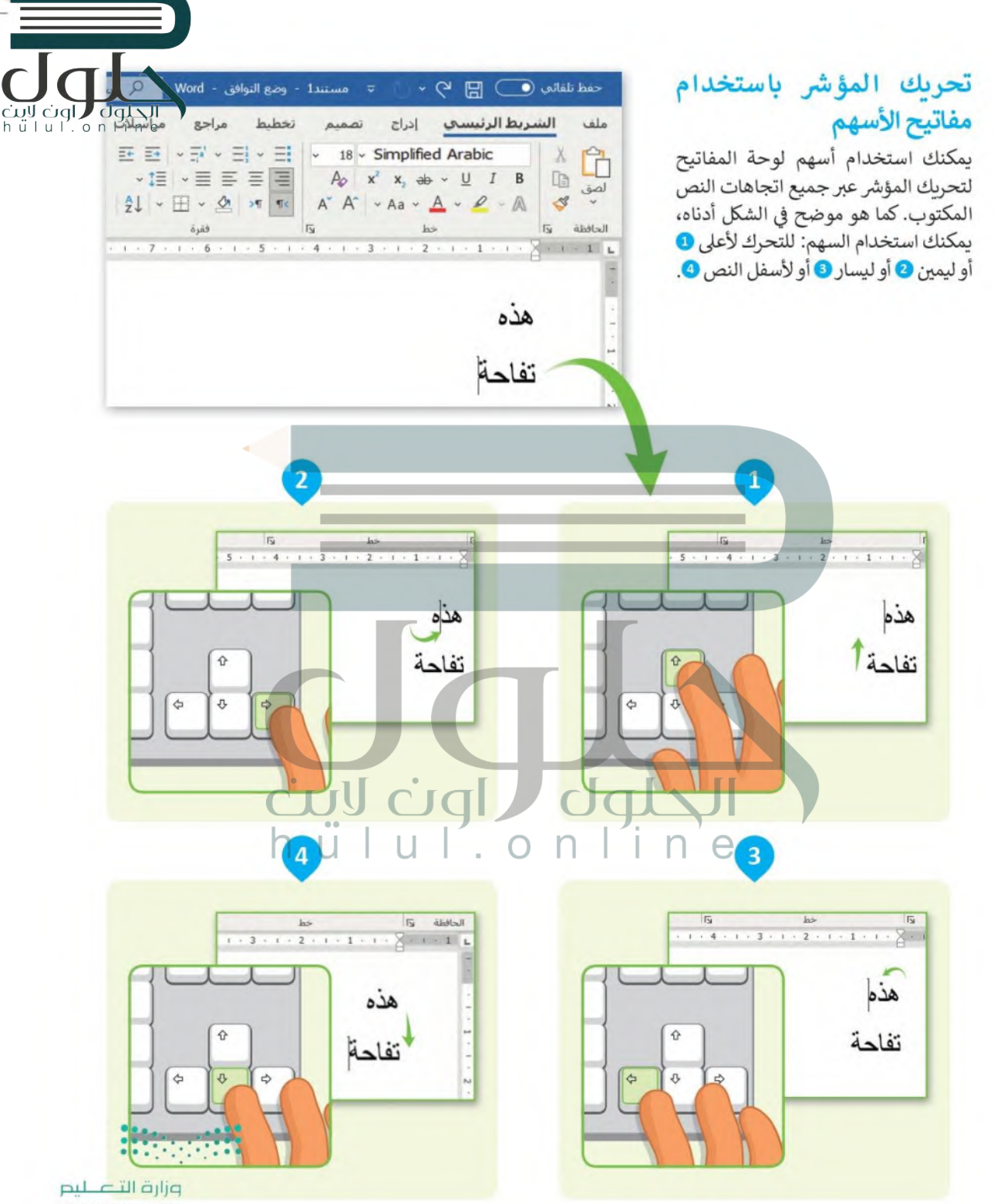

# استخدام الفأرة ولوحة المفاتيح لتحديد النص

يُعدّ اختيار الأحرف أو الكلمات التي كتبتها أمرًا مهمًا، لأنه بعد التحديد يمكنك تطبيق العديد من التغييرات عليها مثل: الجلباط أو ص النقل أو تطبيق تعديلات أخرى.

> لتحديد النص باستخدام الفأرة: > في سطر جديد، اكتب النص الذي تريده. > اضغط بالفأرة على المكان الذي تريد أن يبدأ التحديد فيه. • > ثم اضغط باستمرار على زر الفأرة الأيسر واسحبه في اتجاه النص الذي تريد تحديده. 2 > اترك الفأرة بعد تحديد كل النص المطلوب. 3

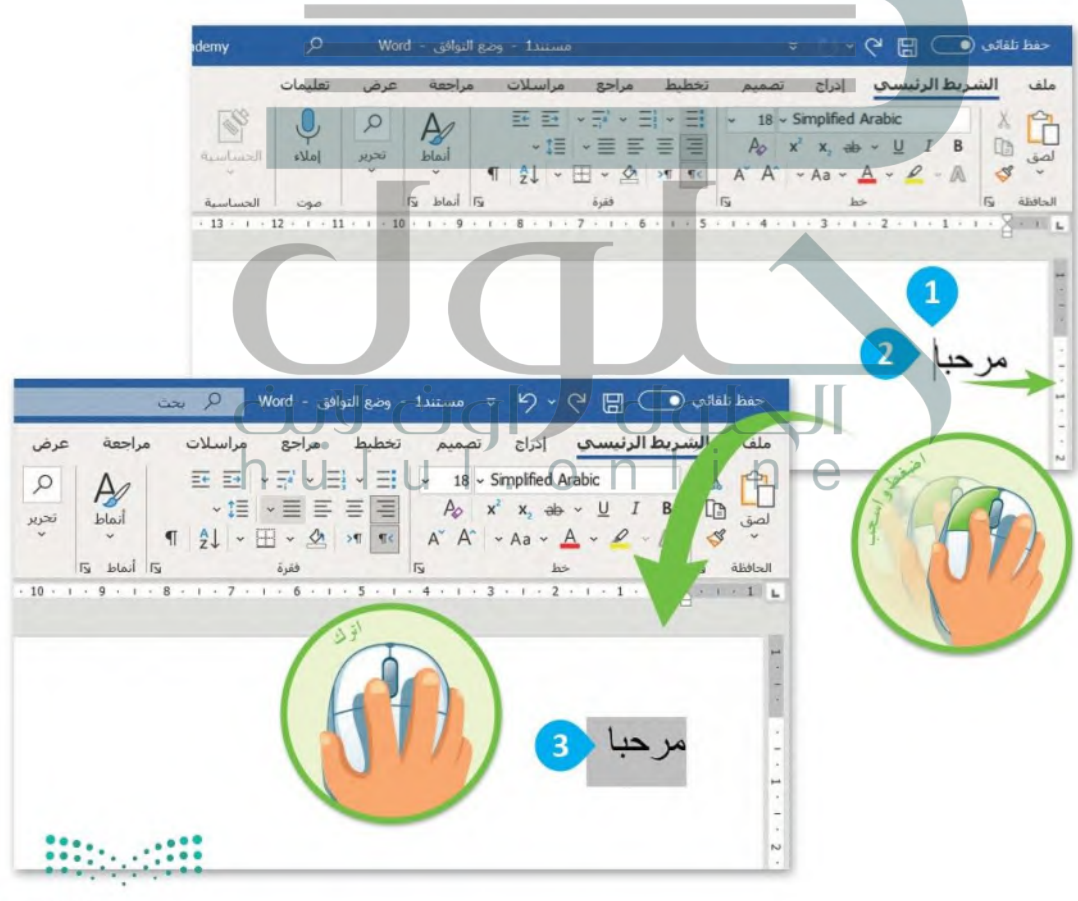

وزارة التصليم Ministry of Education  $5^{2022 - 1444}$ 

يمكنك أيضًا تحديد النص باستخدام لوحة المفاتيح:

لتحديد النص باستخدام لوحة المفاتيح:

> في سطر جديد، اكتب النص الذي تريده.

> ضع المؤشر يجوار المكان الذي تريد أن

> اضغط على مفتاح Shift î باستمرار مع الضغط على أحد الأسهم (مثل السهم الأيمن) لتحديد النص الذي تريده. 2 > اترك المفاتيح المضغوط عليها بعد

سدأ التحديد منه. •

تحديد النص المطلوب. 8

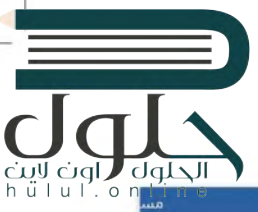

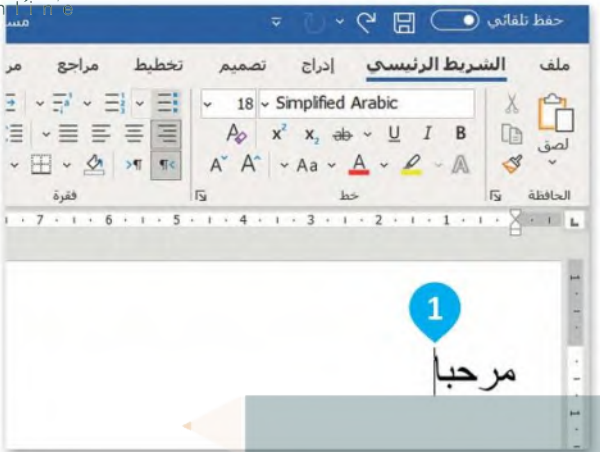

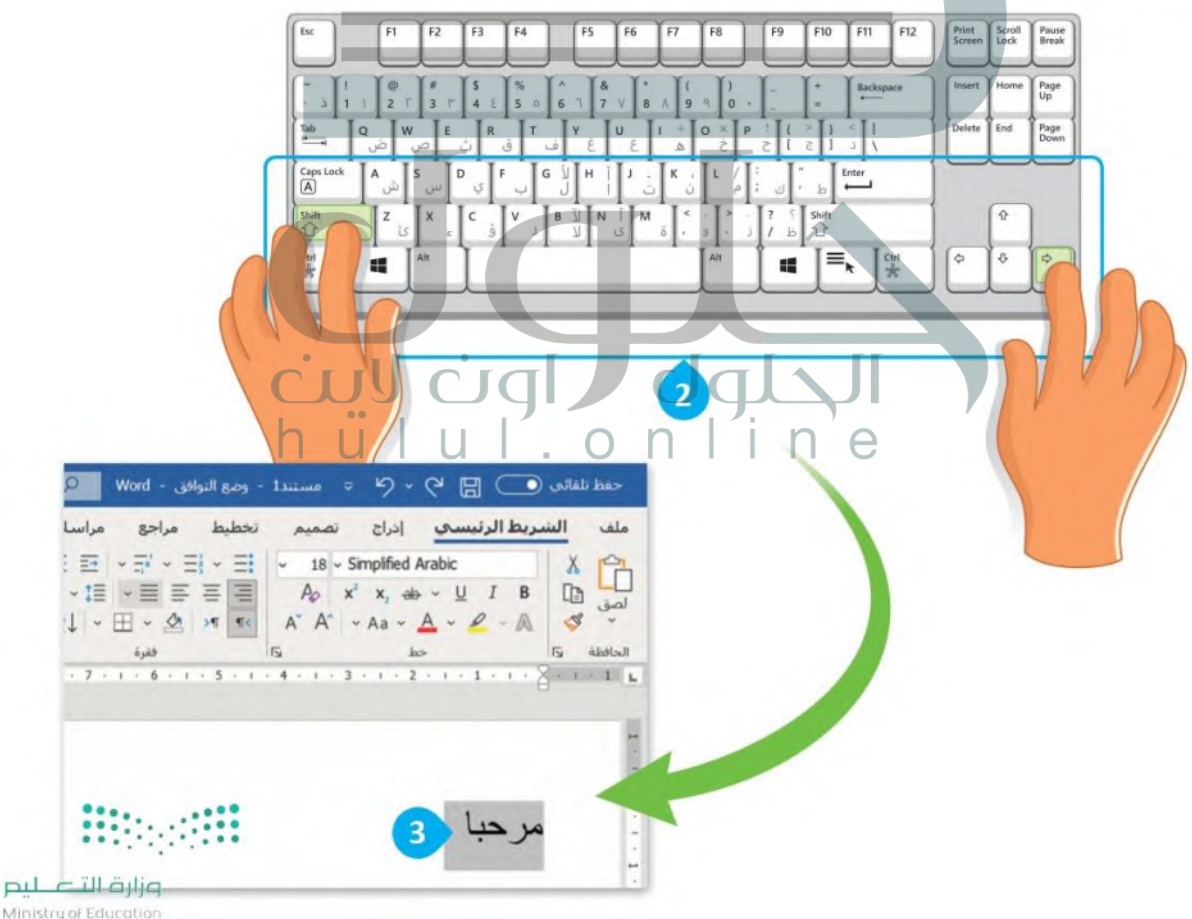

#### حذف النص المحدد

cull ciql , [dd] وحذف كلمة أو جملة كاملة، يمكنك تحديد النص الذي تريده ثم حذفه باستخدام مفتاح <mark>Delete ،</mark> كالجلوك ,<br>h ü | u | . o جذف كلمة أو جملة كاملة، يمكنك تحديد النص الذي تريده ثم حذفه باستخدام مفتاح Delete ، كما موضح في الشكل أدناه. ممكن أيضا بالضغط على مفتاح [ ــــ Backspace ] أو مفتاح المسافة.

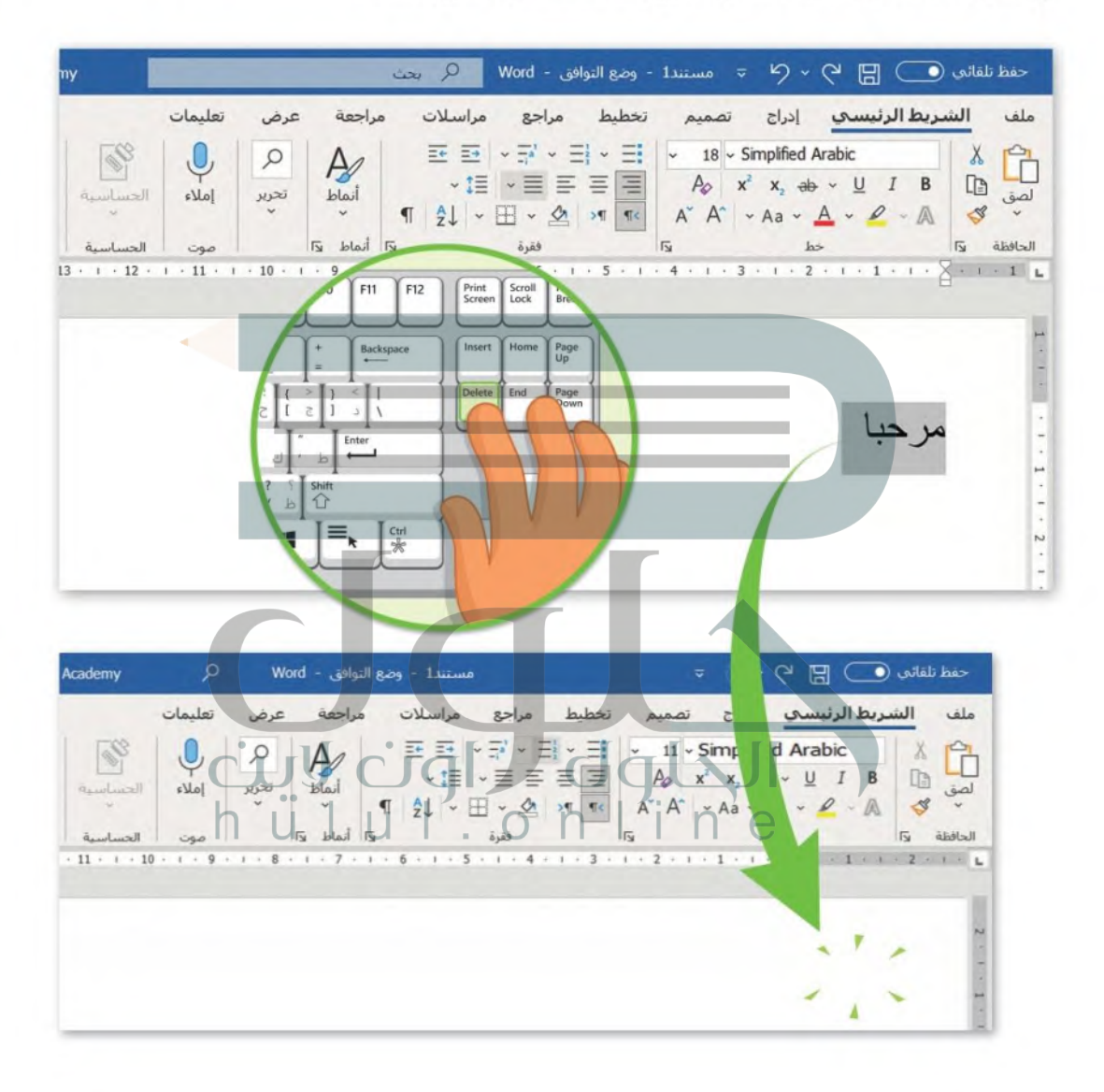

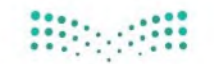

وزارة التصليم Ministry of Education  $52022 - 1444$ 

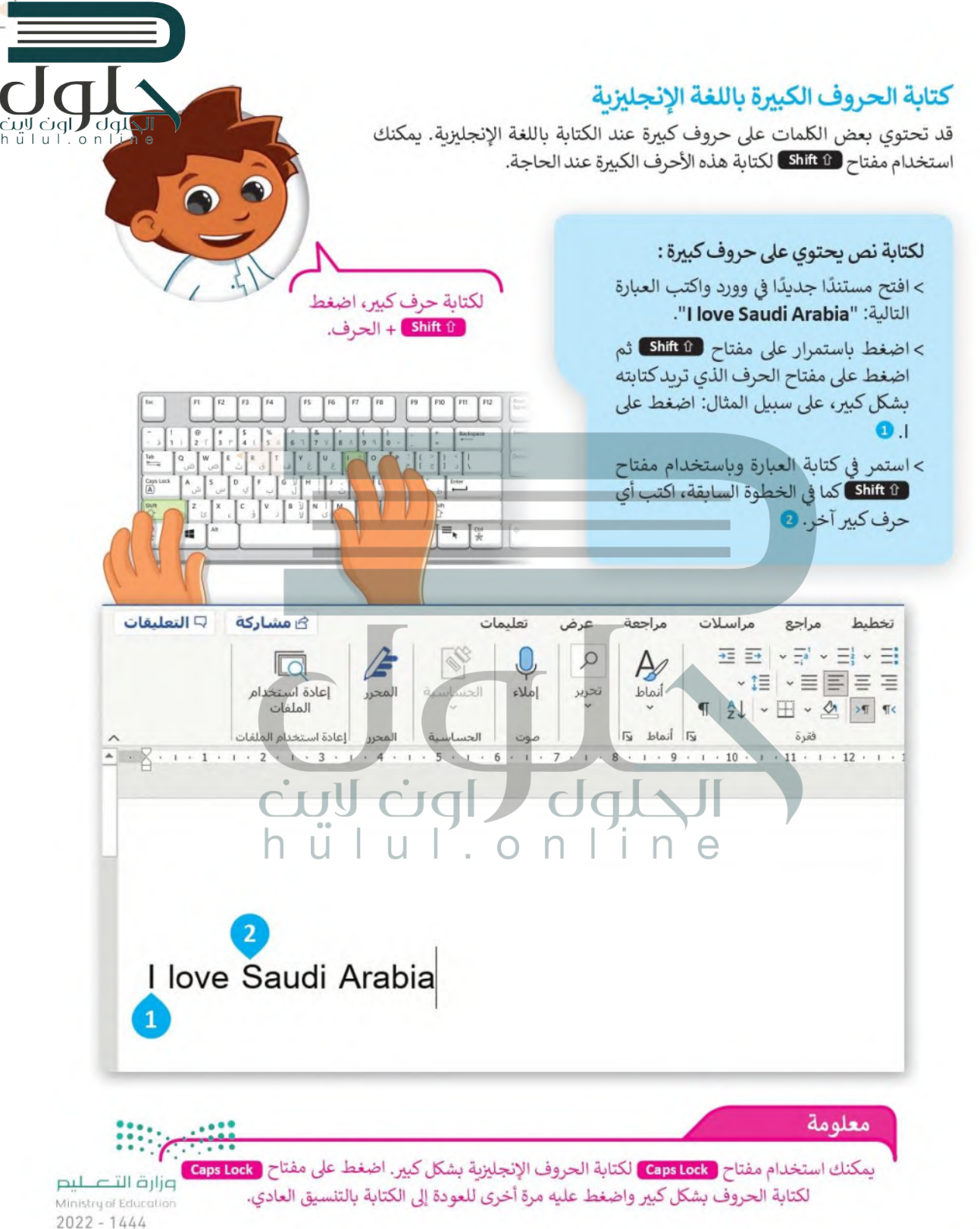

#### استخدام مفتاح العالى (Shift)

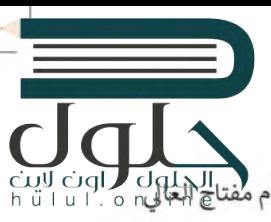

cul ciql , o ndlal less ) المفاتيح لكتابة كلمة باللغة العربية تحتوي على حرف الهمزة (أ) فإنك ستحتاج إلى استخدام مفتاح العالمي , o ndlal ال (Shift) لكتاب حرف (أ) في هذه الكلمة.

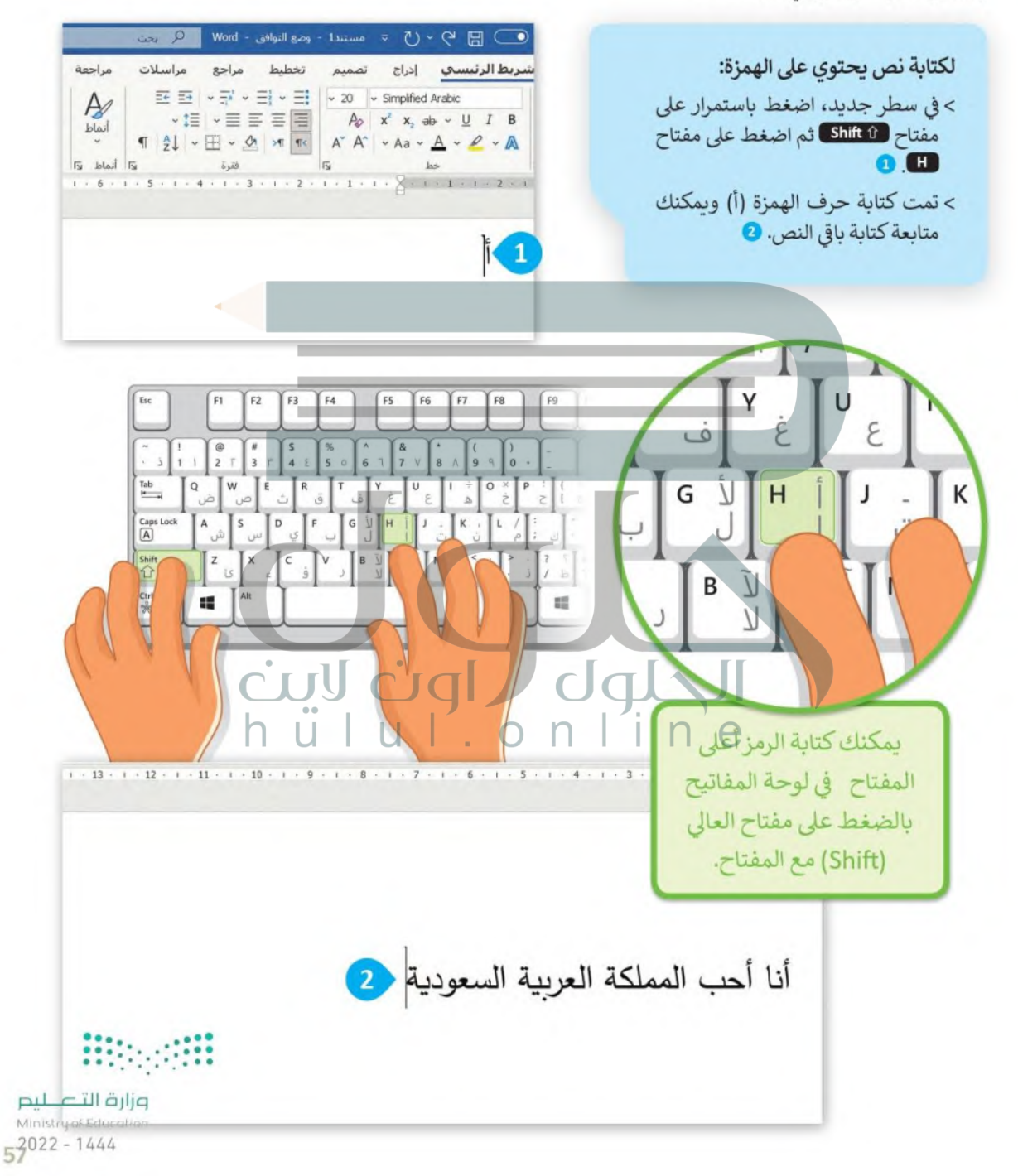

الفواصل والنقاط ضرورية الاستخدام لتكوين الجمل والفقرات. يمكن أيضًا استخدام مفتاح Shift لإدراج الفواصل والنحاط هو موضح أدناه. 

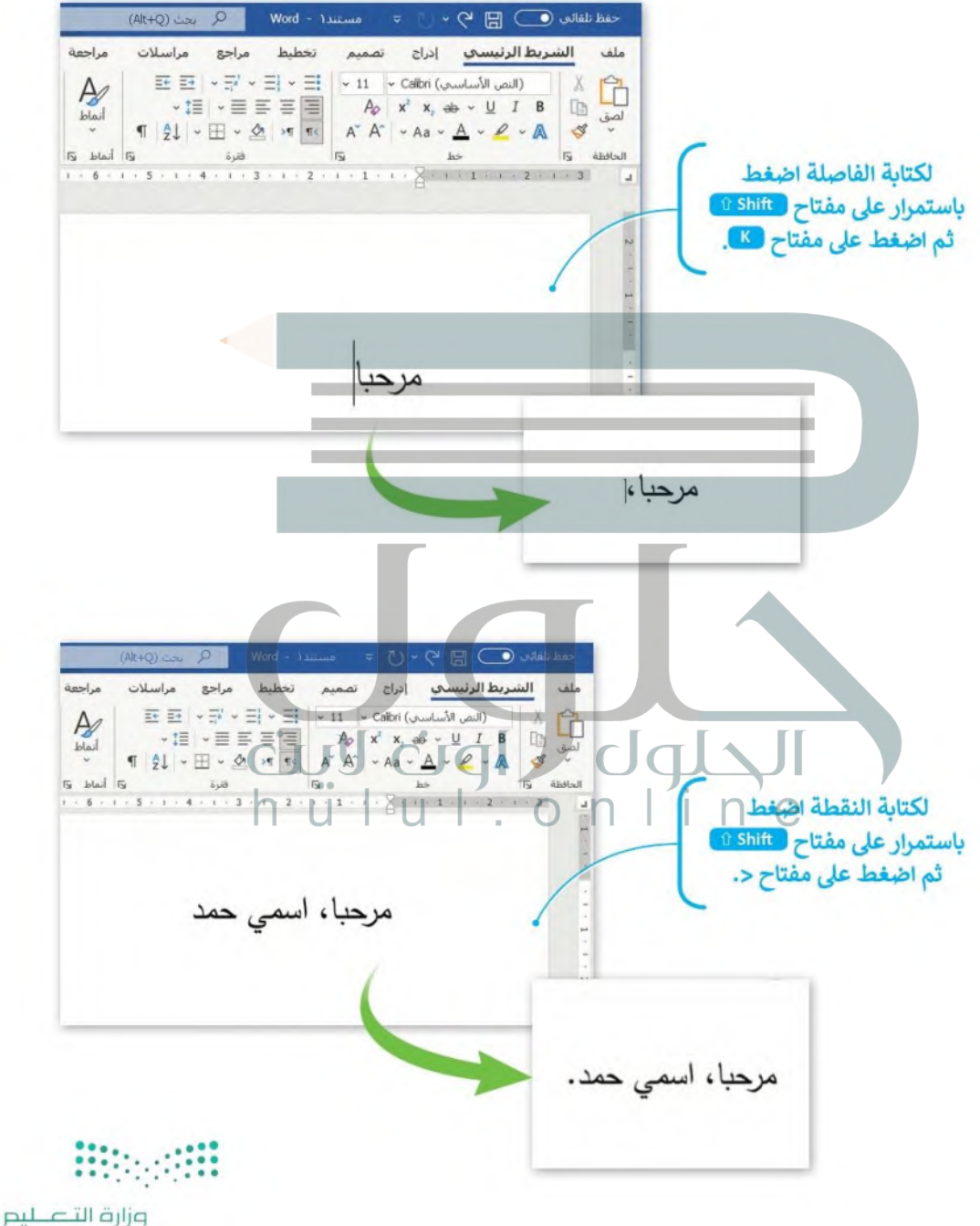

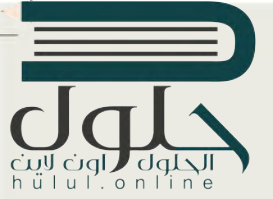

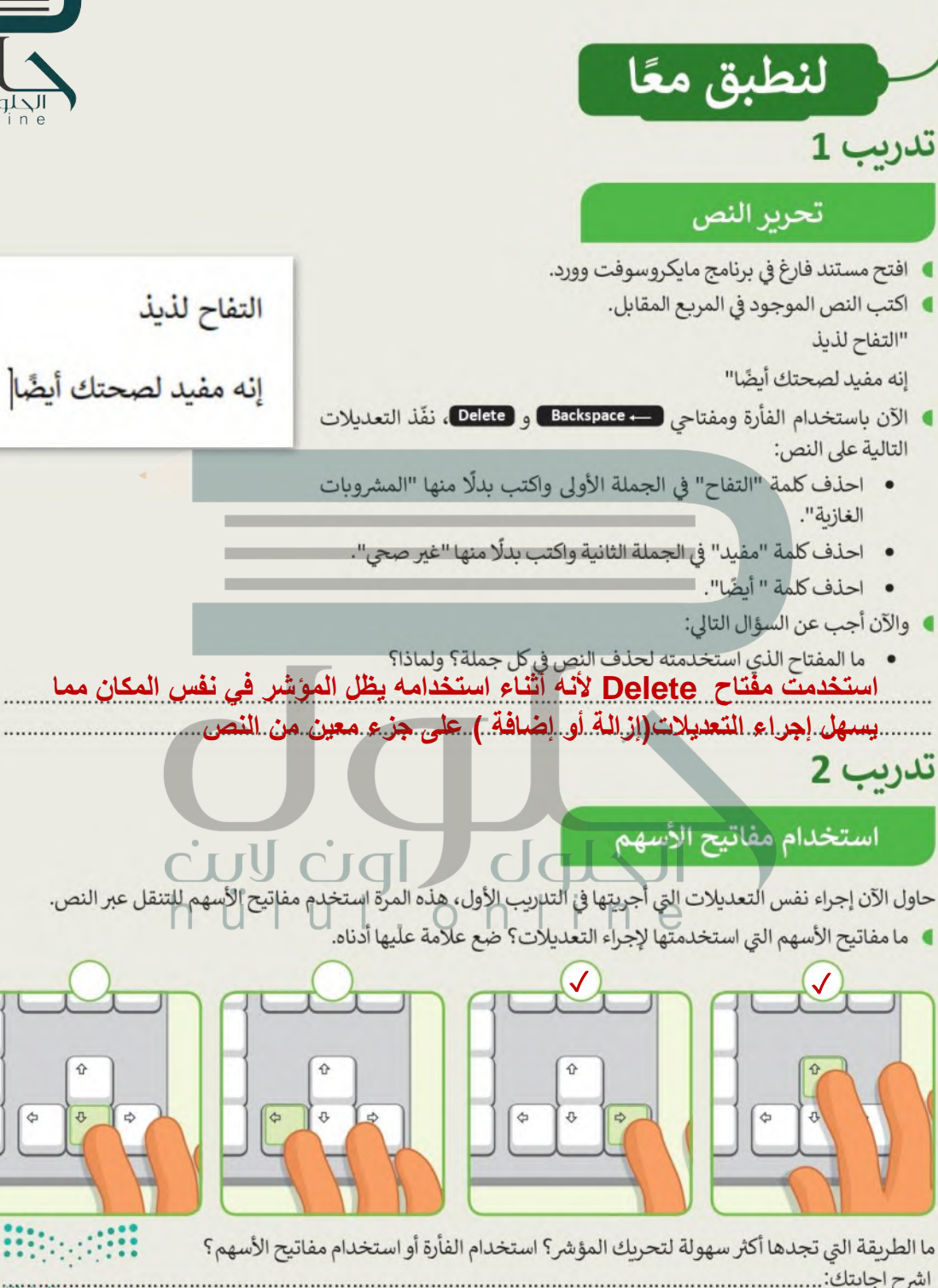

الفأرة - **يظل المؤشر في نفس المكان مما يسهل إجراء التعديلات(إزالة أو إضافة )** الالتالات التكليم  $53022 - 1444$ **على جزء معين من النص** 

تدريب 3

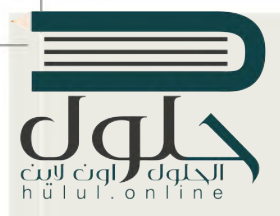

## كتابة الحروف الكبرة

- افتح مستندًا فارغًا في برنامج مايكروسوفت وورد.
- · ثم اكتب النص التالي باللغة الإنجليزية، مع إضافة الأحرف الكبيرة عند الحاجة.

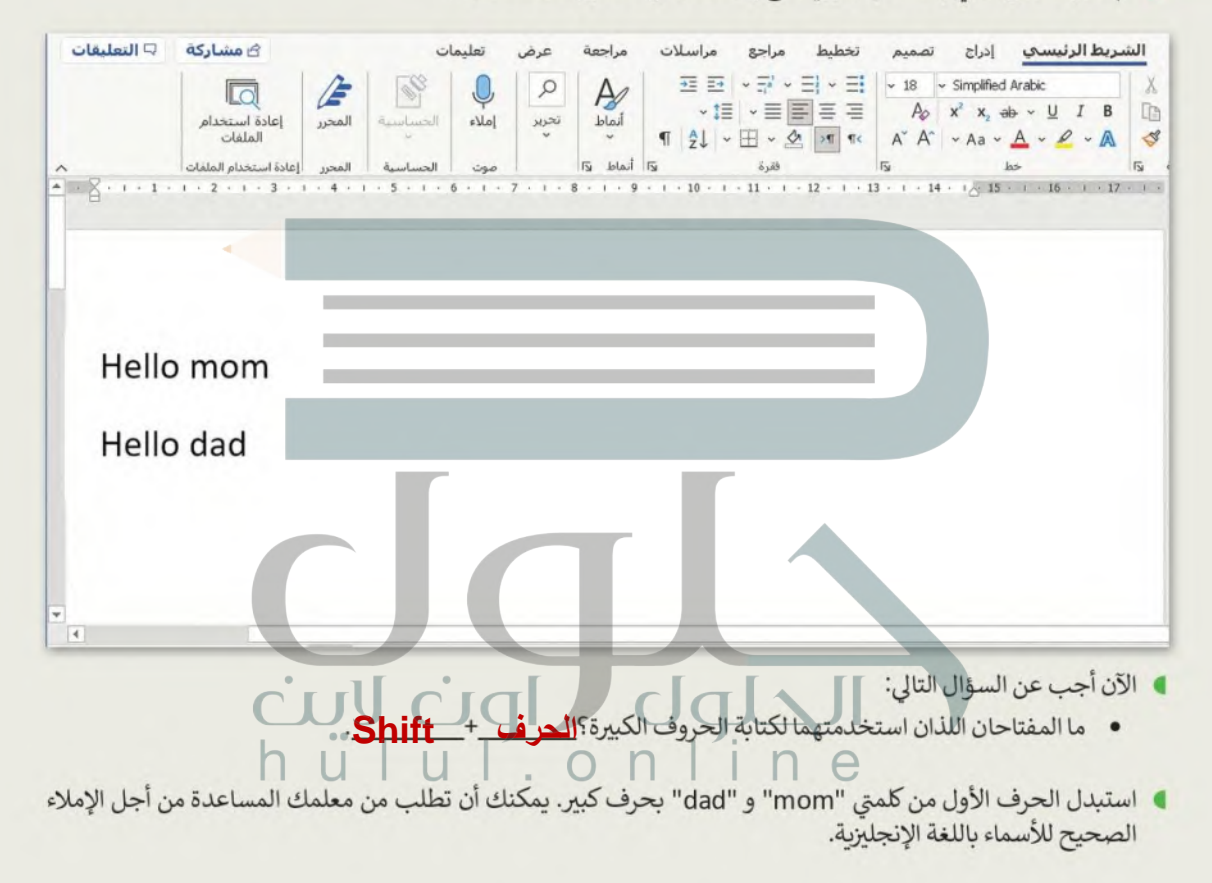

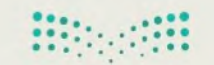

وزارة التصليم Ministry of Education  $2022 - 1444$ 

تدريب 4

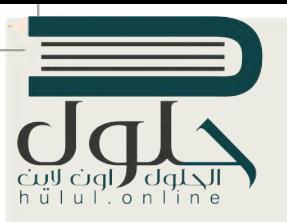

## كتابة الرموز الخاصة

اكتب رموزًا خاصة في النص مثل: الفاصلة والنقطة والهمزة.

- افتح مستندًا فارغًا في برنامج مايكروسوفت وورد.
- اكتب الجملة باستخدام لوحة المفاتيح، ثم استخدم مفتاح Shift لكتابة جميع الرموز الخاصة المطلوبة التالية:
	- الفاصلة بعد الكلمة الأولى.
		- النقطة في نهاية الجملة.
			- الهمزة.

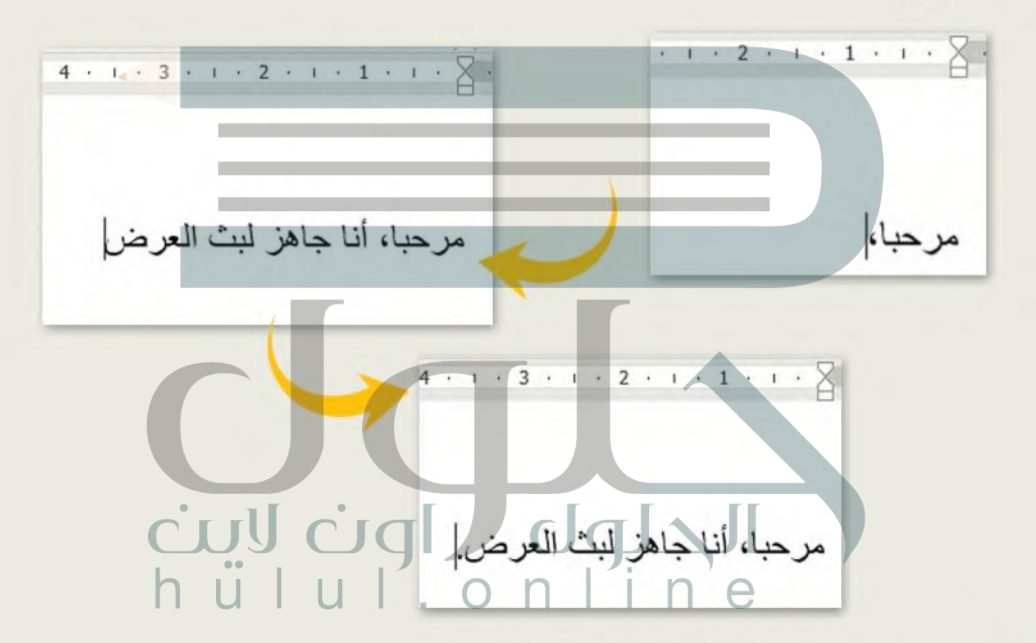

**المفتاحان المستخدمان لكتابة كل رمز من الرموز التالية؟** 

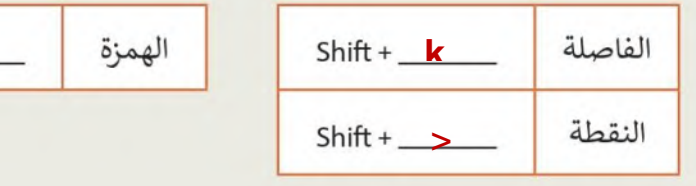

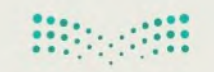

 $\mathsf{Shift} + H$ 

وزارة التصليم Ministry of Education  $6^{2022 - 1444}$ 

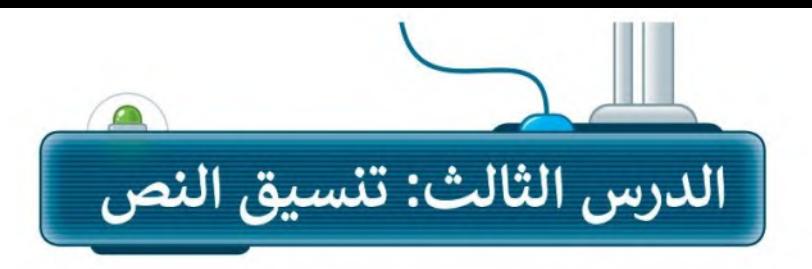

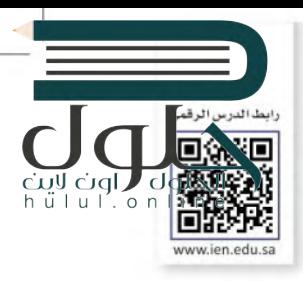

### حان وقت التنسيق

تتيح لك برامج معالجة النصوص مثل برنامج مايكروسوفت وورد تحرير النصوص لتصبح أكثر وضوحًا وجاذبية.

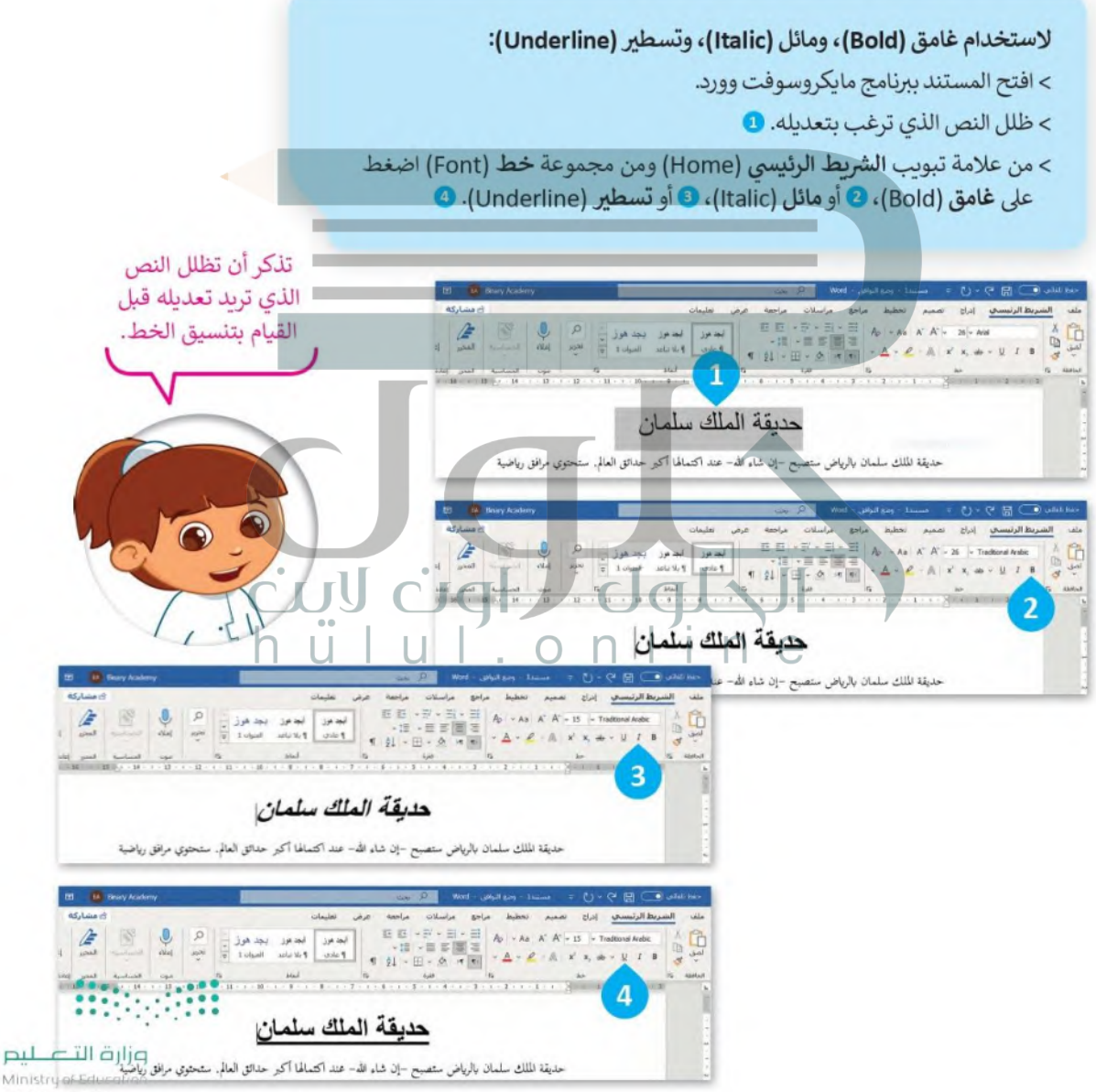

 $2022 - 1444$ 

يمكنك تمييز بعض الأجزاء في نصك لجعلها بارزة.

# للعودة للوضع الطبيعي اضغط على إيقاف التمييز (Stop Highlighting) التمييز (Stop Highlighting)

#### لتميز النص:

- > من علامة التبويب الشريط الرئيسي (Home) ومن مجموعة الخط (Font) اضغط السهم بجانب زر لون تمييز النص (Text Highlight Color). •
- > اختر لون تمييز النص من القائمة، على سليل المثال الأصفر. •
- > ظلل النص الذي ترغب بتمييزه وسيتم  $\odot$ .0 $\ddot{\sim}$

#### إنشاء العنوان

يجب أن يكون عنوان مقالتك معيرًا ومفهومًا لأنه أول ما سيقرأه الناس. استخدم بعض التنسيقات الخاصة ليصبح عنوانك مميزًا.

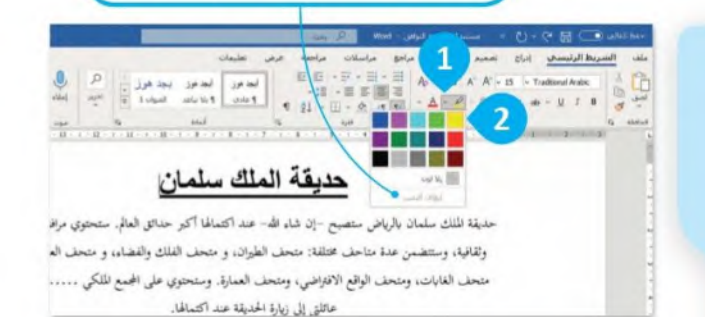

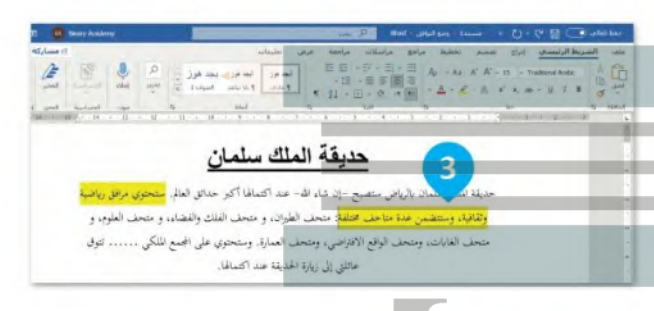

#### لتغيير نوع الخط:

- > ظلل النص الذي تريد تنسيقه. •
- > من علامة تبويب الشريط الرئيسي (Home) ومن مجموعة خط (Font) اضغط على السهم الموجود لجانب زر الخط (Font). 2
	- > من القائمة الظاهرة اختر نوع الخط الذي تريد استخدامه، على سبيل المثال أدوبي عربي (Adobe Arabic). 3 > تم تغيير نوع الخط. •

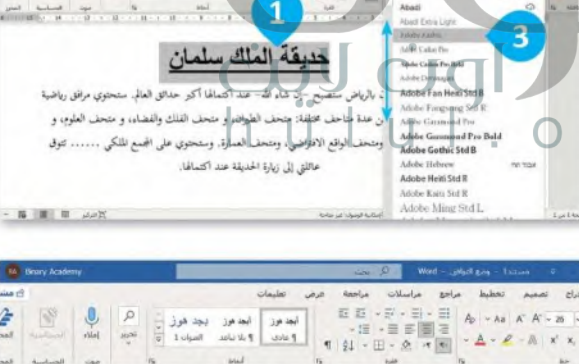

 $\sqrt{1}$ 

المعاصل العقيد الأولى العقيد العقيد الأولى المسلسلة العقيد.<br>الانتقاد الانتقاد الانتقاد المعاملة التي تقدم المعاملة التي تقدم المعاملة التي تقدم المعاملة العقيد المعاملة ا

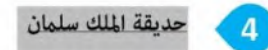

حديقة الملك سلمان بالرياض ستصبح –إن شاء الله– عند اكتمالها أكبر حدائق العالم. ستحتوي مرافق رياضية وثقافية، وستتضمن عدة متاحف مختلفة: متحف الطيران، و متحف الفلك والفضلي، و متحف العلومين، ١

متحف الغابات، ومتحف الواقع الافتراضي، ومتحف العمارة. وستحتوي عل<mark>م الت</mark>ميم لللحَيِّ منْ منا \* تَقوَّلَهُ \* \*

عائلتي إلى زيارة الحديقة عند اكتمالها.

وزارة التصليم Ministry of Education

 $6^{2022 - 1444}$ 

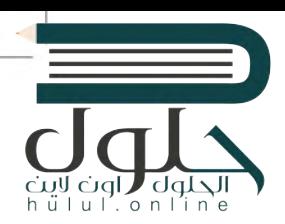

#### لتغيير حجم الخط:

> ظلل النص الذي تريد تنسيقه. •

> من علامة تبويب الشريط الرئيسي (Home) ومن مجموعة خط (Font) اضغط على السهم الموجود بجانب زر حجم الخط (Font size). 2)

> في القائمة التي ستظهر اضغط على حجم الخط الذي تريد استخدامه،

على سيبل المثال 26. 8

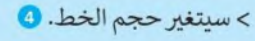

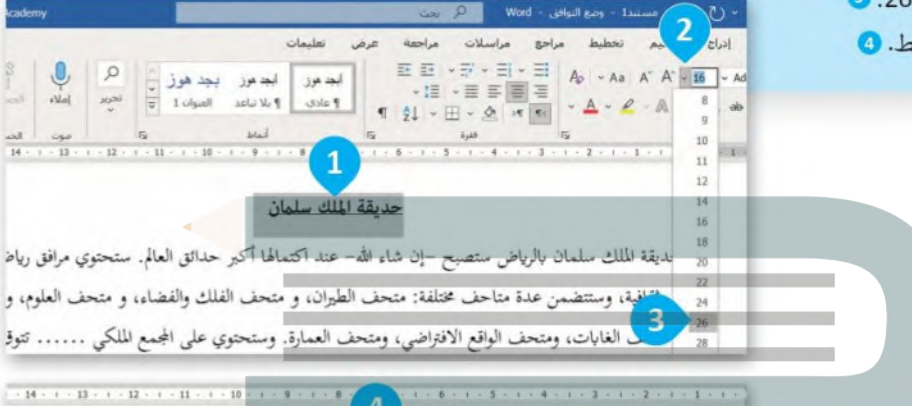

حديقة الملك سلمان

حديقة الملك سلمان بالرياض ستصبح –إن شاء الله– عند اكتمالها أكبر حدائق العالم. ستحتوي مرافق رياضيا

i ill cia

#### لتغيير لون الخط:

- > ظلل النص الذي تريد تنسيقه.
- > من علامة تبويب الشريط الرئيسي (Home) ومن مجموعة خط (Font) اضغط على السهم الموجود بجانب زر لون الخط (Font color). •
	- > في القائمة التي ستظهر اضغط على لون الخط الذي تريد استخدامه. 2
		- > سيتغير لون الخط. 8

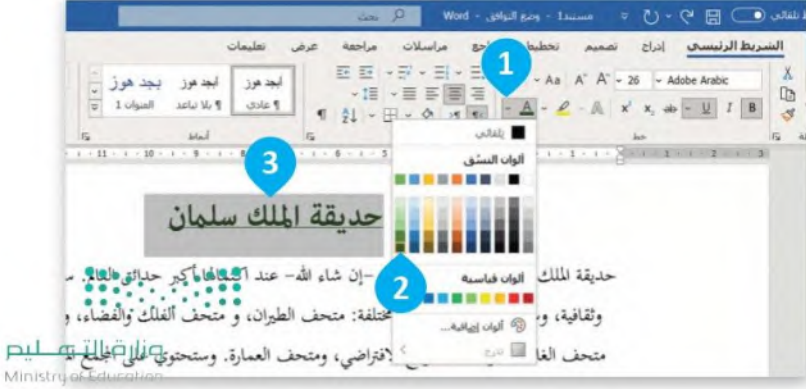

#### التعداد النقطي والترقيم

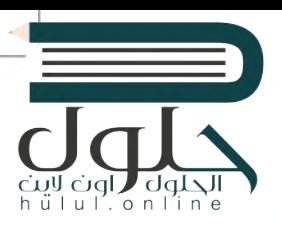

لإنشاء قائمة يمكنك أن تستخدم رموز التعداد النقطي والرقمي.

#### لإنشاء قائمة تعداد نقطى:

- > من علامة تبويب الشريط الرئيسي (Home)، ومن مجموعة فقرة (Paragraph) اضغط على السهم بجانب أيقونة ا**لتعداد النقطي (Bullets). 1** 
	- > من القائمة التي ستظهر، اضغط على رمز التعداد النقطي الذي تريد استخدامه. 2
		- > سوف تظهر رموز التعداد النقطي. •
		- > اكتب كلمة أو عبارة واضغط لـ Enter لإدخال رمز نقطي تلقائيًا. 4
- > لإنهاء تطبيق التعداد النقطي على النص اضغط ("Enter ) مرتين أو اضغط ("- Backspace لحذف الرمز النقطي الأخير أو الرقم في القائمة.

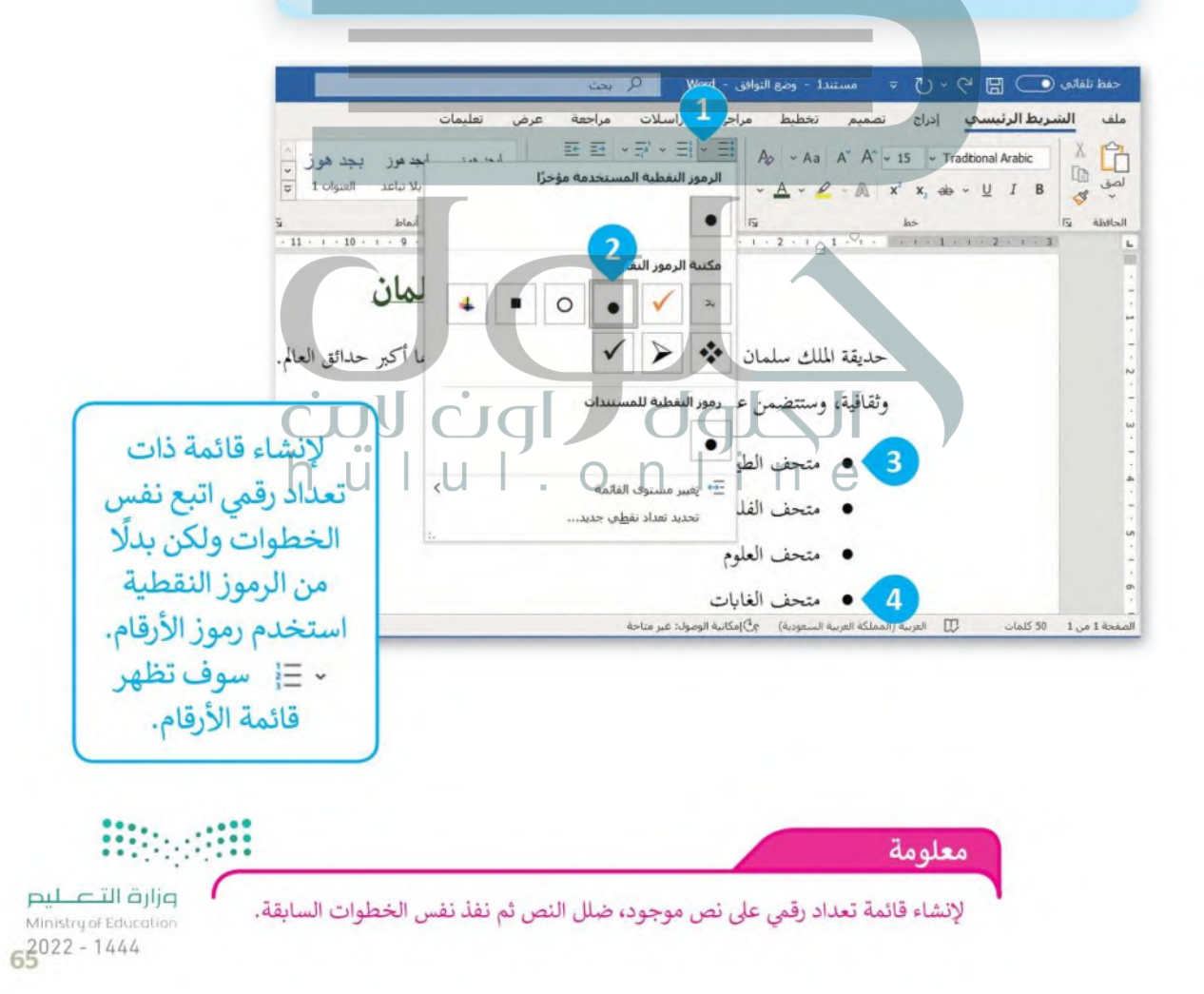

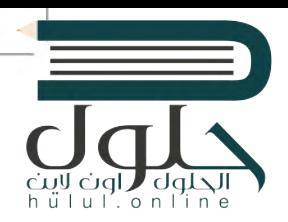

# إدراج الرموز

يمكنك إدراج رمز من قائمة الرموز الخاصة.

#### لإدراج رمز:

> اضغط على الموقع الذي تريد إدراج الرمز فيه. •

- > من علامة التبويب إ**دراج (Insert)** وفي مجموعة ر**موز** (Symbol) اضغط على أيقونة رمز (Symbol). @
- > من مجموعة الرموز الظاهرة اضغط على الرمز الذي تريد استخدامه، على سيبل المثال ٧. •

>سوف بظهر الرمز. @

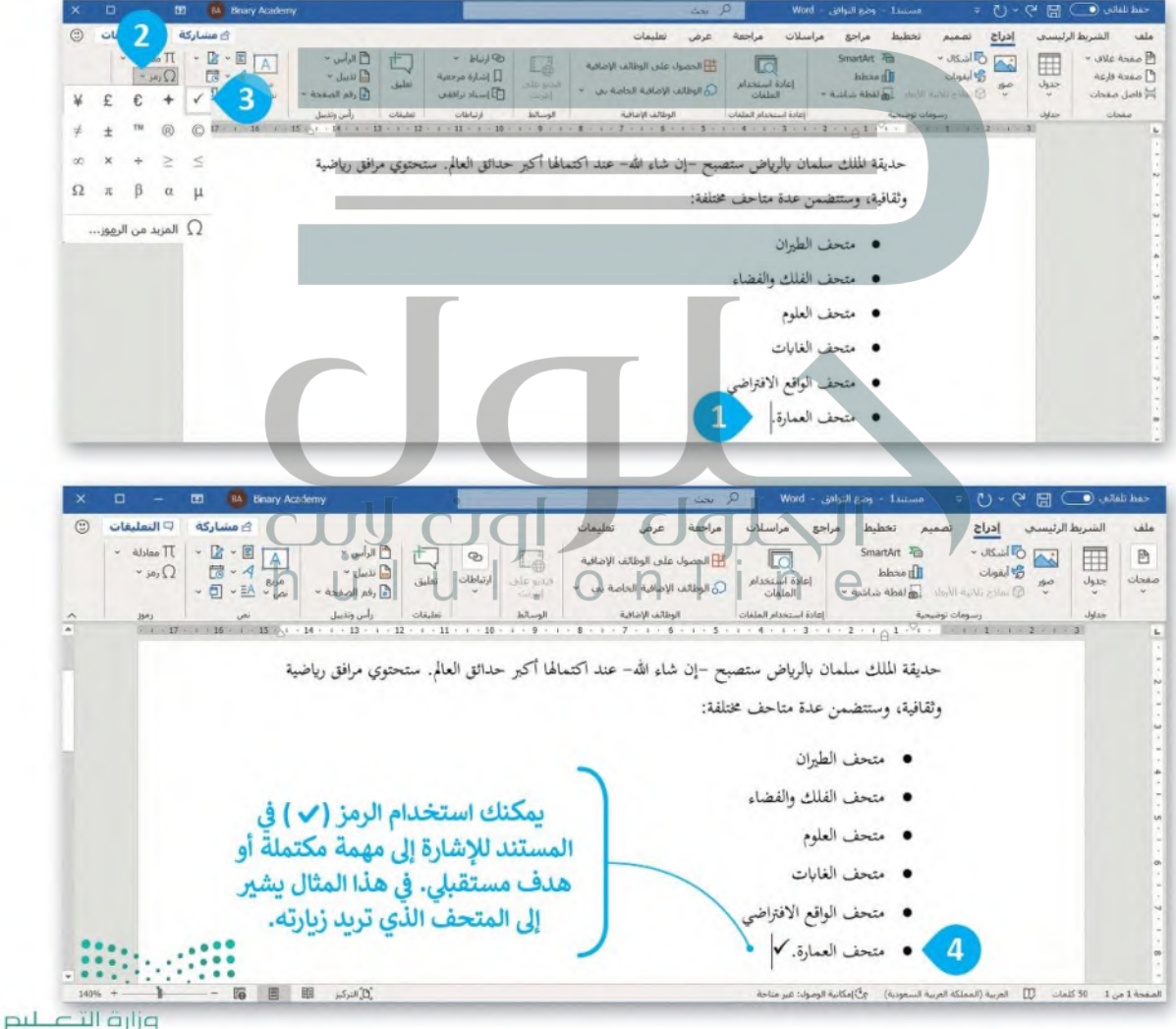

# لحلول nülul'online

#### البحث عن النص

إذاكان مستندك كبيرًا وأردت العثور على كلمة أو جزء من النص بسرعة فيمكنك استخدام خيار البحث (Find).

#### للعثور على كلمة أو عبارة:

> من علامة التبويب ا**لشريط الرئيسي (Home)** وفي مجموعة تحرير (Editing) اضغط على بحث (Find). •

- > سيظهر قسم التنقل (Navigation). 2
- > في مريع البحث اكتب الكلمة التي تريد البحث عنها، على سبيل المثال: متحف. • أثناء الكتابة سيتم تمييز النص المطابق في المستند. 4

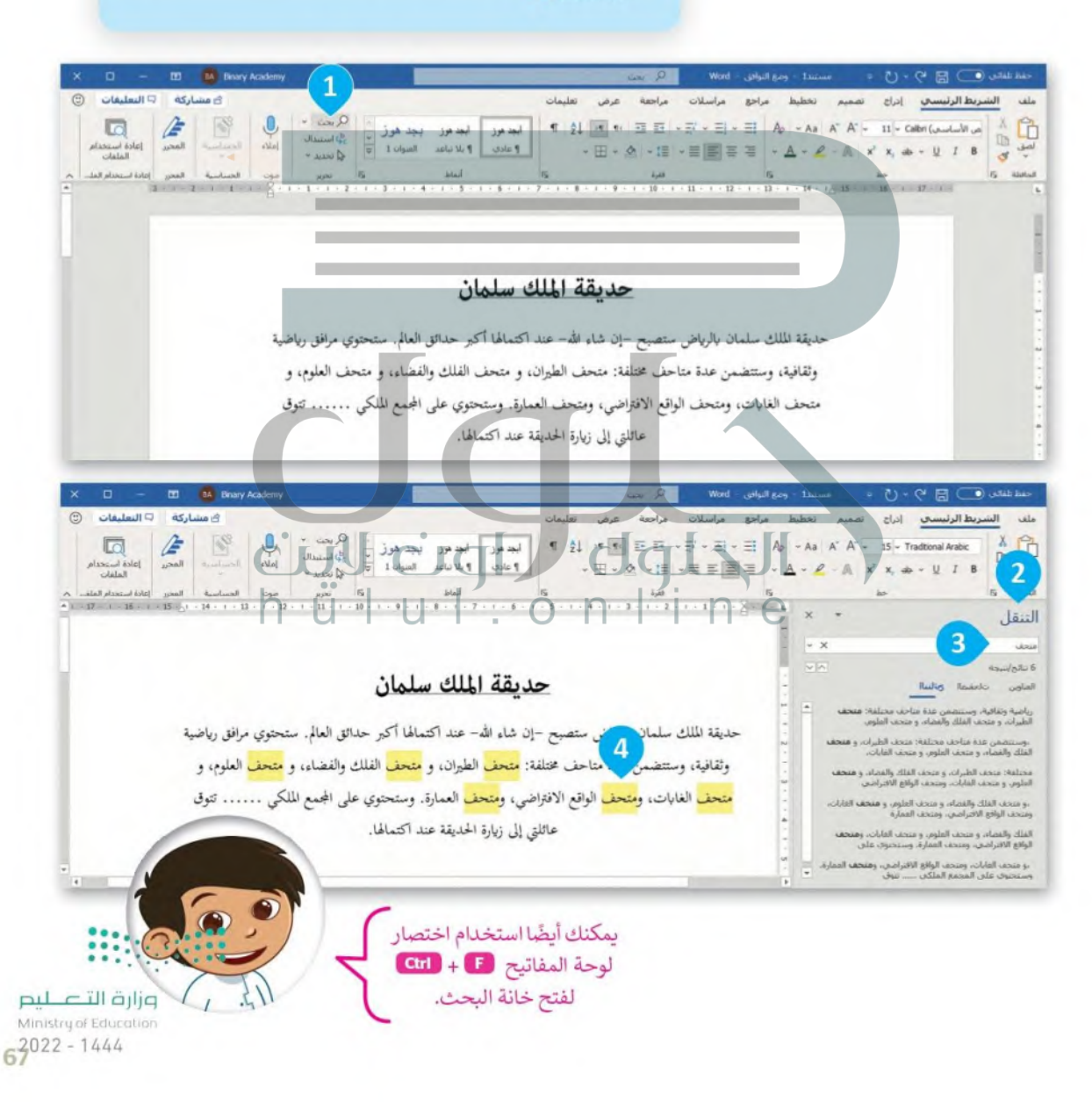

#### التراجع عن إجراء

إذا أردت التراجع عن التنسيق الذي قمت به، اضغط على زر تراجع (Undo) أو اضغط على Ctrl + Z

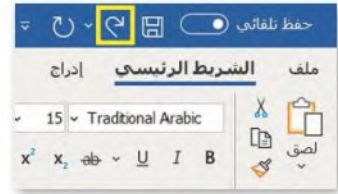

لا يمكنك التراجع عن بعض الإجراءات مثل الضغط على بعض الأوامر من **علامة التبويب ملف**ْ أو حفظ الملف.

#### حفظ عملك

عندما تنشئ مستندًا، يجب عليك حفظه على الحاسب الخاص بك؛ حتى تتمكن من الرجوع له مرة أخرى.

#### لحفظ مستند:

- > من علامة تبويب ملف (File) اضغط على حفظ باسم (Save As). > اضغط ضغطة مزدوجة على الكمبيوتر الشخصي هذا (This PC) لحفظ المستند الخاص بك. 2
	- > من نافذة حفظ باسم (Save as) اختر الموقع الذي تربد حفظ المستند فيه، على سبيل المثال مجلد المستندات **O**.(Documents)
	- > في مربع اسم الملف (File name) اختر اسمًا لمستندك، على سبيل المثال حديقة الملك سلمان. @
		- > اضغط حفظ (Save).
			- > تم حفظ الملف. 0

## التكبر والتصغير

هذه بعض قواعد الكتابة:

لتغيير حجم النص الظاهر فقط على الشاشة اصغط على ال شريط التكبير / التصغير الموجود بشريط الحالة في أسفل النافذة واضغط باستمرار على زر الفأرة الأيسر ثم اسحب شريط التمرير إلى اليسار للتكبير أو إلى اليمين للتصغير.

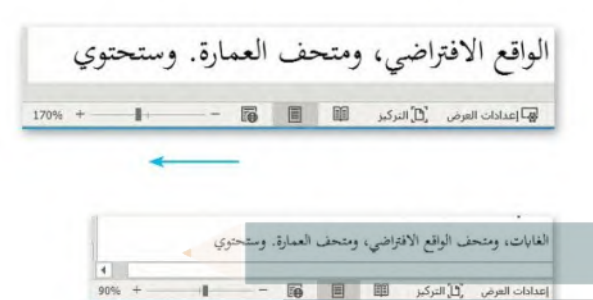

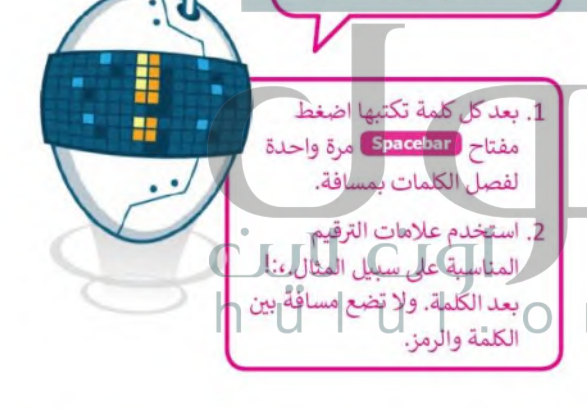

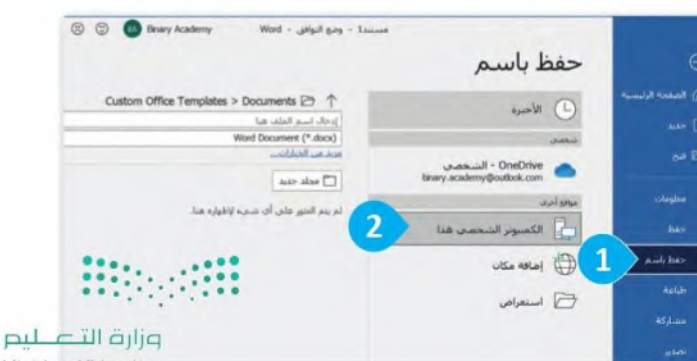

Ministry of Edu  $2022 - 1444$ 

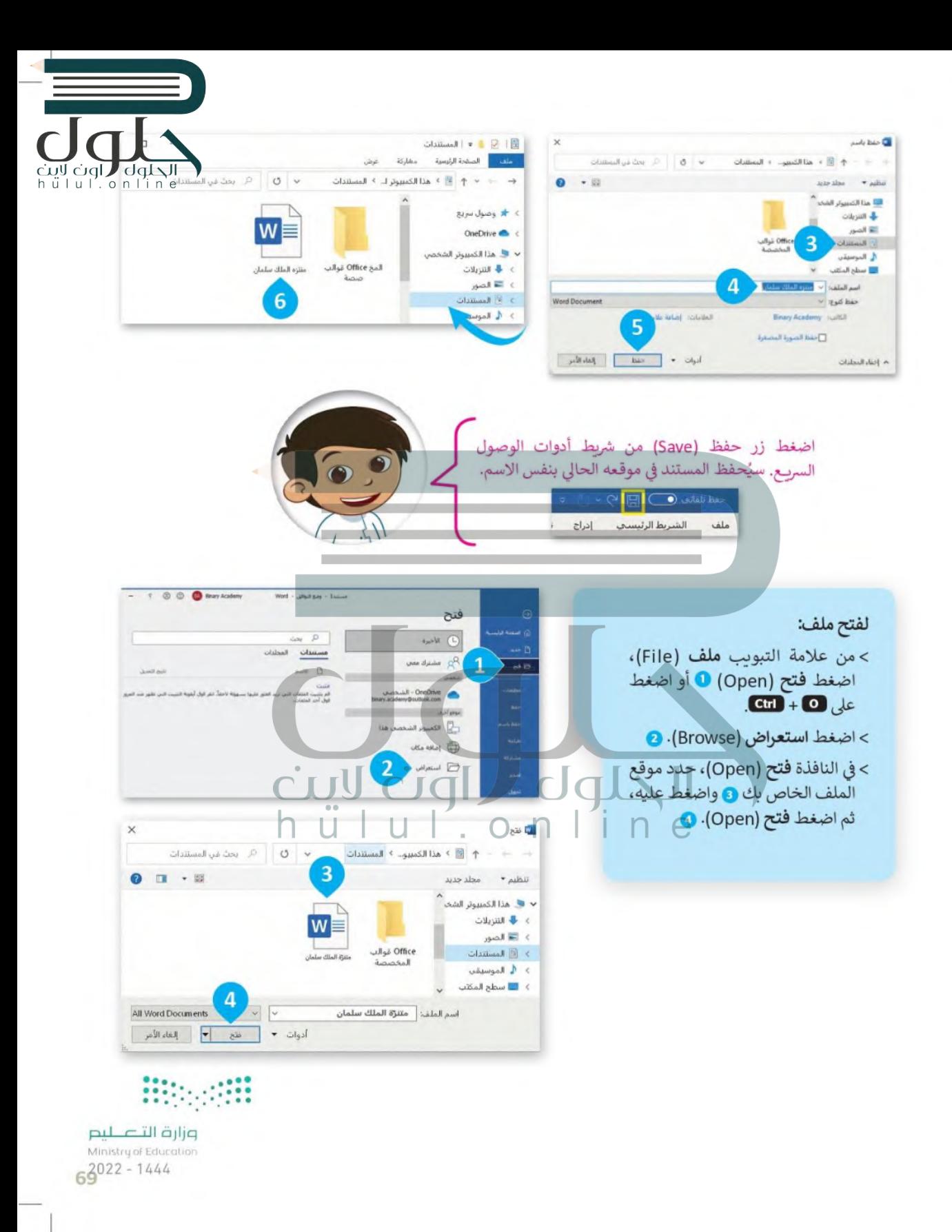

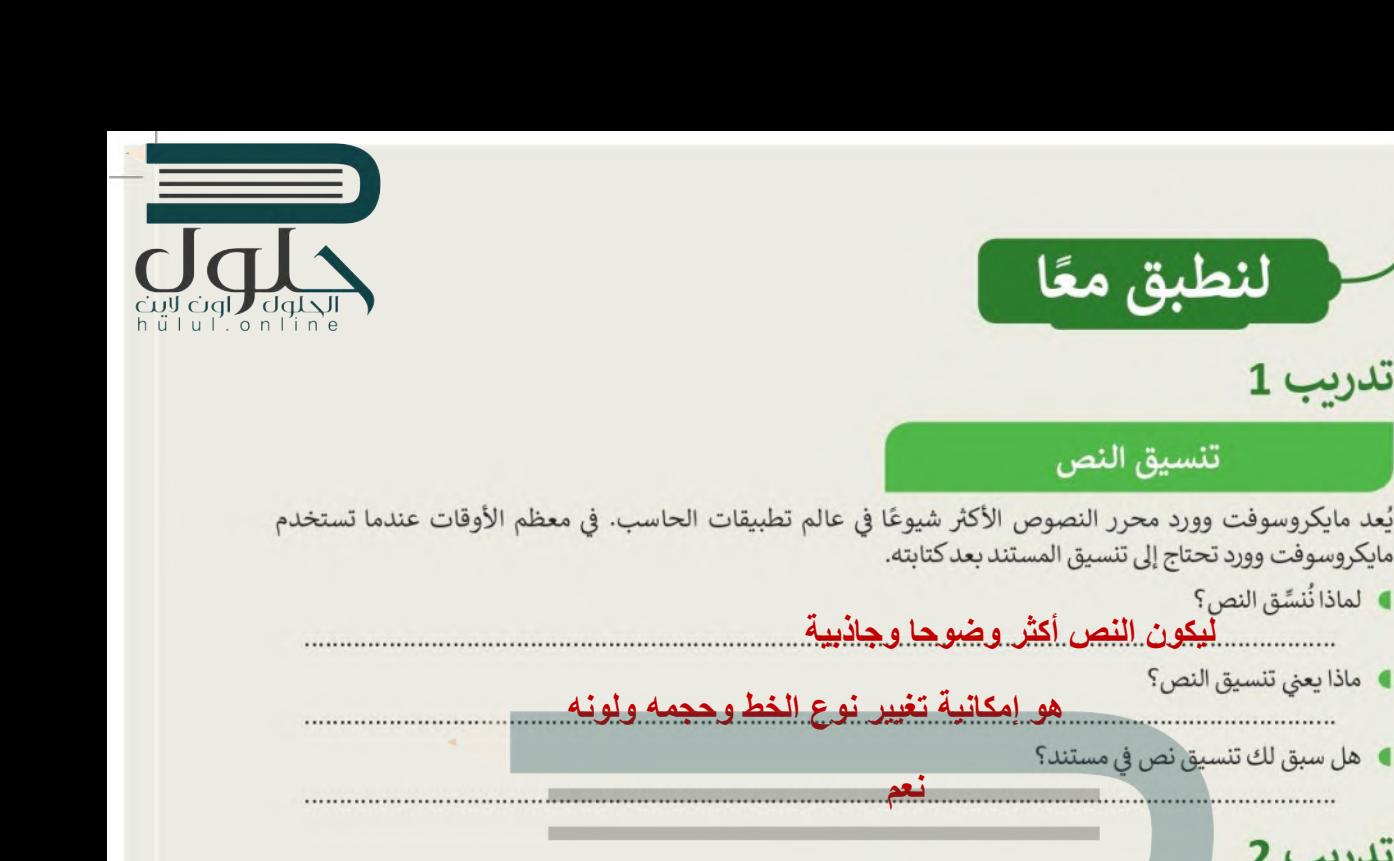

تدرىب 2

تدريب 1

■ لماذا نُنسِّق النص؟

**ا** ماذا يعني تنسيق النص؟

## أدوات التنسيق

تنسيق النص

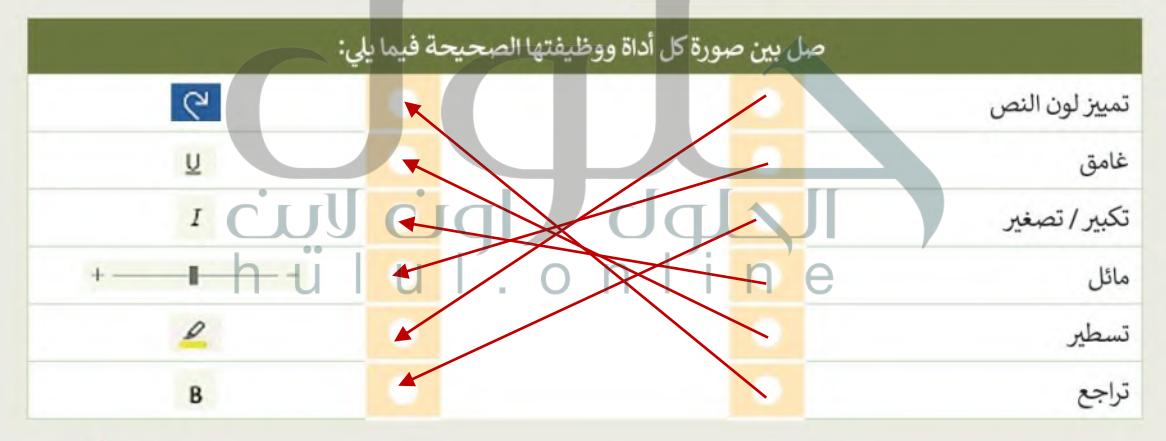

# تدريب 3

### إنشاء قائمة

افتح برنامج مايكروسوفت وورد وأنشئ قائمة نقطية لأشهر السنة.

- ا غيّر رمز التعداد النقطي إلى الرمز الذي تريده.
- غيّر قائمة التعداد النقطي إلى قائمة تعداد رقمي.

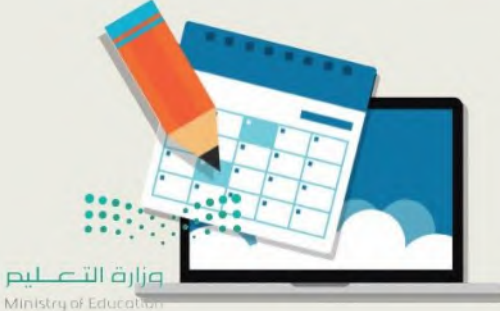

 $2022 - 1444$ 

تدريب 4

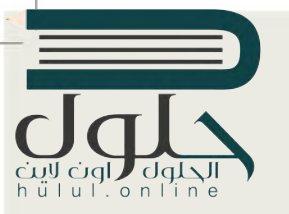

تنسىق مقالة

أراد أحد الصحفيين نشر مقالةٍ عن التغيرات المناخية. على الرغم من أن النص ممتاز في محتواه، إلا أنه يجب تغيير شكلَّه العام ليبدِّو بهذا التنسيق.

#### تغير المناخ والاحتباس الحراري

يزداد كوكبنا حرارةً وسخونةً عامًا بعد عام. يطلق على هذا الأمر اسم ا**لاحتباس الحراري،** والذي قد تسبب بالفعل بأذى كبير لكوكب الأرض. يتعلق الاحتباس الحراري بالمناخ العام لكوكب الأرض وليس مجرد حالة الطقس في يوم محلد

في الواقع فإن التغييرات حتى مهما صغرت في درجة حرارة الكوكب قد يكون لها تأثيرات على البيئة، وقد تعرضت المئات من الأنواع التي تعيش على الأرض سواء النباتية أو الحيوانية لتلك التغييرات بفعل تغير المناخ.

يتسبب بعض ما يقوم به البشر من عمليات قطع الأشجار وحرق الوقود في ارتفاع درجات الحرارة في جميع أنحاء العالم بوتيرة متسارعة أكثر من أي وقت عرفناه في الماضي.

لاتنس أن تضغط على

زر التراجع إذا ارتكبت

خطأ خلال عملك. يجب

كليك التحقق من عملك

باستمرار، ثم حقَّط الملف

افتح الملف النصى "التغيرات\_المناخية\_ G4.S1.2.3" الموجود داخل مجلد المستندات.

 $cl$  $\sigma$ 

- ا نسّق ما یلی علی شکل مُسطر:
	- العنوان.
- الجملة الثانية من الفقرة الأولى.
	- ) نسق ما بلي علي شكل غامق:
		- العنوان
- نص "الاحتباس الحراري" الموجود في الفقرة الأولى.
	- نسق ما يلي على شكل مائل:
		- العنوان
		- الفقرة الأخيرة
		- ميّز العنوان باللون الأصفر
			- ا غير لون النص كما يلي:
	- الفقرة الأولى إلى اللون الأزرق
	- حدد لونًا من اختيارك للفقرة الثانية والثالثة
		- **الشمير حجم النص كما يلي:**
		- حجم خط العنوان إلى 16
			- حجم بقية النص إلى 14
	- غير نوع خط العنوان والفقرات إلى نوع من اختيارك.
		- اخيرًا، احفظ ملفك.

وزارة التصليم Ministry of Education  $-2022 - 1444$ 

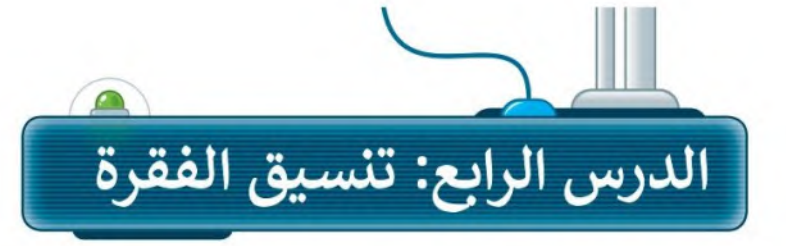

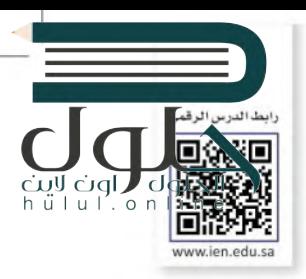

يطلق مصطلح الفقرة على مجموعة الجمل التي تشمل فكرةً أو معنٍّ رئيسًا واحدًا، وتستخدم الفقرات في كتابة الرسائل والمقالات. يمكنك تنسيق الفقرات في مايكروسوفت وورد بتغيير محاذاة النص أو المسافة البادئة أو الحدود والتظليل. تعلّم كيف يمكنك القيام بذلك.

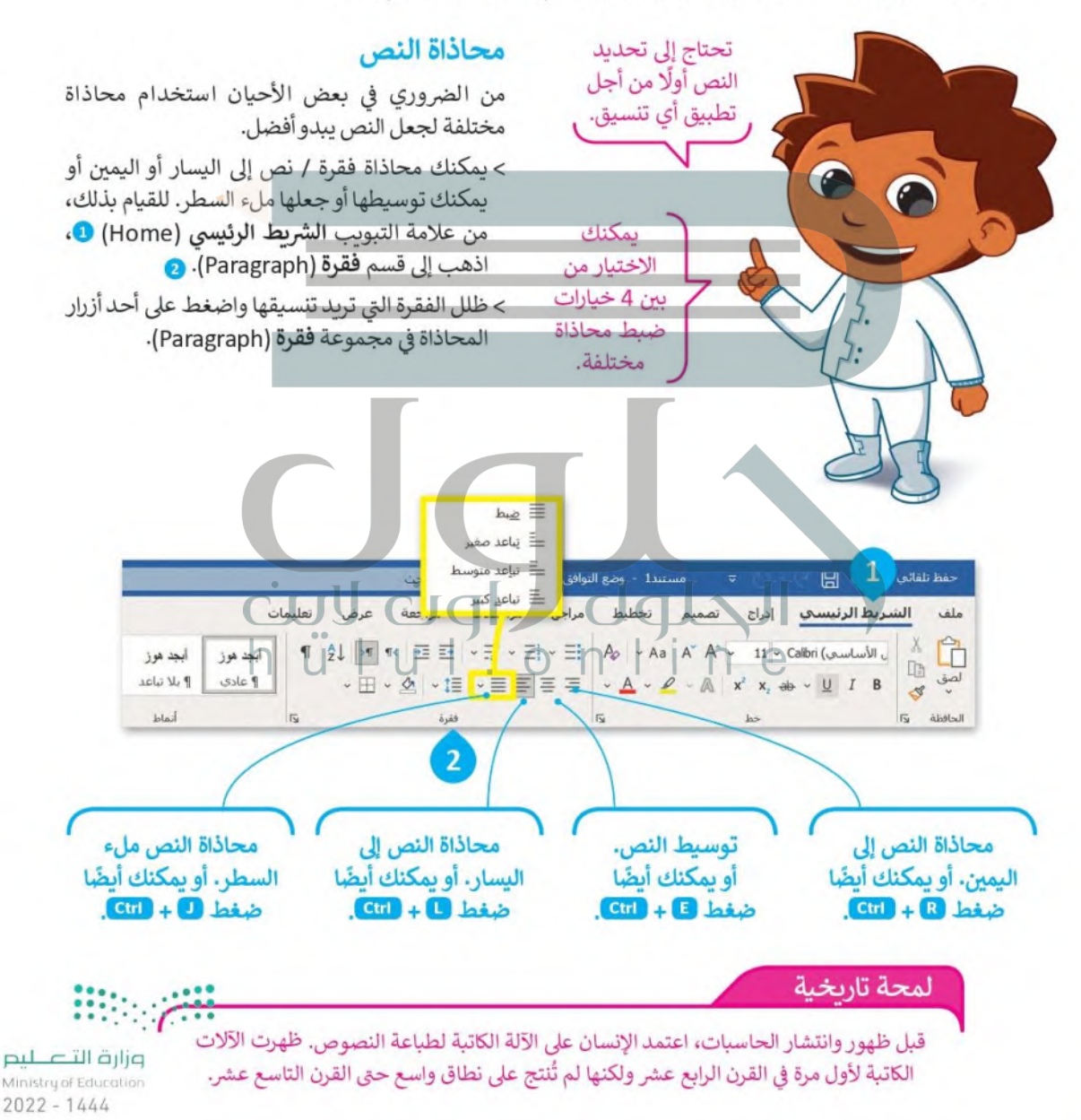
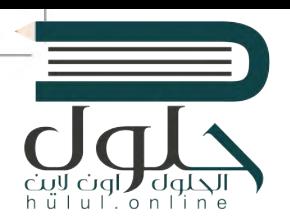

#### الحدود والتظليل

الحدود والتظليل تجعل النصوص تبدو أفضل وأسهل في القراءة، وتُمكِّن من التركيز على أجزاء معينة. يمكنك إضافة حدود إلى كلمة واحدة أو عبارة أو فقرة أو حتى إلى نص كامل.

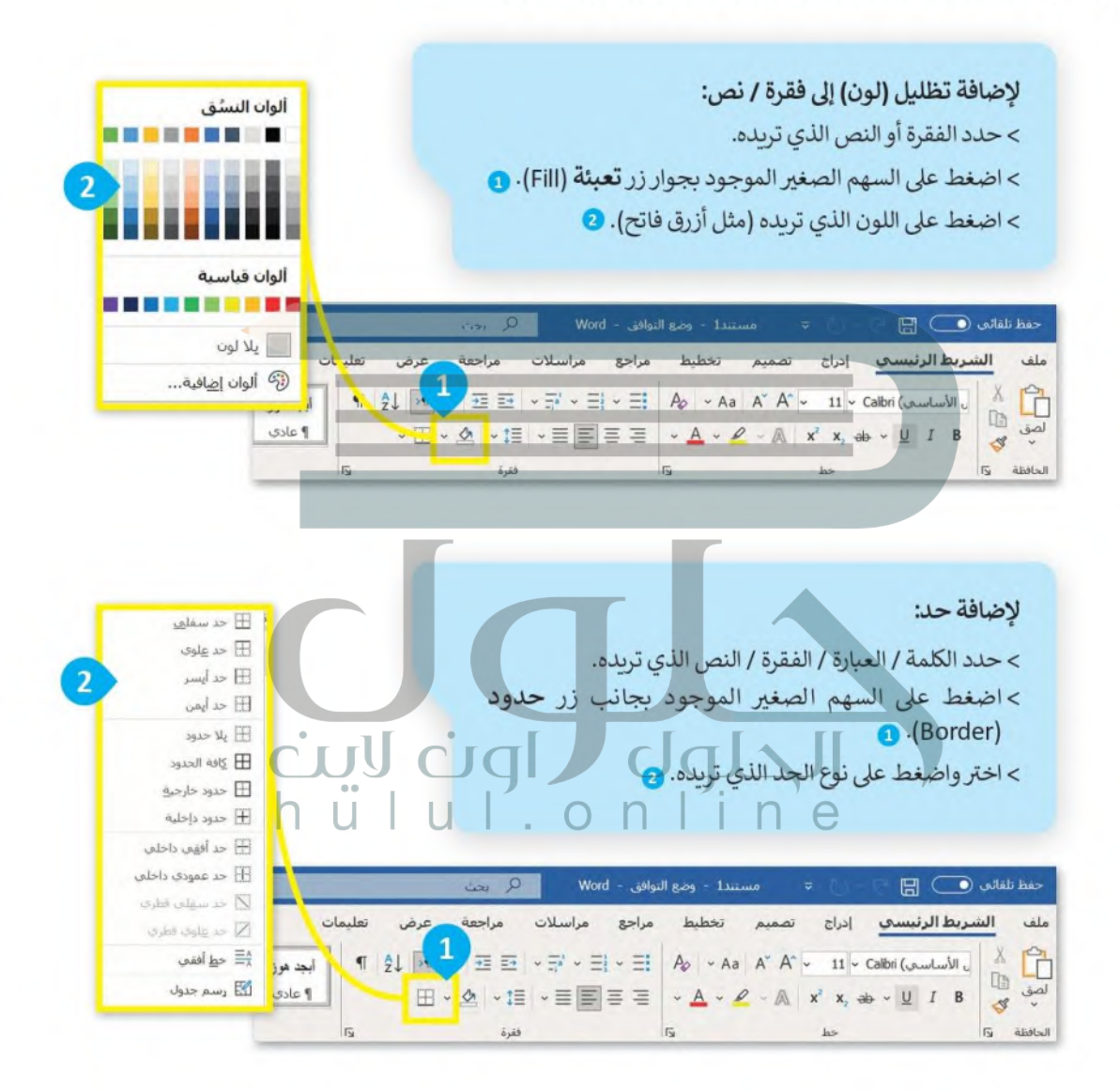

نصبحة تذكر أن تأخذ استراحة قصيرة خلال الدراسة والعمل. إن استراحة لمدة 5 دقائق بعد 50 وزارة التصليم دقيقة من العمل يمكنها أن تحافظ على صحتك وتشحذ همتك للاستمرار في العمل. Ministry of Education  $7^{2022 - 1444}$ 

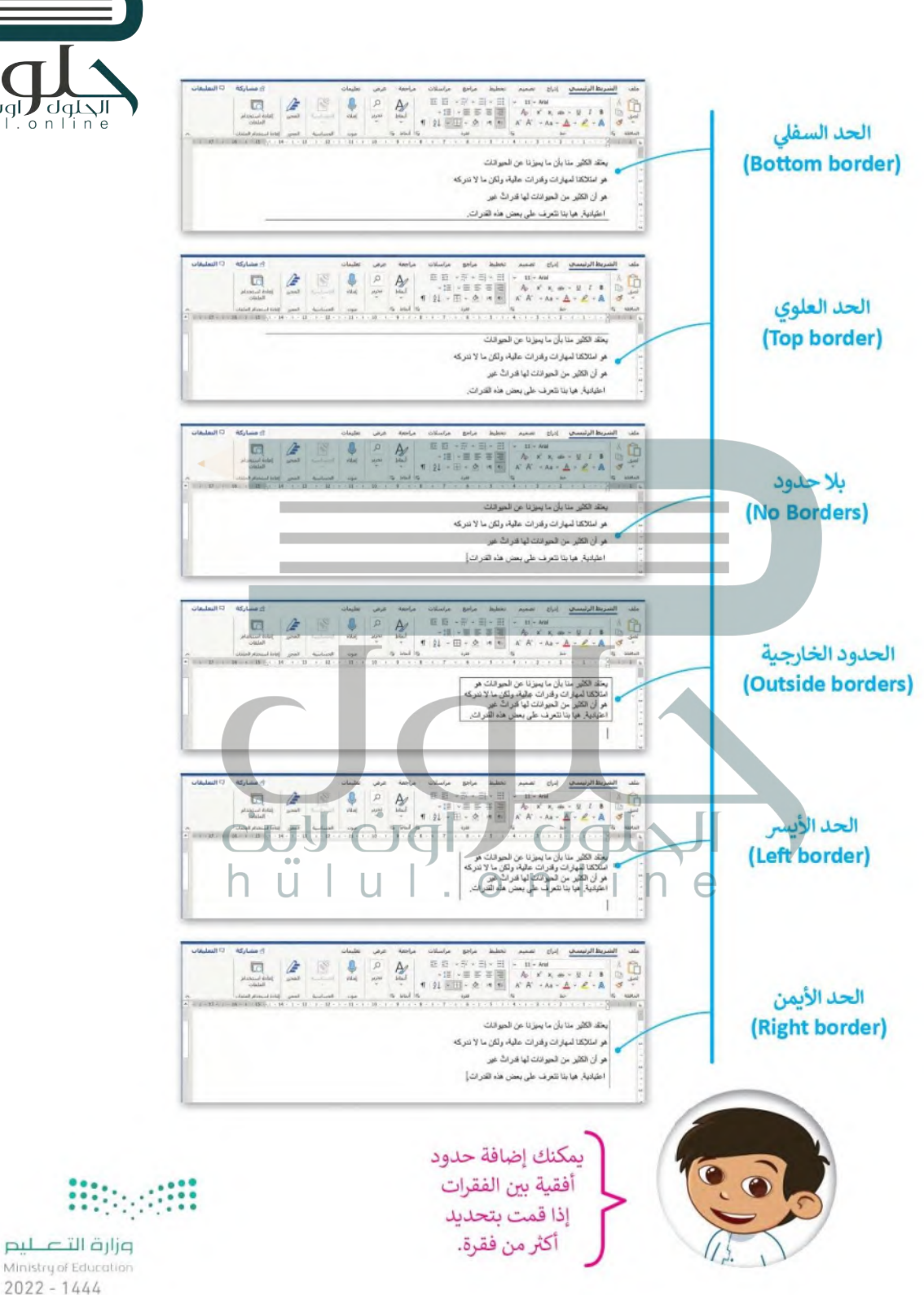

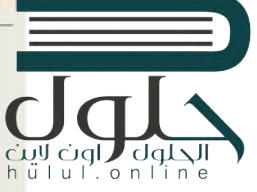

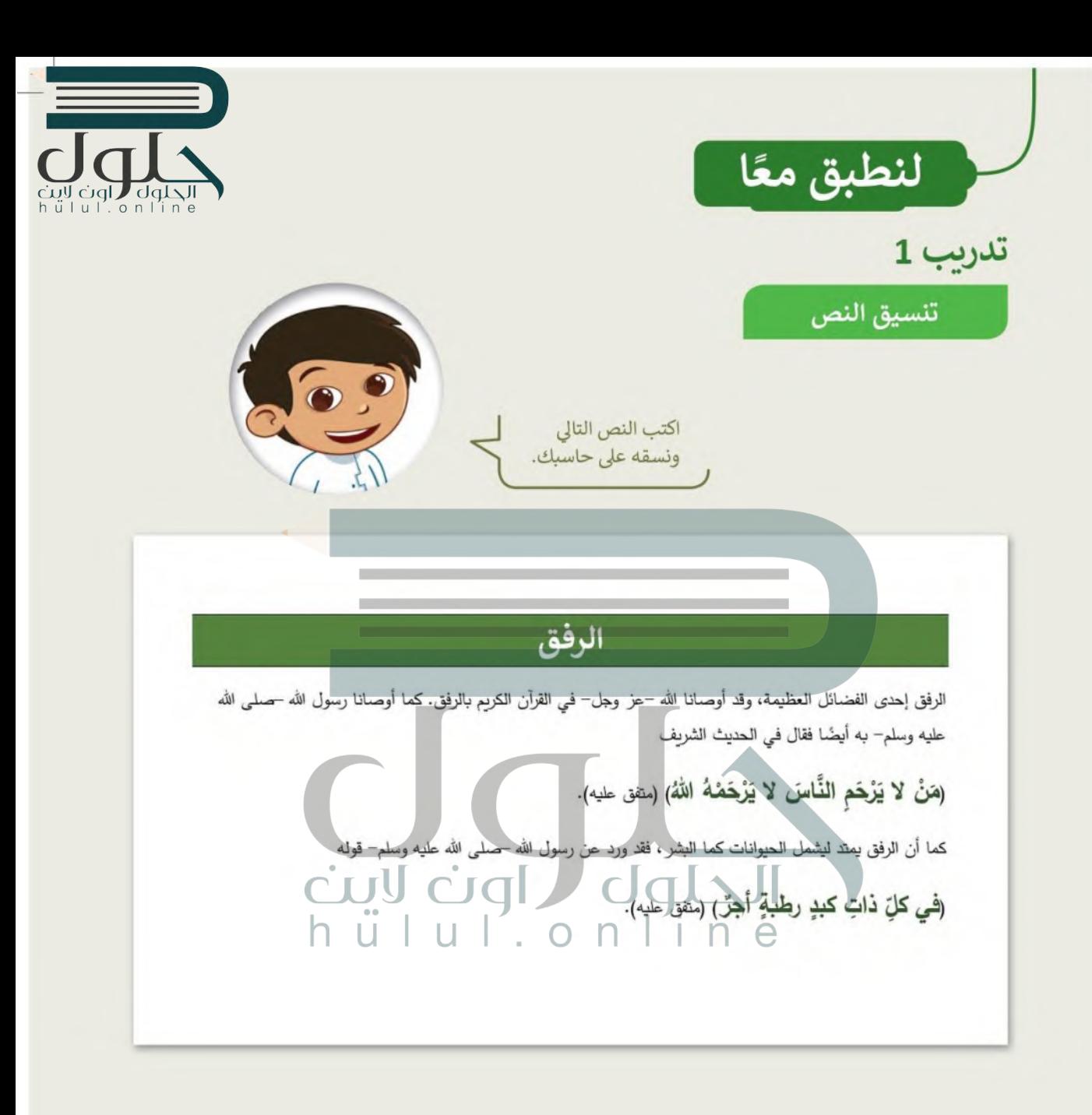

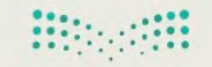

وزارة التصليم Ministry of Education  $7^{2022 - 1444}$ 

تدريب 2

### رسالة بربد إلكتروني

كتبت فتاة رسالة البريد الإلكتروني التالية لصديقتها.

الرباض 15 صفر 1442هـ عزيزتي سارة، السلام عليكم ورحمة الله وبركاته. أود أنا وعائلتي أن نتقدم لكم بالشكر الجزيل على حُسن استضافتكم لنا حين زرنا المدينة المنورة. لقد استمتعنا بالأوقات الجميلة التي قضيناها معًا، وزبارة مسجد رسول الله صلى الله عليه وسلم والصلاة فيه، وكذلك بزبارة المعالم السياحية في المدينة. سوف نتذكر لطفكم وكرمكم الذي أظهرتموه لنا على الدوام، كما أن والديِّ يرسلان لكم كل التحية، ونود إبلاغكم بدعوتنا لكم ولعائلتكم الكريمة لزيارتنا في أي وقت. والسلام عليكم، لمباء على الرغم من أن النص ممتاز في محتواه، إلا أنه يجب تغيير شكله العام بحيث يُنسَّق بالشكل التالي: **QIA OQ** 15 صفر 1442ھ عزيزتي سارة، السلام عليكم ورحمة الله وبركاته. أود أنا وعائلتي أن نتقدم لكم بالشكر الجزيل على حُسن استضافتكم لنا حين زرنا المدينة المنورة. لقد استمتعنا بالأوقات الجميلة التي قضيناها معًا، وزبارة مسجد رسول الله صلى الله عليه وسلم والصلاة فيه، وكذلك بزيارة المعالم السياحية في المدينة. سوف نتذكر لطفكم وكرمكم الذي أظهرتموه لنا على الدوام، كما أن والديَّ يرسلان لكم كل التحية، ونود إبلاغكم بدعوتنا لكم ولعائلتكم الكريمة لزيارتنا في أي وقت.

والسلام عليكم،

وزارة التصليم Ministry of Edu

 $\int$  on

'i n'e

teren a

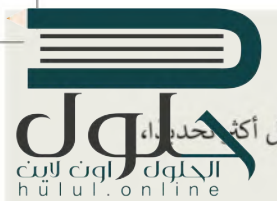

ا افتح رسالة البريد الإلكتروني غير المنسقة الموجودة في مجلد المستندات واستعد لتنسيق النص. وبشكل علىك:

#### تجربة تنسبق العنوان

هل تعرف كيفية تحريك العنوان إلى الجانب الأيمن من الصفحة؟ هناك طريقتان مختلفتان للقيام بذلك. حاول تجربتهما وقرر في النهاية أيهما أفضل بالنسبة لك.

- 1. استخدام مفتاح المسافة لنقل كل عنوان إلى موضعه الصحيح.
	- 2. تحديد العنوان ومحاذاته إلى اليمين بالضغط على **[三]**

#### استمر في محاذاة النص

هل تعرف كيفية محاذاة النص؟ هل من الضروري تحديد النص الخاص بك أولًا من أجل تطبيق أي تنسيق؟ أجب عن الأسئلة التالية التي ستساعدك على تطبيق المحاذاة الصحيحة.

 $-1$   $-4$   $-1$   $-3$   $-1$   $-2$   $-1$   $-1$   $-1$   $-5$   $-2$   $-1$  $-12$  + 1 + 11 + 1 + 10 + 1 + 9 + 1 + 8 + 1 + 7 + 1 الرباض 15 صفر 1442هـ عزيزتي سارة، السلام عليكم ورحمة الله وبركاته. أود أنا وعائلتي أن نتقدم لكم بالشكر الجزيل على حُسن استضافتكم لنا حين زرنا المدينة المنورة. لقد استمتعنا بالأوقات الجميلة التي قضيناها مغا، وزبارة مسجد رسول الله صلى الله عليه وسلم والصلاة فيه، وكذلك بزبارة المعالم السياحية في المدينة. سوف نتذكر لطفكم وكرمكم الذي أظهرتموه لنا على الدوام، كما أن والديَّ ۗ ير|سلان لكم كل التحيَّة | ونود إبلاغكم بدعوتنا الكم ولعائلتكم الكريمة لزبارتنا في أي وقت. والسلام عليكم، لمباء

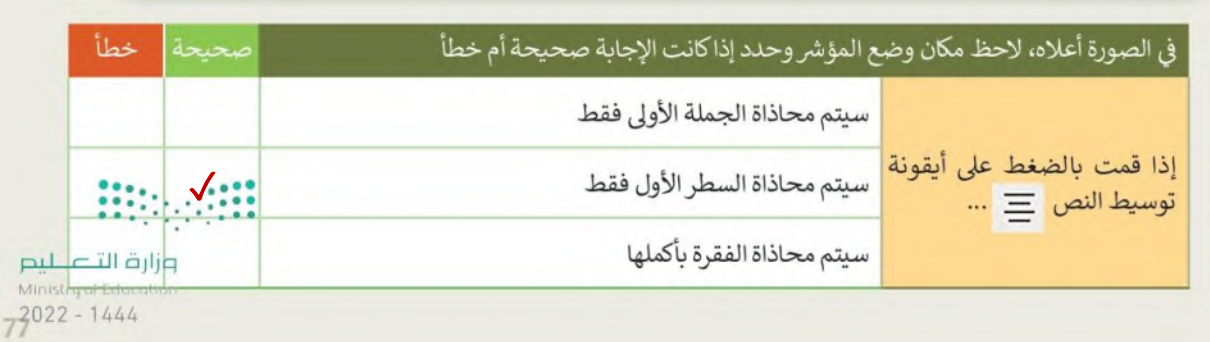

#### ماذا عن الحدود والتظليل؟

المرجوة؟

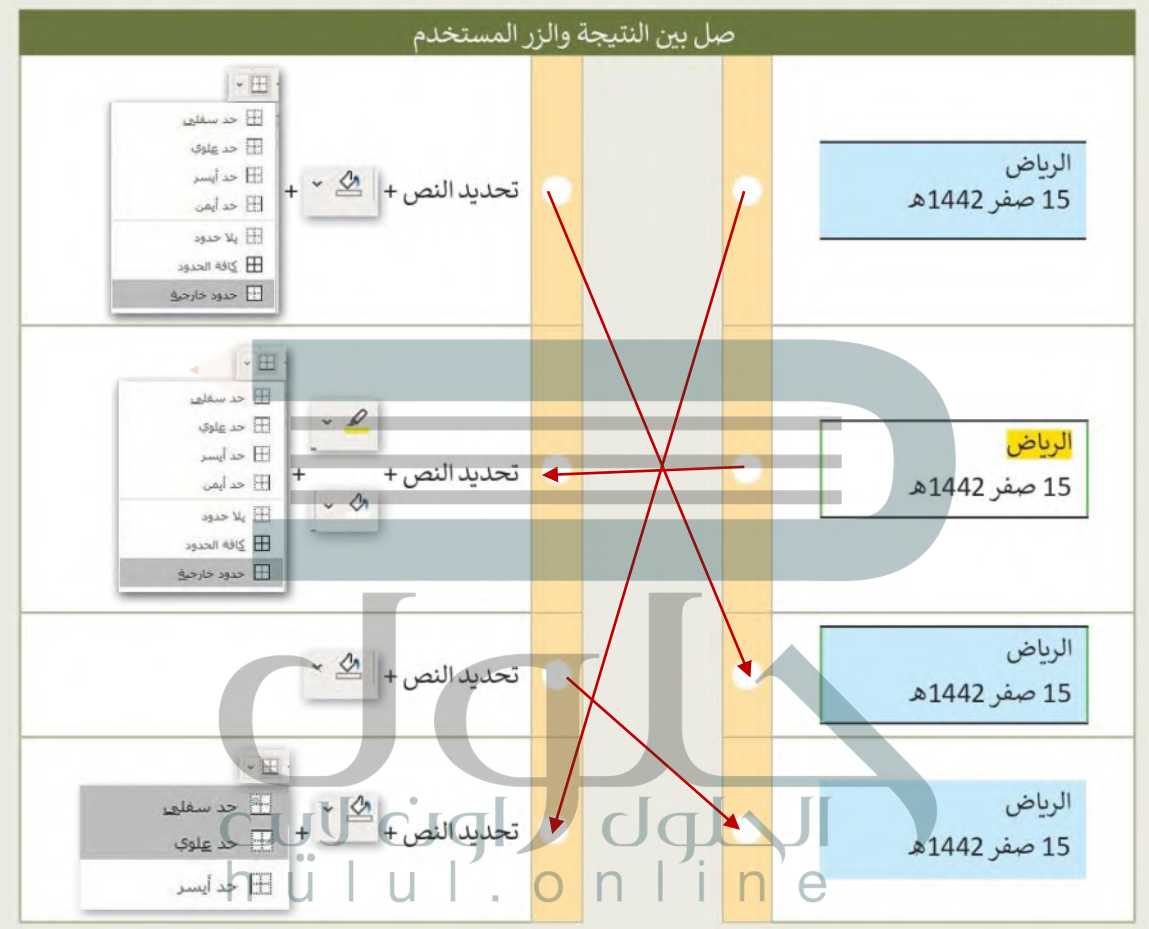

والآن طبّق ما تعلمته لتنسيق رسالة البريد الإلكتروني لتبدو على الشكل التالي.

الرياض 15 صفر 1442هـ عزيزتي سارة، السلام عليكم ورحمة الله وبركاته. أود أنا وعائلتي أن نتقدم لكم بالشكر الجزيل على حُسن استضافتكم لنا حين زرنا المدينة المنورة. لقد استمتعنا بالأوقات الجميلة التي قضيناها معًا، وزبارة مسجد رسول الله صلى الله عليه وسلم والصلاة فيه، وكذلك بزيارة المعالم السياحية في المدينة. سوف نتذكر لطفكم وكرمكم الذي أظهرتموه لنا على الدوام، كما أن والديِّ يرسلان لكم كل التحية، ونود إبلاغكم بدعوتنا لكم ولعائلتكم الكريمة لزيارتنا في أي وقت. 49499 والسلام عليكم، وزارة التصليم لمياء

Ministry of Ed  $2022 - 1444$ 

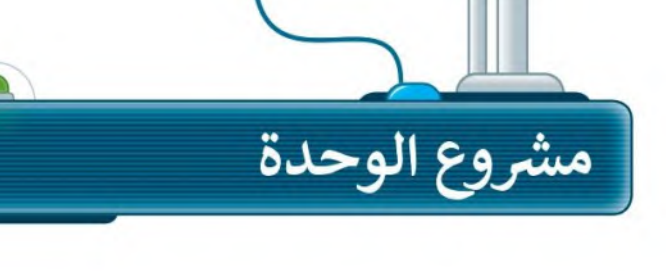

 $\mathbf{1}$ 

 $\overline{\mathbf{3}}$ 

5

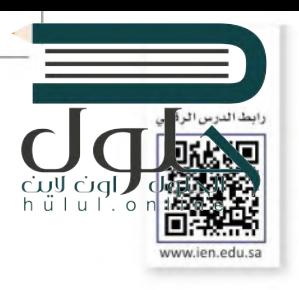

شكَّل فريقًا من مجموعة من زملائك وذلك بهدف كتابة مقال بتمحور حول مدينتك، وتحديدًا الأماكن التي يمكن أن يقصدها الزائر أو السائح. من الجميل أن يحتوي المقال على بعض الصور لتلك الأماكن.

أولًا تعاون مع زملائك وناقش معهم الأماكن التي يمكن أن يقصدها الزائر أو السائح. اجمع واكتب ملاحظات عن هذه الأماكن وحدّد المعلومات التي ستستخدمها.

 $\overline{2}$ بعد ذلك افتح برنامج مايكروسوفت وورد وأنشئ مقالًا حول مدينتك. اختر عنوانًا مناسبًا للمقال وسَمِّه بحيث يكون مميزًا عن باقي النص.

اكتب باقي المقال مع التأكد من تنسيق الفقرة بشكل جيد. يمكنك تغيير إعدادات الخط أو إدراج الرموز النقطية لتمييز أجزاء معينة من المقال.

> $\overline{\mathbf{4}}$ ثم طبِّق الحدود على كل فقرة وقُطِّلَلها بألوان مجتلفة) لتكون كل فقرة مختلفة عن الأخرى.

> > أخيرًا احفظ الملف باسم مناسب ثم أبلغ معلمك.

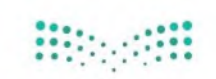

وزارة التصليم Ministry of Education  $7^{2022 - 1444}$ 

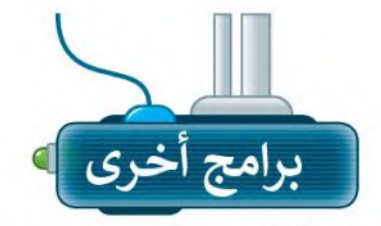

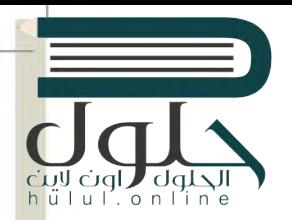

### ليبر أوفيس رايتر (Libre Office Writer)

يمكنك أن تلاحظ أن جميع البرامج لديها بيئة عمل مشتركة وأشرطة أدوات مماثلة. هذا يعني أنك إذا تعلمت استخدام برنامج ما فلن يكون من الصعب عليك استخدام أي برنامج آخر. وكما ترى فإن شريط الأدوات والأزرار التي يحتوبها كل من مايكروسوفت وورد ولیبر أوفیس رایتر پتشابهان بشکل کبیر.

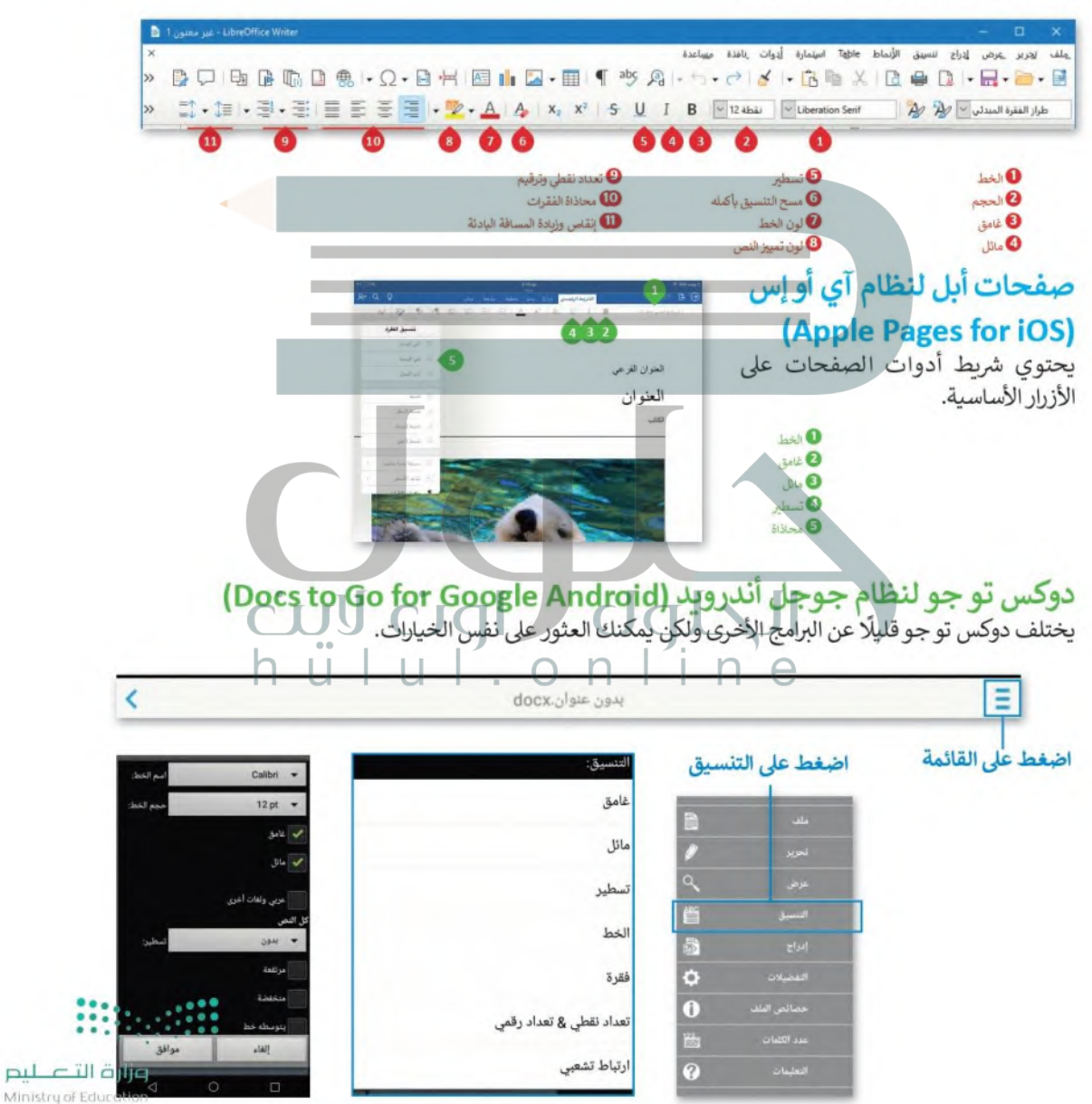

 $2022 - 1444$ 

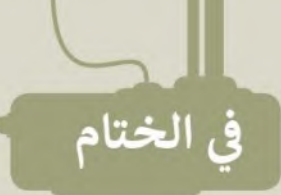

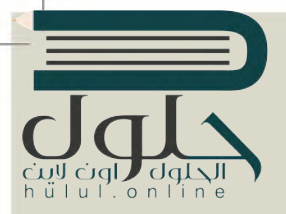

# .<br>جدول المهارات

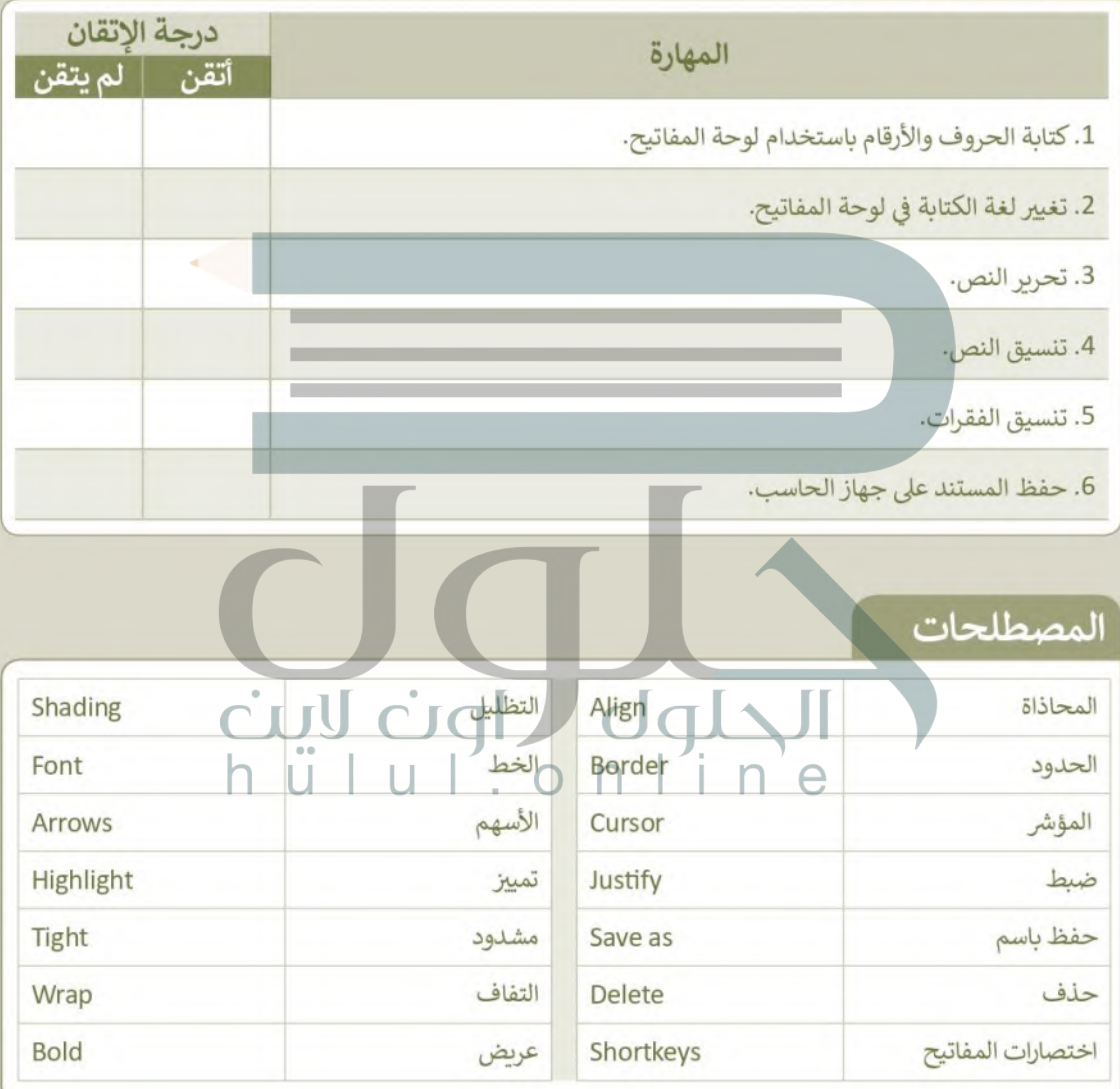

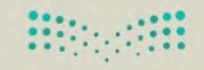

وزارة التصليم Ministry of Education  $8^{2022 - 1444}$ 

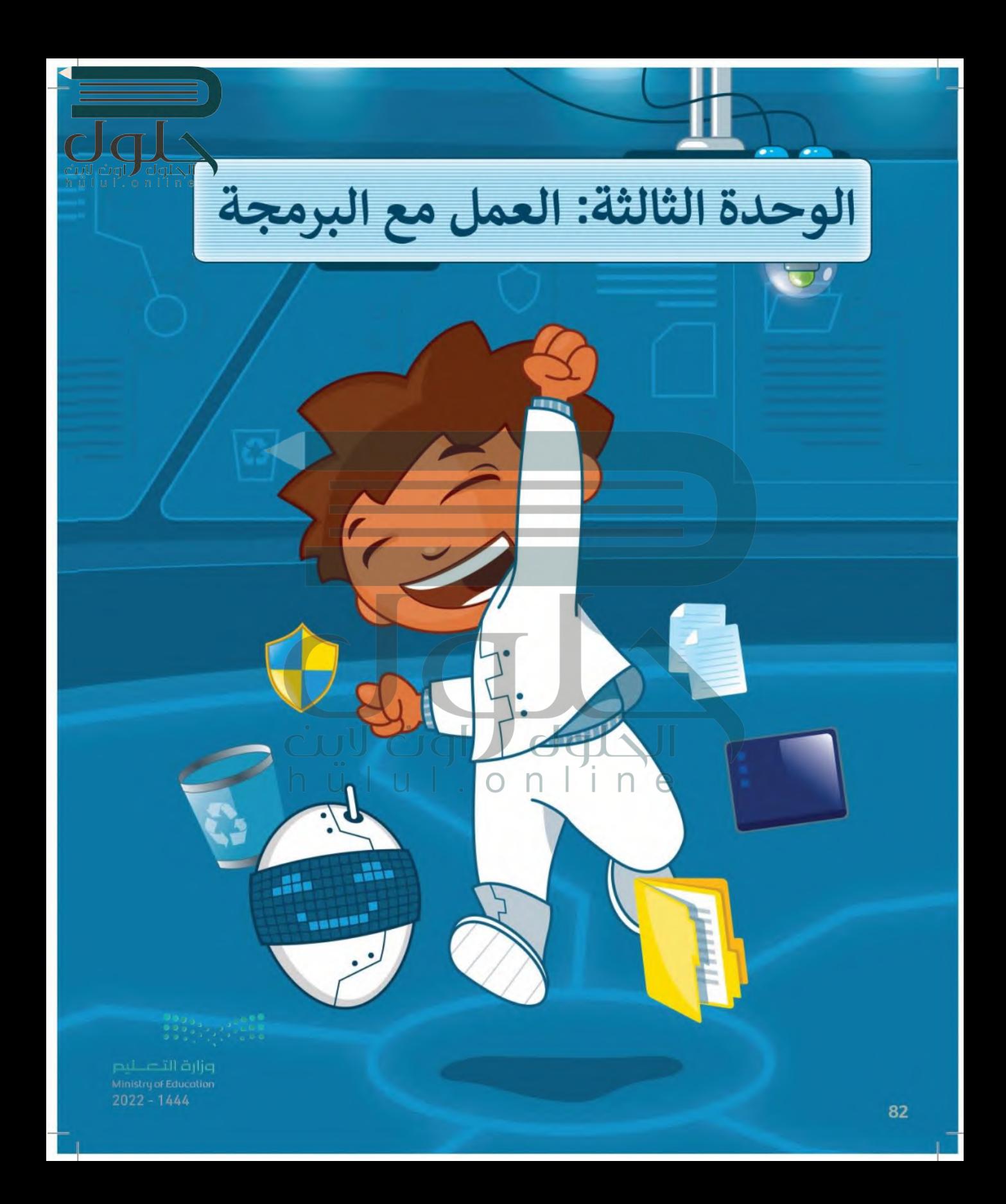

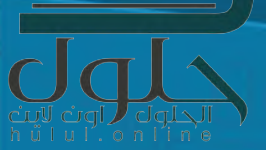

يمكن للحاسب القيام بالعديد من المهام باستخدام البرامج. في هذه الوحدة ستتعرف على القط في برنامج سكراتش حيث سيساعدك على اكتشاف عالم البرمجة، كما ستتعلم كيفية إنشاء خوارزمية لحل مشكلة ما، وكيفية استخدام لبنات التعليمات البرمجية لجعل القط بتحرك ويتحدث ويصدر صوتًا.

الأدوات > مختبر أبحاث ماساتشوستس للتكنولوجيا سكراتش (MIT Scratch)

# أهداف التعلم

ستتعلم في هذه الوحدة: > تحليل المشكلة إلى مشاكل فرعية والوصول إلى حل كل مشكلة منها. > وصف الخوارزمية الخاصة بحل المشكلة الرئيسة. > التعرف على أساسيات بيئة سكراتش ولبناتها البرمجية.

> التعرف على مفهوم الكائن في سكراتش.

> التعرف على المنصة في سكراتش وكيفية تغيير خلفيتها.

> كتابة سيناربو لتشغيل مقطع صوتي.

 $83^{2022 - 1444}$ 

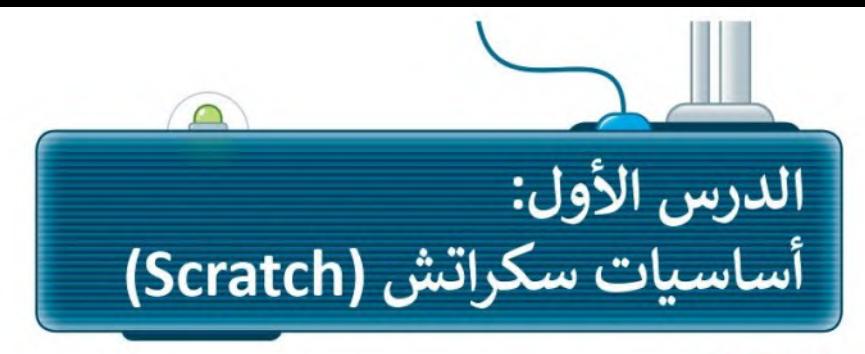

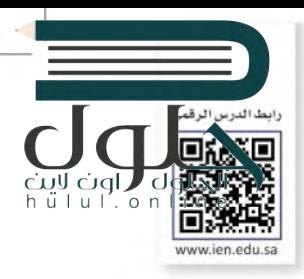

## الخوارزمية

الخوارزمية هي مجموعة التعليمات المتسلسلة خطوة بخطوة، والخاصة بحل مشكلة أو باكمال مهمة معينة.

يعدُّ ترتيب الخطوات أمرًا مهمًا للوصول إلى النتيجة الصحيحة عند تطبيق الخوارزمية، كما يجب تنفيذ هذه الخطوات بترتيبها الصحيح أيضًا.

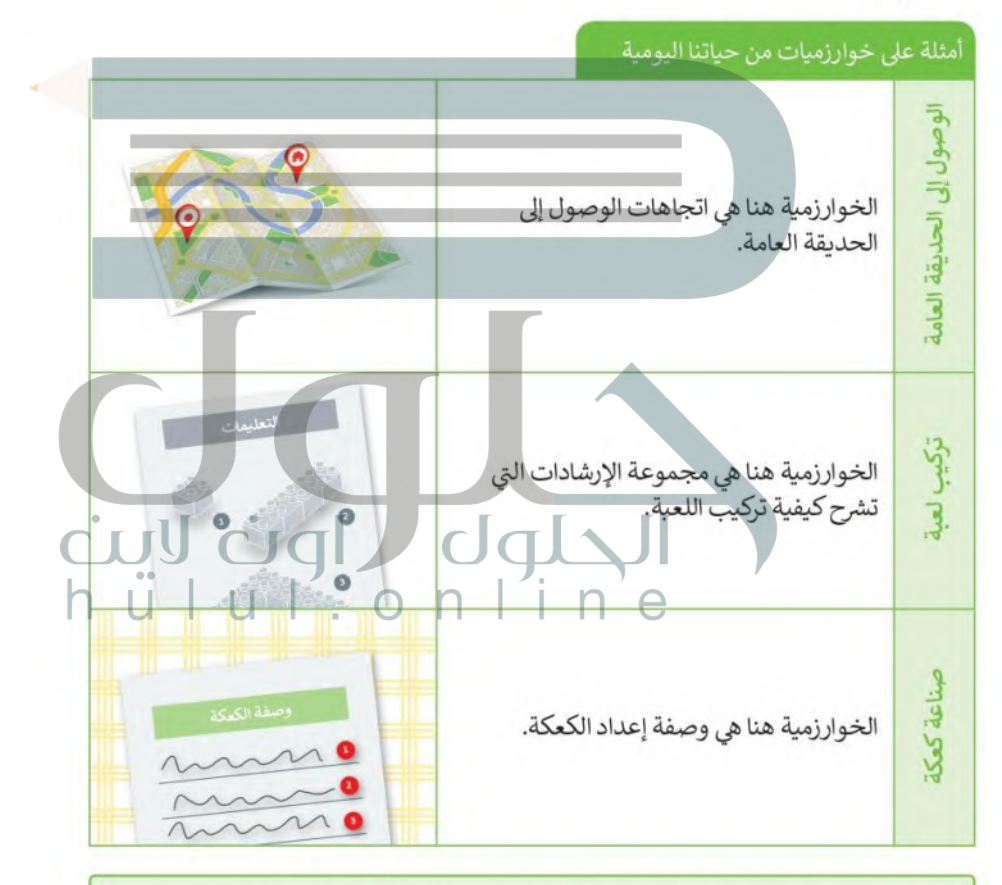

البرمجة هي عملية تحويل الخوارزمية إلى لغة يستطيع الحاسب فهمها.

معلومة

أوزارة التصليم إن تعلم البرمجة يعني تعلم مهارات عديدة مثل: حل المشكلات و التفكير الحاسويي والتفكير الإبداعي.

Ministry of Education  $2022 - 1444$ 

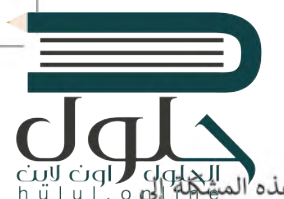

## مثال من حياتنا اليومية

قد تريد صنع شطيرة خبز محمص بالجبن. قد يبدو هذا الأمر سهلًا، ولذلك ستتعرف على كيفية تحليل هذه المشكلة التي OJ. خطوات بسيطة.

إذا أردت حل مشكلة معينة، يجب عليك تقسيم المهمة إلى مجموعة من الخطوات اليسيرة، حيث يمكنك حينها الوصول لحل المشكلة الرئيسة من خلال حل كل خطوة.

إن خطوات صنع شطيرة الجبن المحمصة هي باختصار وصفة تحضيرها، ولذلك فإن الخوارزمية المستخدمة لحل هذه المشكلة هي هذه الوصفة.

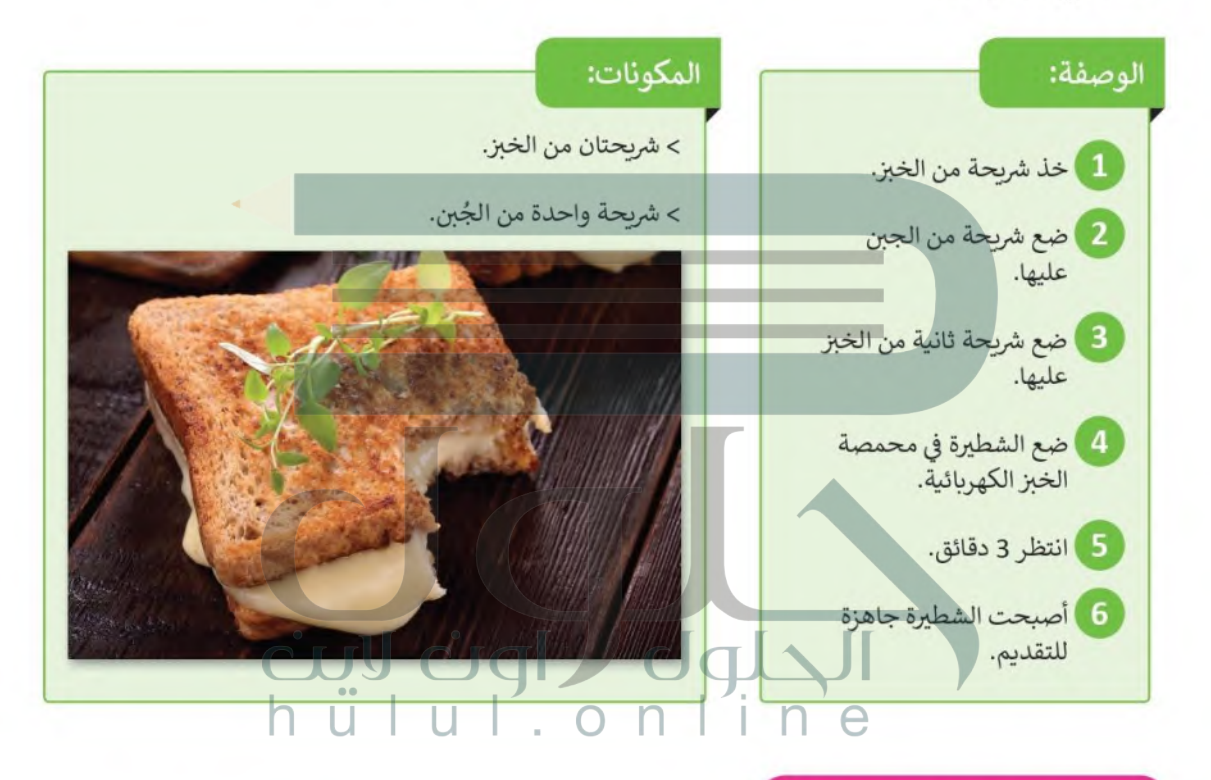

قد تختلف خطوات صنع شطيرة الجبن من شخص لآخر ، ولكن الهدف من هذا المثال هو معرفة الخطوات الرئيسة لحل مشكلة معينة.

إذا أردت صنع شطائر خبز محمصة لعائلتك، فكم عدد المرات التي يجب أن تكرر بها الخطوات السابقة؟

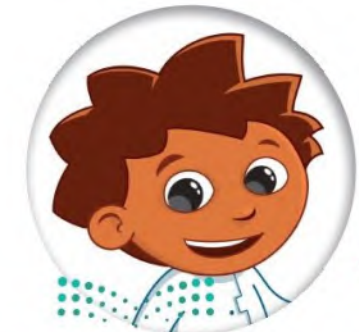

وزارة التصليم Ministry of Education  $82022 - 1444$ 

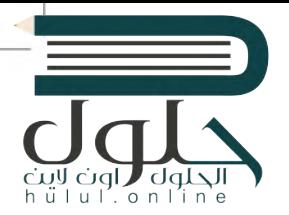

## سكراتش (Scratch)

لتتعرف على **سكراتش (**Scratch)، هي لغة برمجية مصممة بصورة تجعل من البرمجة سهلةً للغاية وممتعة للمبتدئين.

> بفضل واجهة سكراتش السهلة، يمكنك إنشاء برنامجك الخاص.

- > في سكراتش تسمى الأوامر لبنات برمجية، وهي أشكال متصل بعضها ببعض كقطعة أَحجية. يمكنك العثور عليها في لوحة اللبنات البرمجية.
- > كل ما عليك فعله هو سحب اللبنات البرمجية إلى منطقة البرمجة وربط بعضها ببعض. تتوافر لغة سكراتش بنسخة عبر الإنترنت، وبنسخة أخرى دون اتصال بالإنترنت. ستستخدم في هذا الكتاب نسخة سكراتش التي تعمل عبر الإنترنت.

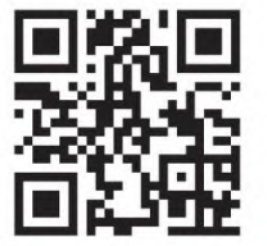

افتح الموقع الإلكتروني (https://scratch.mit.edu) واستكشف نسخة سكراتش عبر الإنترنت.

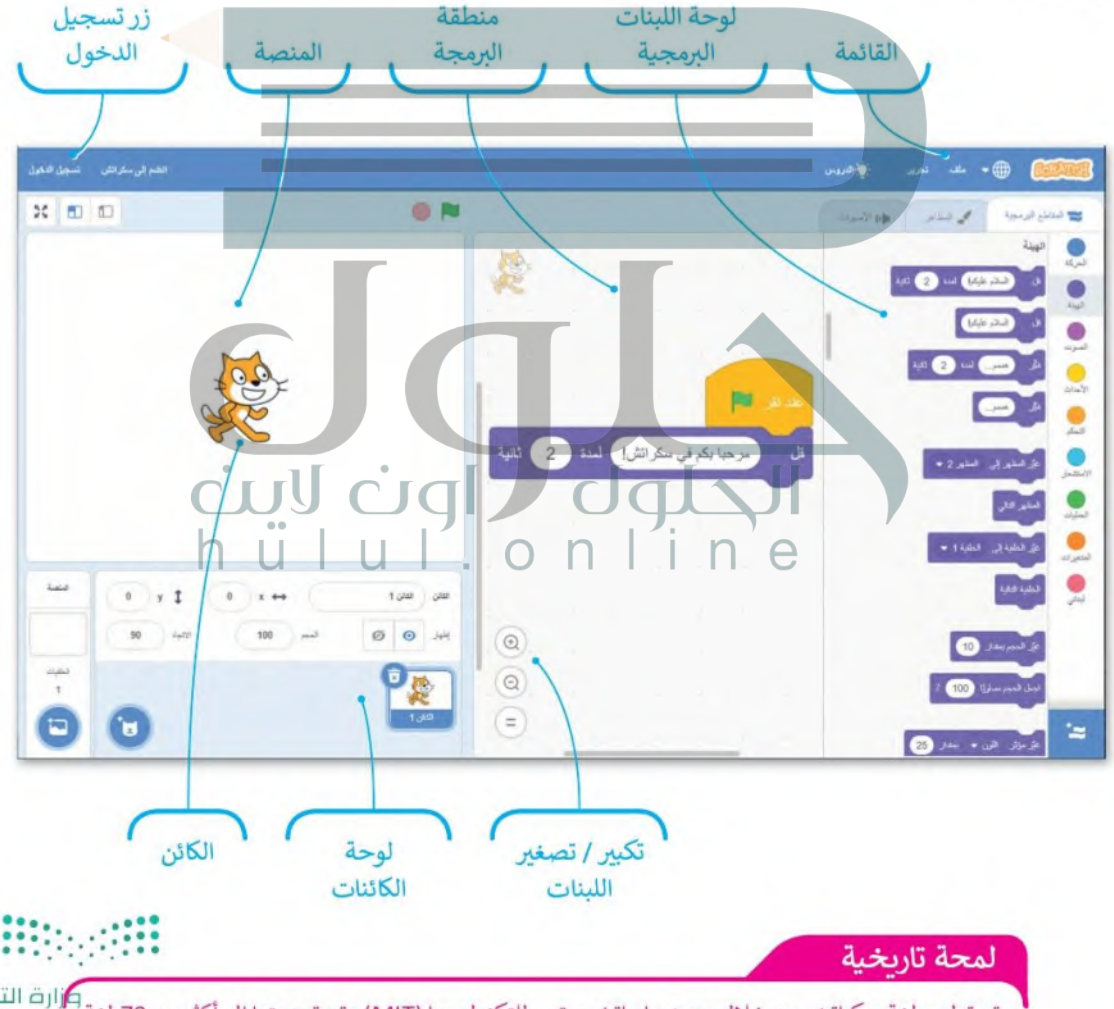

م تطوير لغة سكراتش من خلال معهد ماساتشوستس للتكنولوجيا (MIT) وتم ترجمتها إلى أكثر من 70 لغة Ministry of Education والمتصليب  $2022 - 1444$ 

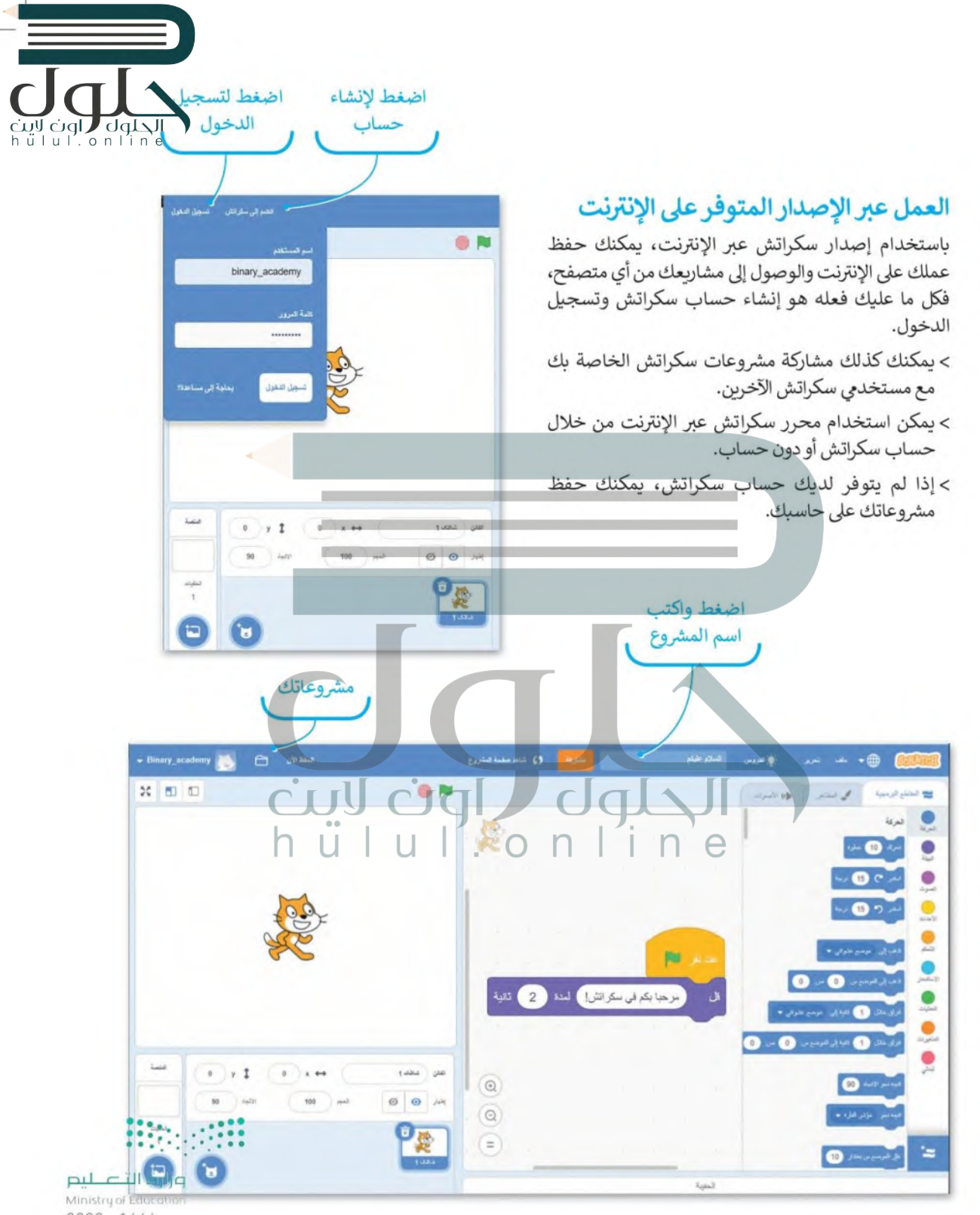

 $8^{2022 - 1444}$ 

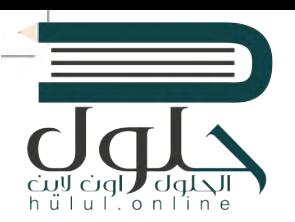

#### شريط الأدوات

يحتوى شربط الأدوات الموجود أعلى نافذة البرنامج على قائمة **ملف** وقائمة **تحربر** . > يتوافر سكراتش بعدة لغات. > يمكنك اختيار اللغة التي تفضلها باستخدام أيقونة تغيير اللغة.

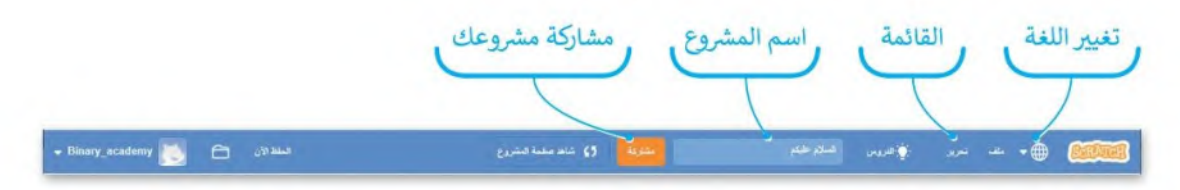

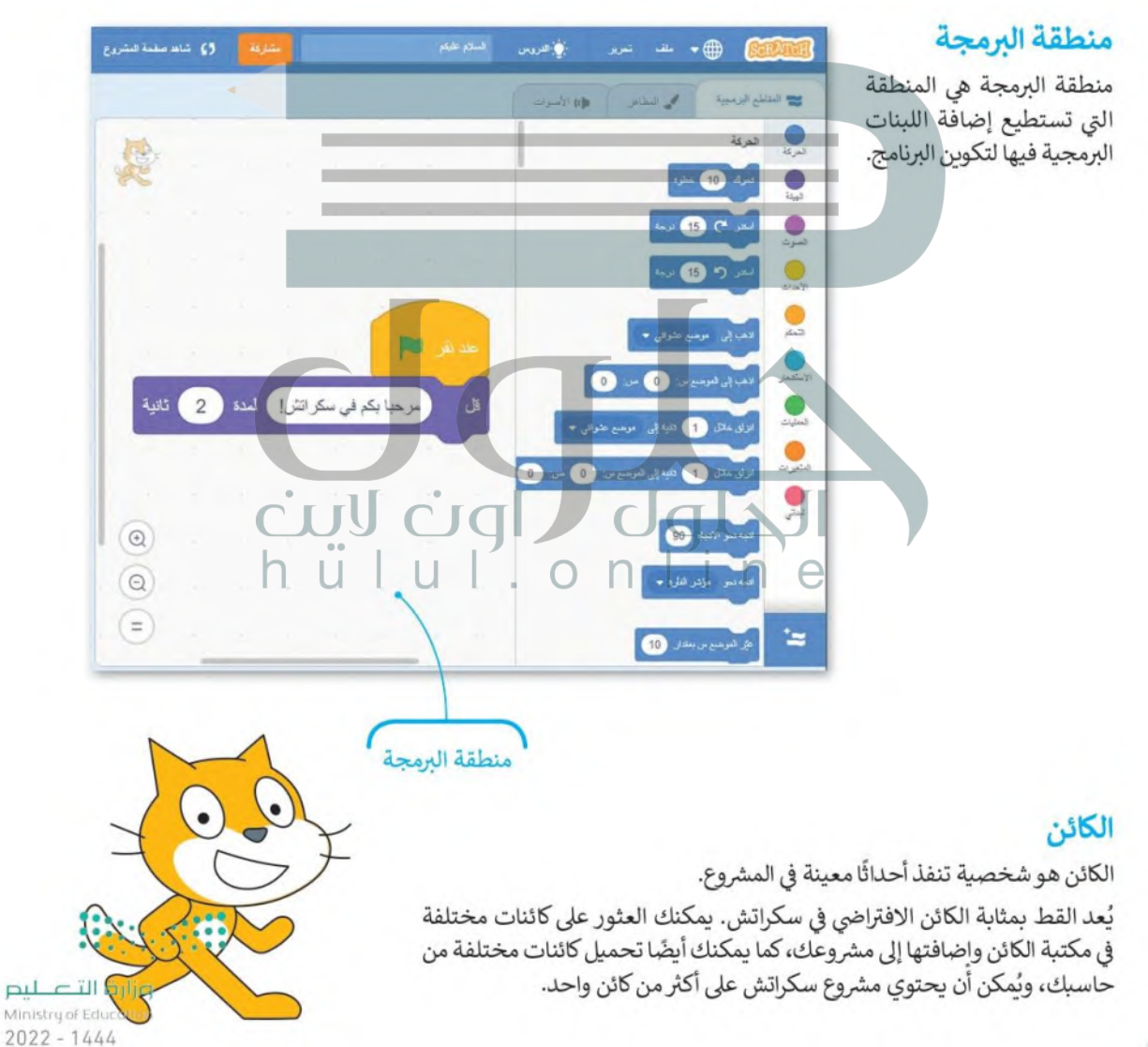

#### المنصة

CUI CIGI والبرمجية التي تقوم بإنشائها على المنصة، التي هي بمثابة صورة خلفية المشروع. يمكن اعتبار الكائنات كالمهبئين، c ، ا u ، i ، u ، . o ، و cuI . o n والمنصة كمشهد إجراء المسرحية.

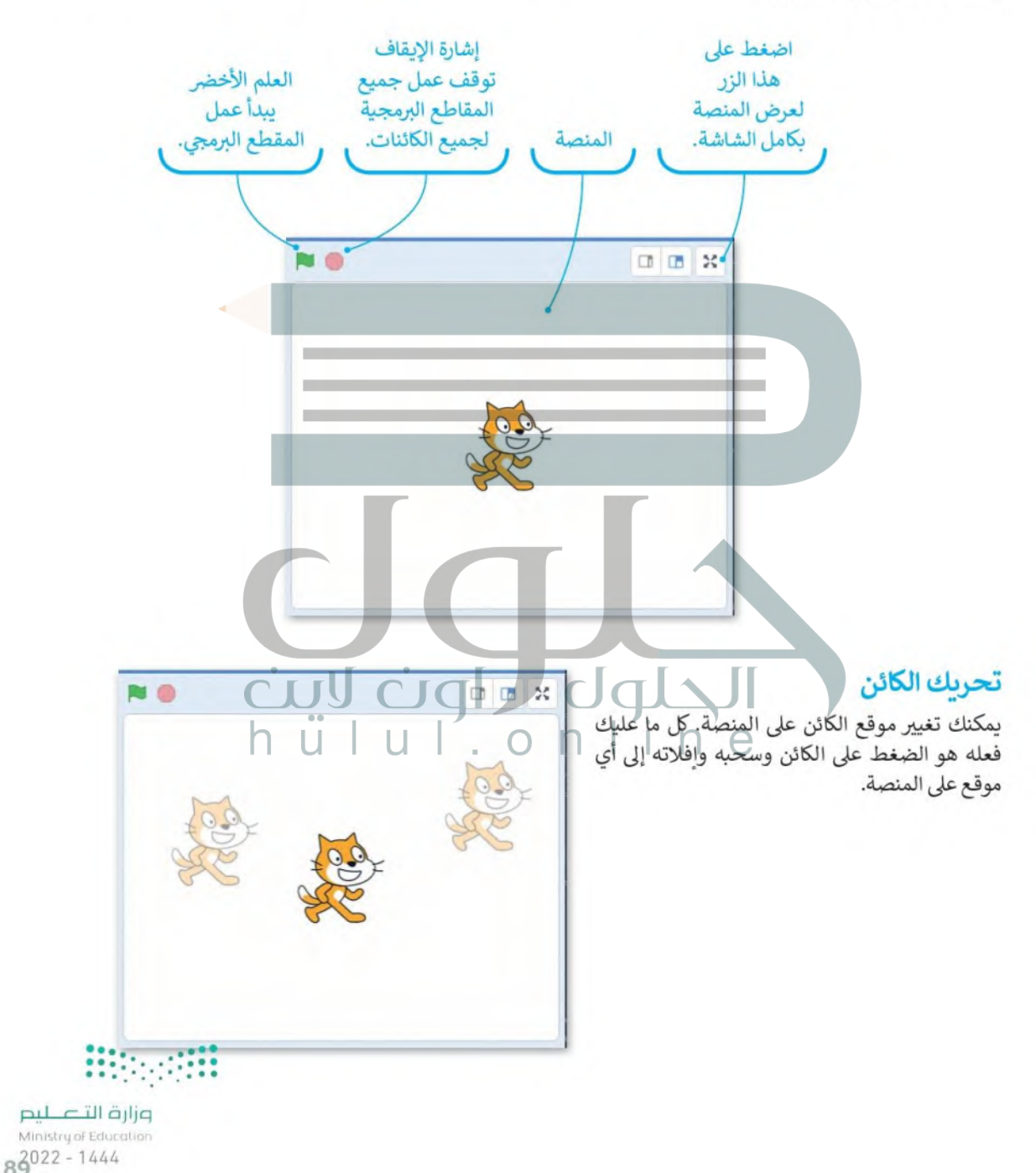

#### الخلفية

ciul ( olgl / Jula) والمظهر " الخاص بالمنصة. يُمكن تغييرها وتحريرها أو حذفها بالكامل. يمكنك أيضًا إنشاء خلفيتك الخاصة h ü l u l . o n l i n e

### لا بد أن يكون للمنصة على لتغيير خلفية المنصة: الأقل خلفية واحدة. > اضغط اختيار خلفية. • > ستظهر نافذة مكتبة صور الخلفية. ۞ > اختر خلفية من المكتبة واضغط عليها. • > ستتم إضافة الخلفية الجديدة إلى المنصة. ۞ > اضغط على صورة الخلفية ليتم فتح علامة تبويب الخلفية. ۞

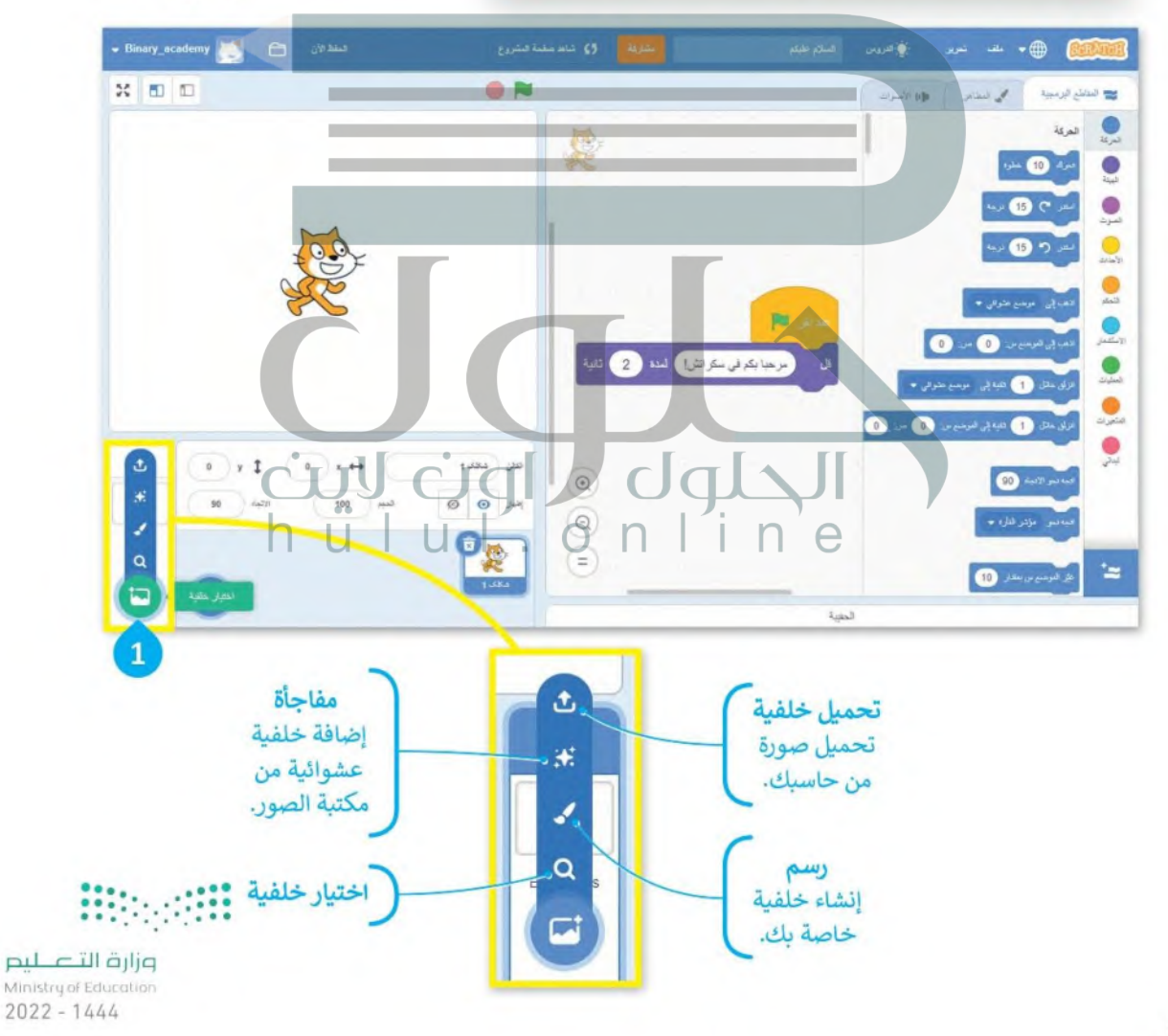

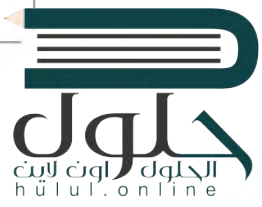

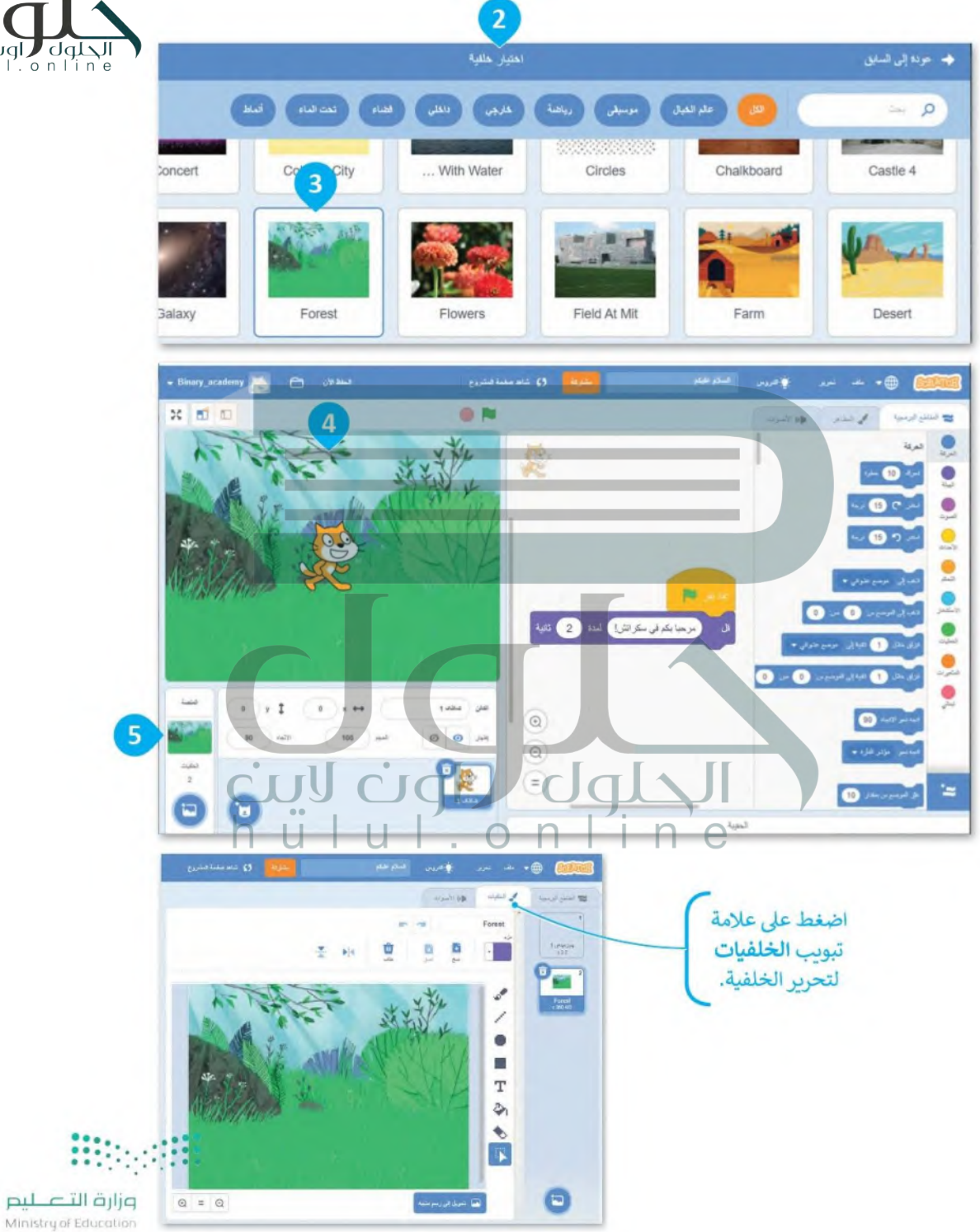

 $9^{2022 - 1444}$ 

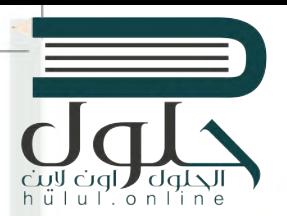

#### حفظ عملك

في إصدار سكراتش المتوافر عبر الإنترنت يتم حفظ عملك تلقائيًا. هناك عدة خيارات للحفظ من قائمة **ملف**.

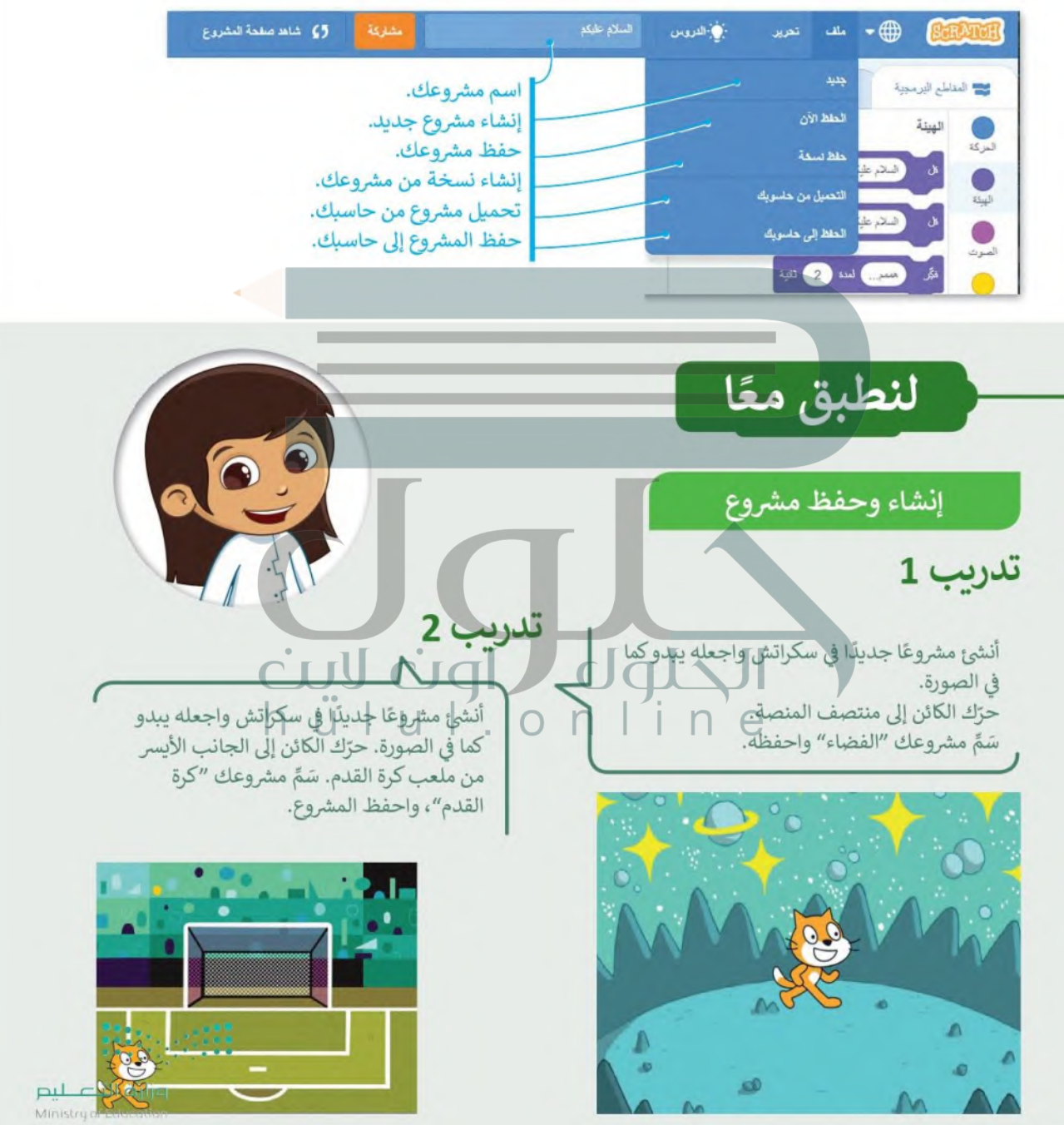

 $2022 - 1444$ 

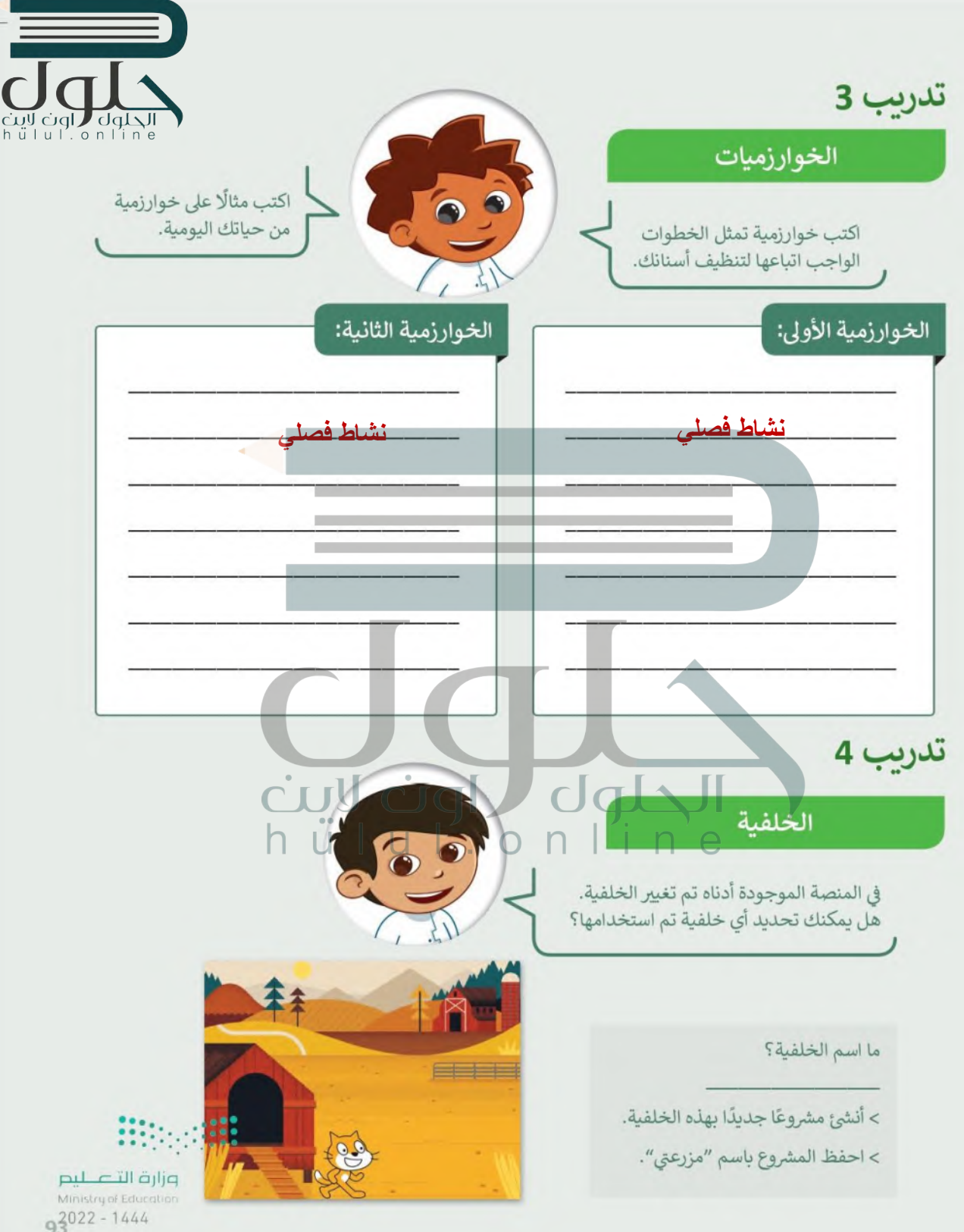

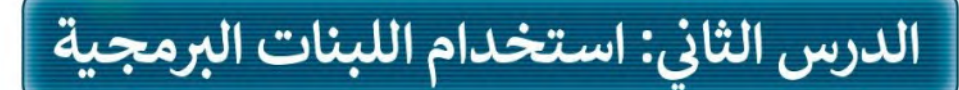

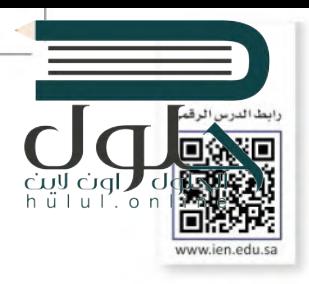

 $2022 - 1444$ 

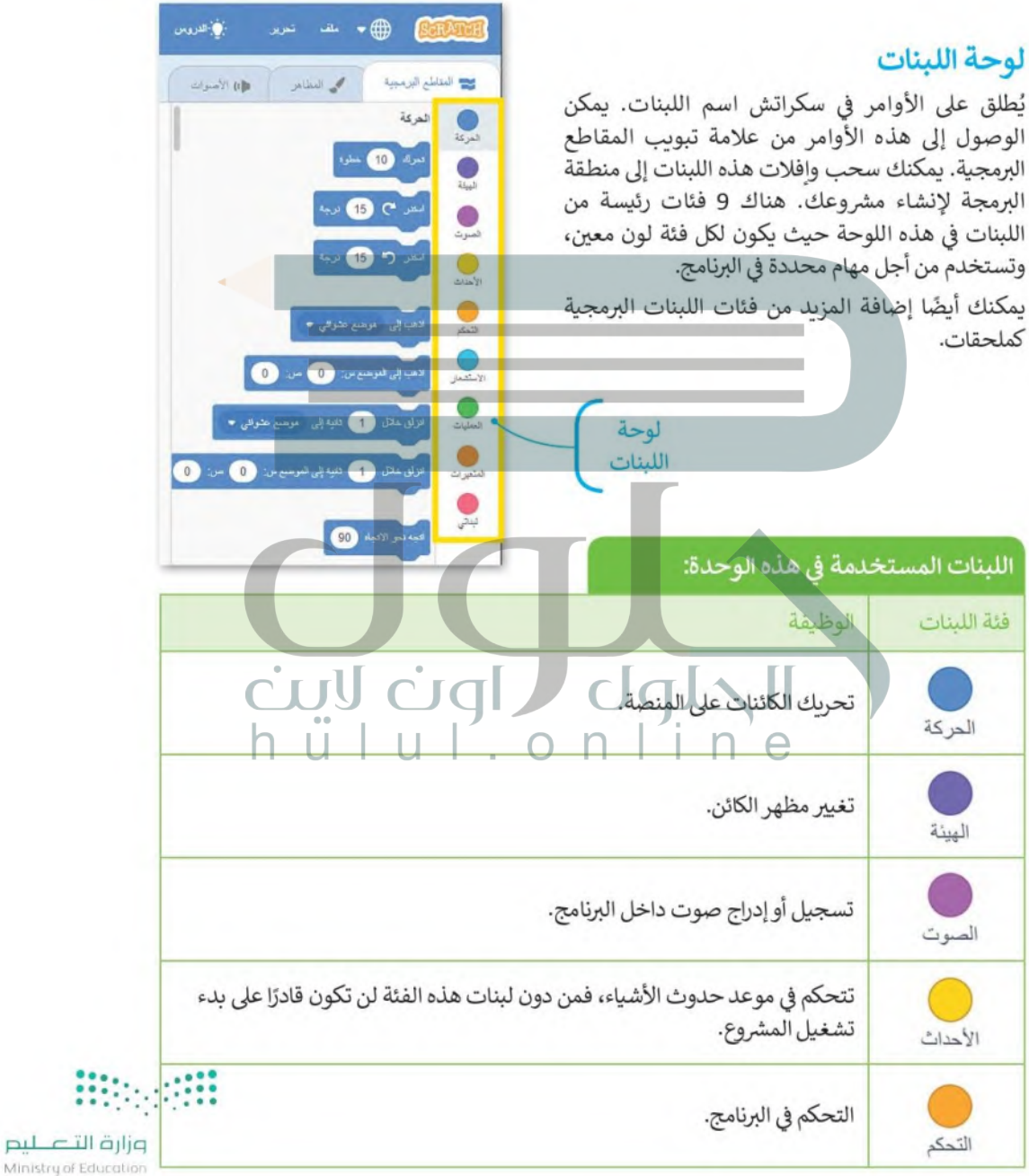

94

### انشاء برنامجك الأول

عندما تضغط على العلم الأخضر، يبدأ الكائن بتنفيذ ما تمت برمجته لكي يقوم به. لتفعيل هذا الأمر ، يجب أن تضع لبنة عند نقر (العلم الأخضر ) أعلى البرنامج في منطقة البرمجة. يمكنك العثور على هذه اللبنة في فئة لبنات الأحداث.

عند نفر التنا

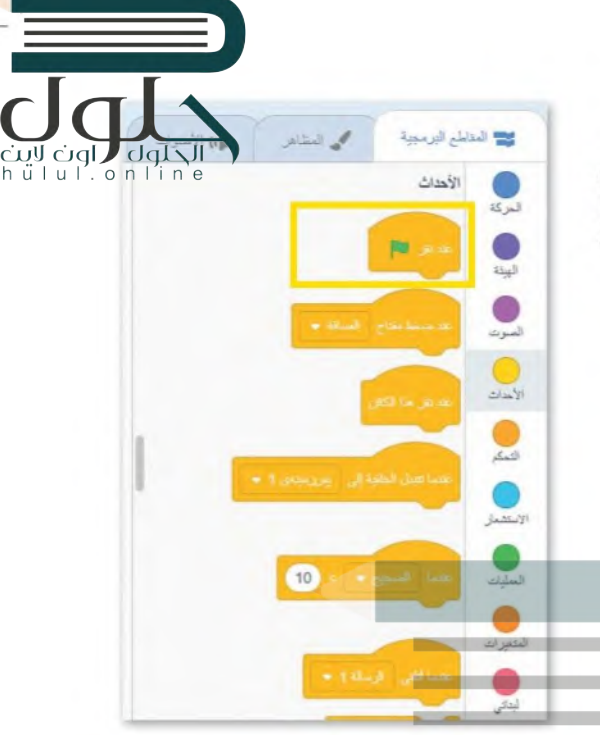

 $443$   $23$ 

<mark>داملع البرمجية</mark>

البيثة

## لينة التحدث (قل)

يُعد أسهل أمر يمكن إنشاؤه في سكراتش جعل الكائن يقول شيئًا (يُظهر نصًا) ما على المنصة. للقيام بذلك، فإنك تحتاج إلى وضع لبنة قل في منطقة البرمجة. تمنح هذه اللبنة الكائنَ القدرة على إخراج نص معين داخل فقاعة.

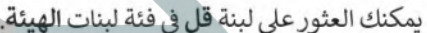

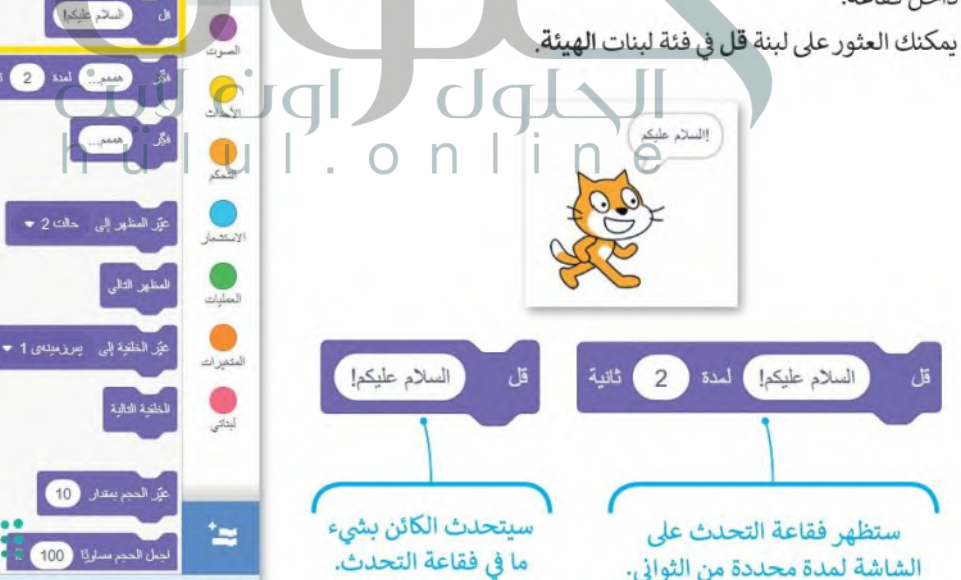

وزارة التصليم Ministry of Education  $Q^2$ 022 - 1444

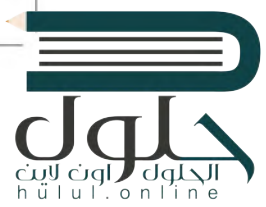

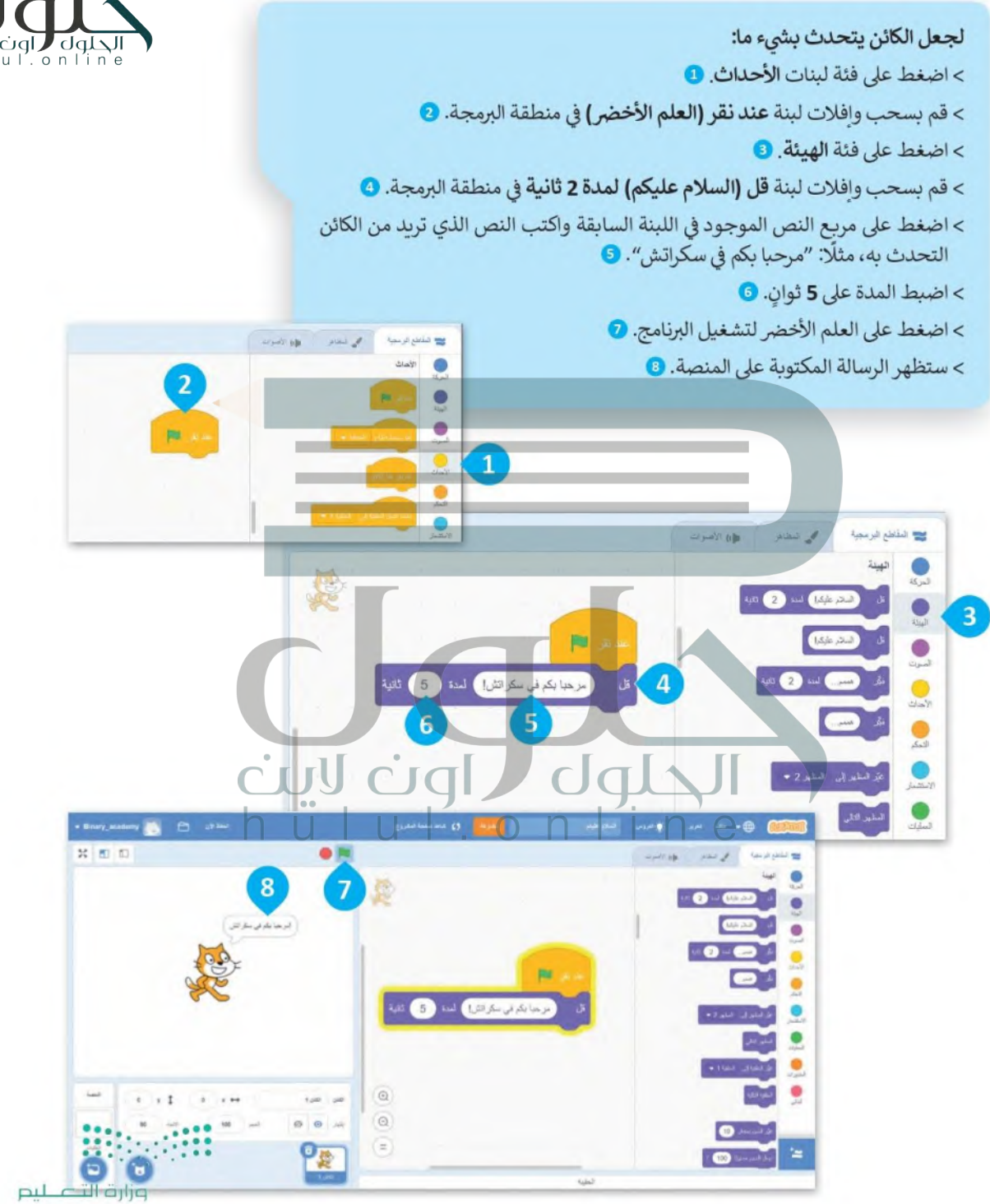

Ministry of Education  $2022 - 1444$ 

## تحرير البرنامج

.<br>يمكنك تحرير أي لبنة بالضغط بالزر الأيمن عليها حيث سيتم عرض 3 خيارات: **مضاعفة، إضافة تعليق، حذف اللبنة** CIQ**I كان** ا<br>h ü | u | . o n | i n ali b

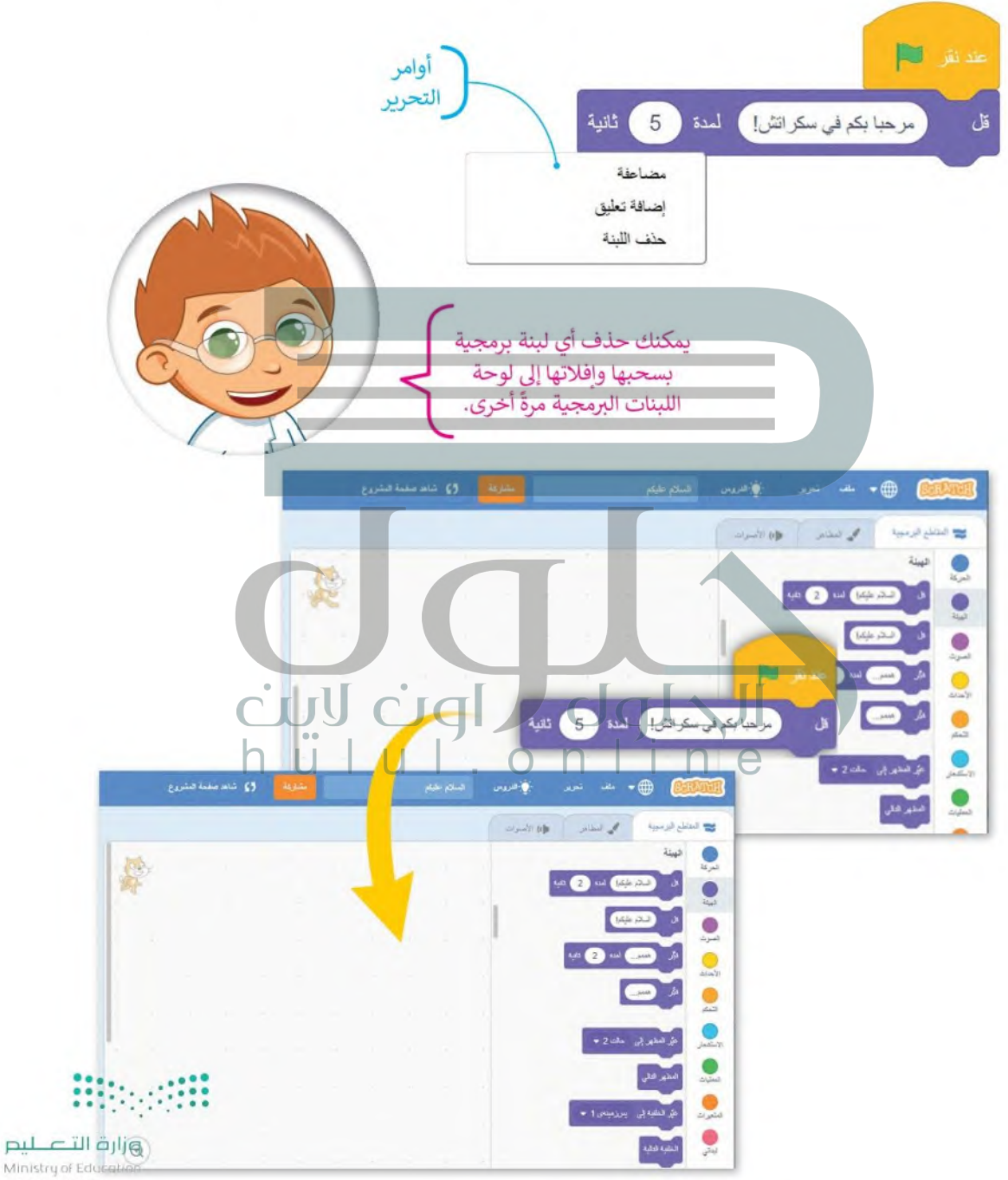

 $9^{2022 - 1444}$ 

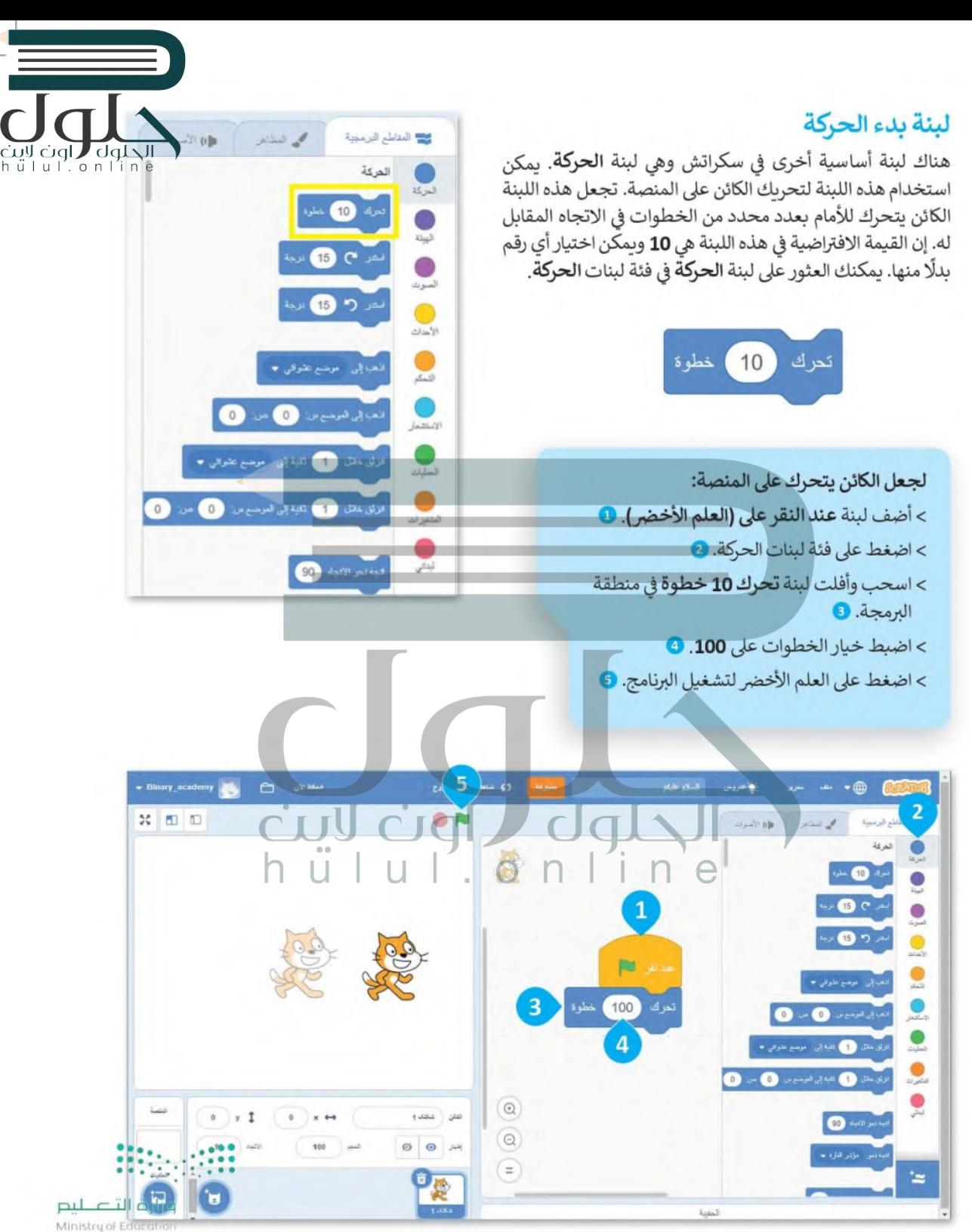

 $2022 - 1444$ 

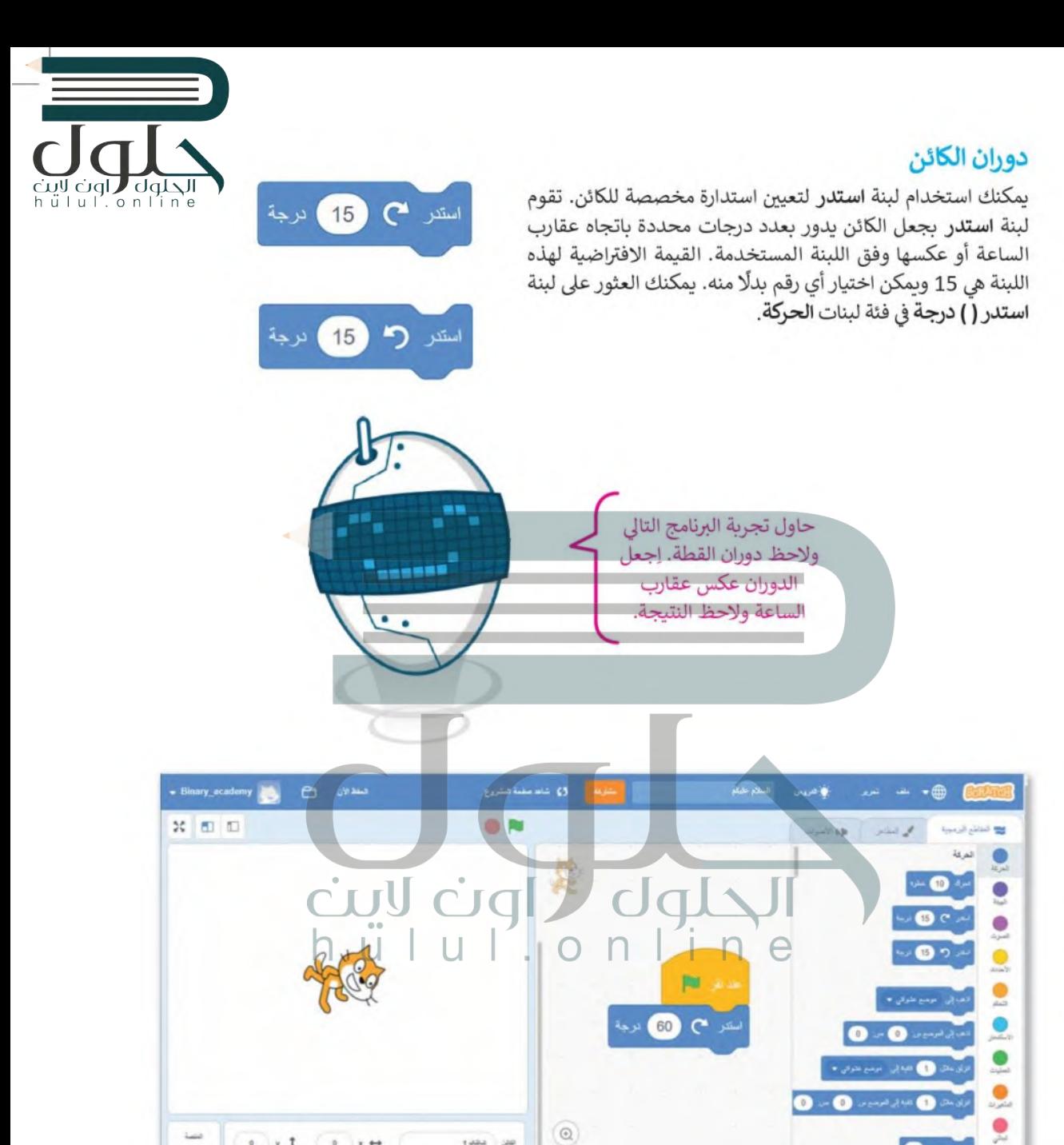

 $\circledcirc$ 

 $\circledcirc$ 

 $(=)$ 

 $\bullet$ 

المغبة

 $\simeq$ 

**Lake** 

 $00 \nightharpoonup$ 

وزارة التصليم Ministry of Education  $93022 - 1444$ 

 $\times$  1

 $\mathfrak{g}$  $x \leftrightarrow$ 

 $100 - 100$ 

 $\ddot{\circ}$ 

150 **Time** 

#### المؤثرات الصوتية

شغّل الصوت

يمكنك في سكراتش إضافة العديد من المؤثرات الصوتية إلى كائنك. الصوت الافتراضي في البرنامج هو صوت «المواء» نظرًا لأن الكائن الافتراضي هي القطة. هناك مكتبة أصوات كبيرة بمكن من خلالها اختيار أصوات مختلفة، كما يوجد خيار آخر للصوت من خلال تحميل أي صوت من حاسبك أو حتى تسجيله. يمكنك إضافة العديد من الأصوات المختلفة كما تريد إلى برنامجك. يمكن العثور على لبنات الصوت في فئة لبنات الصوت.

حتى انتهاءه

لتشغيل صوت:

منه ۳

- > أضف لبنة عند نقر (العلم الأخضر ) من فئة لينات الأحداث. 0 > أضف لبنة قل من فئة لبنات الهيئة. @
	- > اضغط فوق فئة لبنات الصوت. •
- > اسحب وأفلت لبنة شغل الصوت حتى انتهاءه وْ منطقة البرمجة. ۞

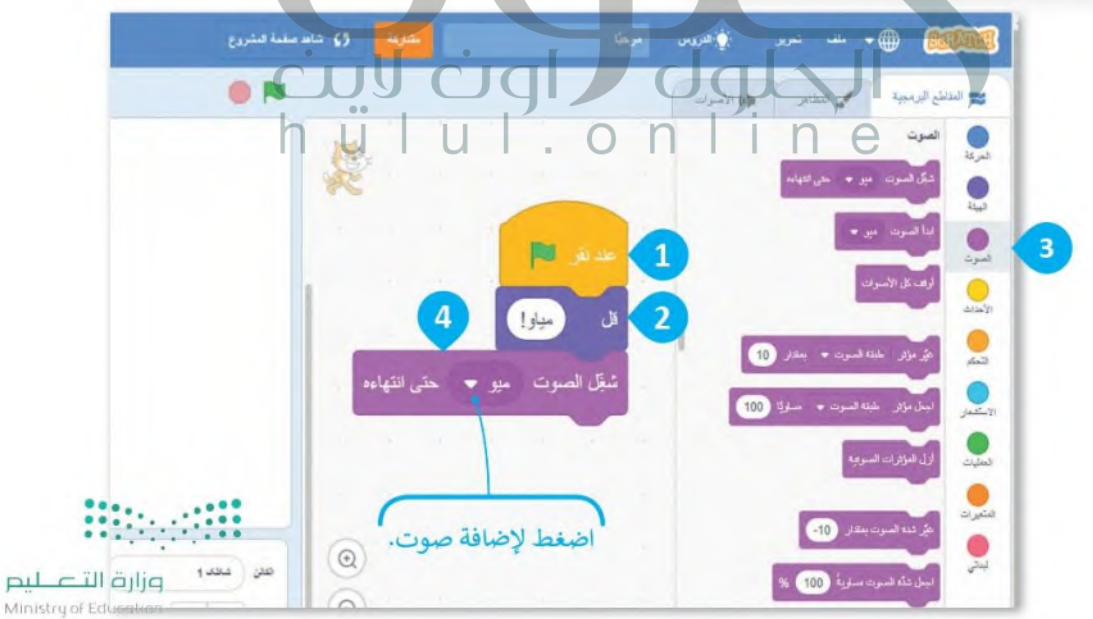

ے<br>المناطع البرمجية

المركة

 $\bullet$ لمنوت

 $\bigcirc$ 

 $\bigcirc$ 

 $\bigcirc$ 

الصوت

مى المظاهر

د.<br>شیک فلسوت – میں <del>۳</del> – حتی انتهاء

س<br>في مؤثر طبقة الصوت ♥ بمقال

.<br>بنا السوت - ميں <del>ج</del>

.<br>وقف كل الأسوات

ير<br>ير شده الصوت بمندار

جل شكر المبرت معاريةً ( 100

 $.10$ 

喇 民

 $10<sub>o</sub>$ 

100

اون

 $h$   $\ddot{u}$   $|$   $u$   $|$   $\ddot{0}$   $\ddot{0}$   $\ddot{0}$   $\ddot{1}$   $\ddot{0}$   $\ddot{0}$ 

Julyll

 $2022 - 1444$ 

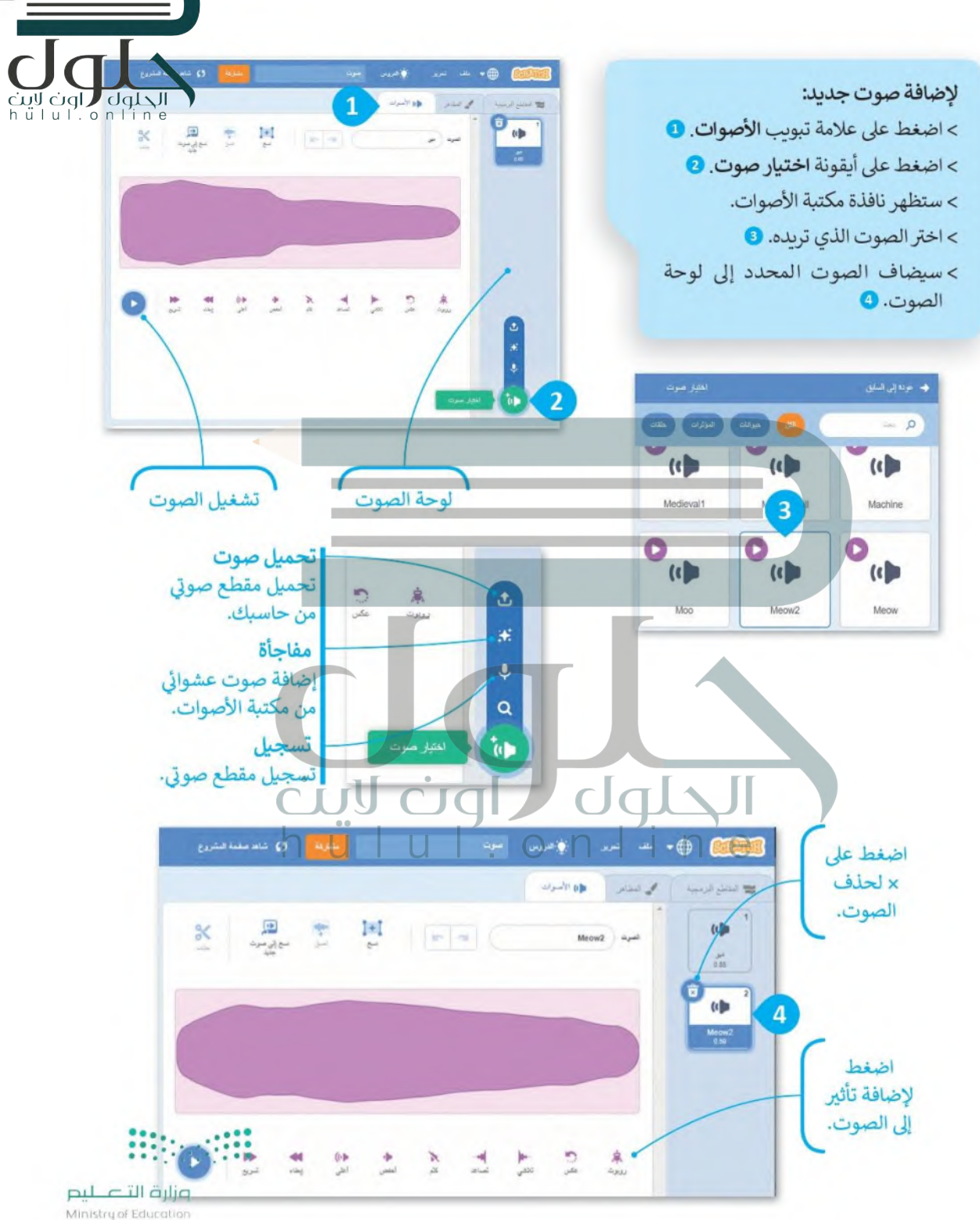

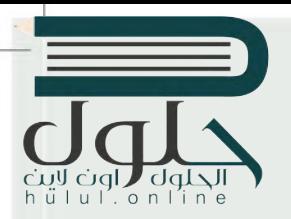

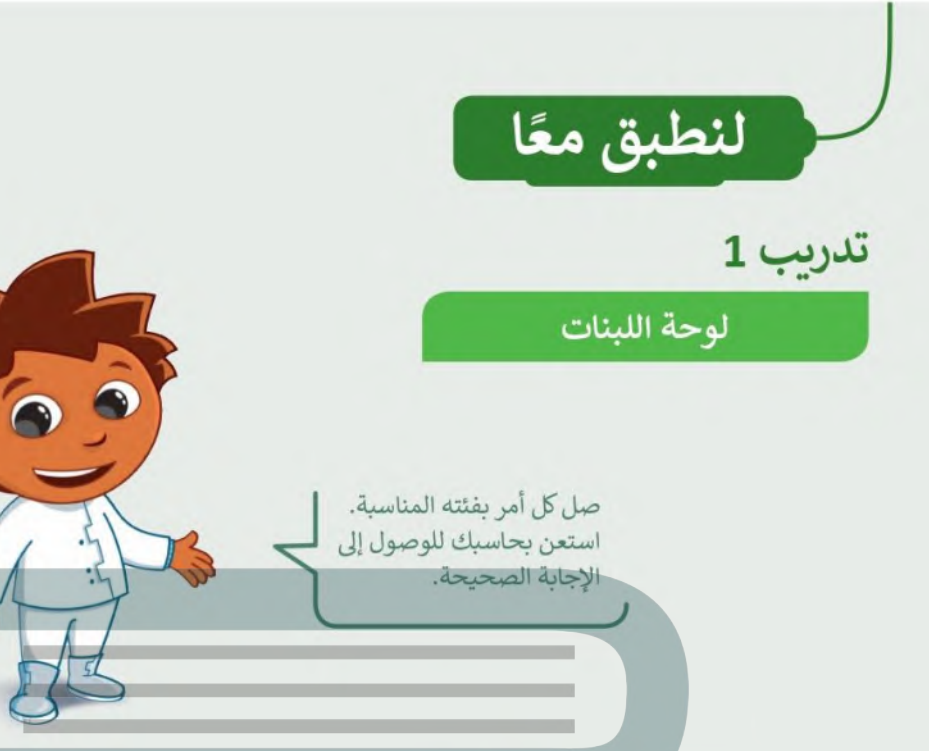

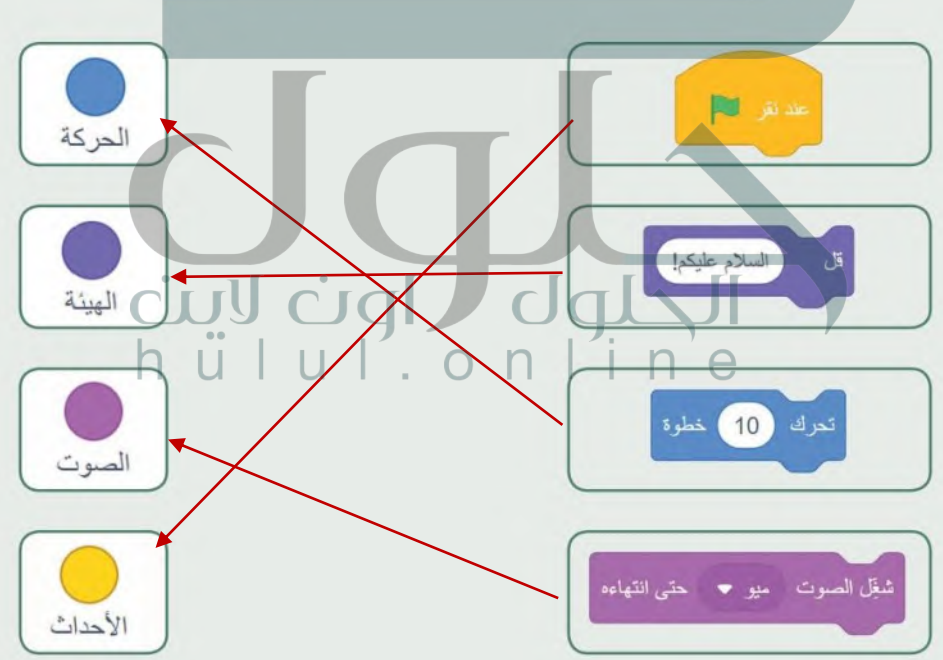

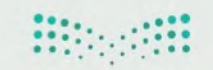

وزارة التصليم Ministry of Education  $2022 - 1444$ 

T,

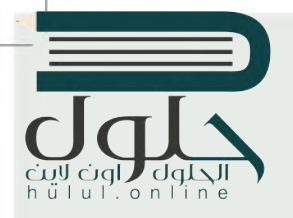

اجعل القطة تتحرك 30 خطوة.

## إنشاء مقطع برمجي

# تدريب 2

أنشئ مشروعًا جديدًا في سكراتش.

ستتحدث القطة بعبارة "لنستمع لصوت العصفور". أضف صوت العصفور.

## تدريب 3

أنشئ مقطعًا برمجيًا لقطَّة تقول "السلام عليكم"، ثم تتحرك مسافة 30 خطوة للأمام. في النهاية احفظ عملك.

## تدريب 4

أنشئ مقطعًا برمجيًا لقطة تتحرك في اتجاه عقارب الساعة 40 درجة ثم اجعلها تقول "أنا أستدير". احفظ عملك.

# تدريب 5

أكمل مشروع نزهتي. cull<br>h ü l  $\dot{C}$ ا<br>اجعل القطة تقول "لنقم بنزهة". لنقر بنز هة أضف مقطعًا صوتيًا من المكتبة للقطة. اجعل القطة تتحرك مسافة 200 خطوة.

احفظ المشروع.

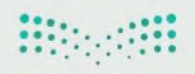

وزارة التصليم Ministry of Education  $10^{2022 - 1444}$ 

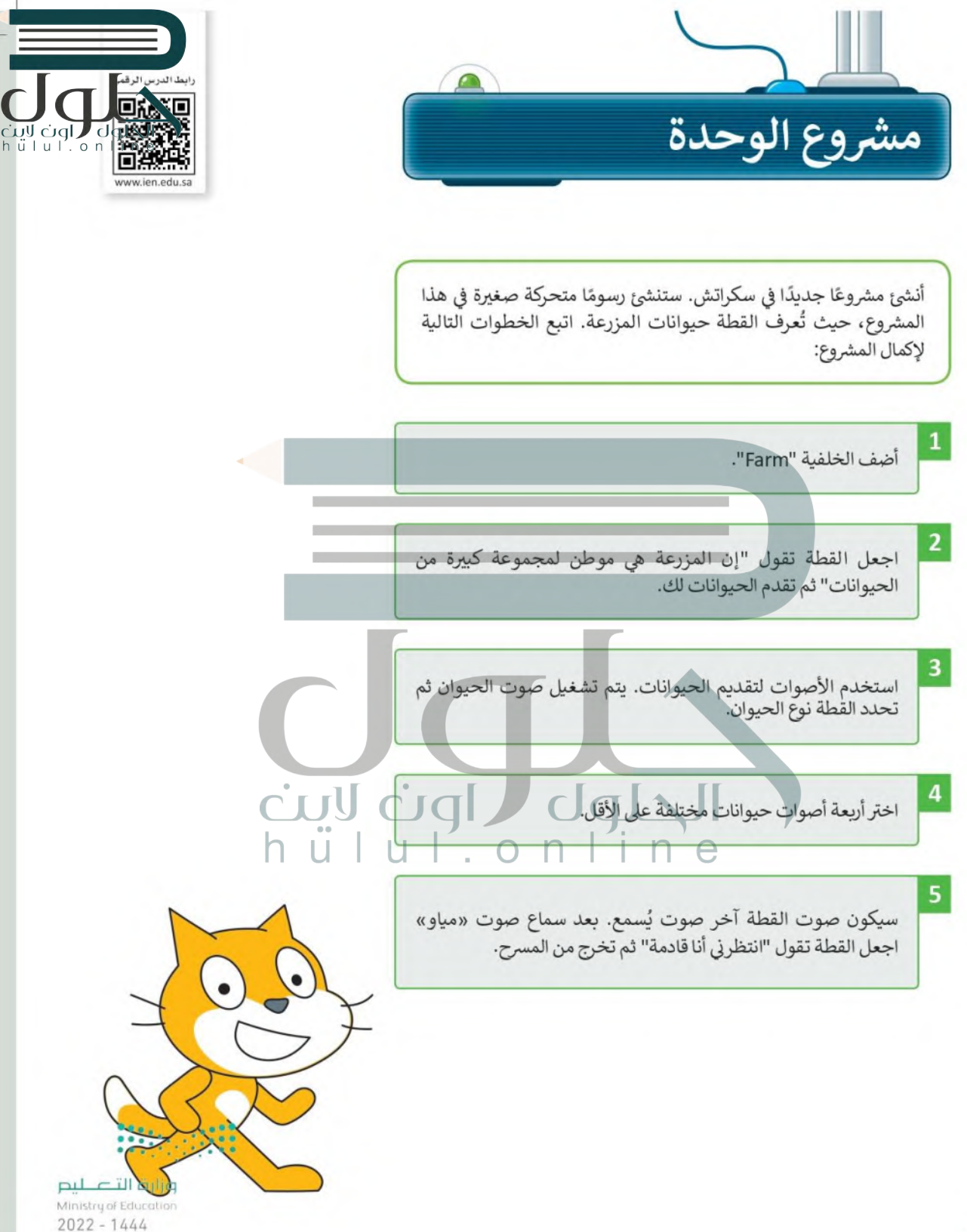

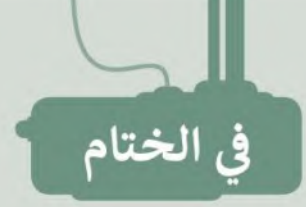

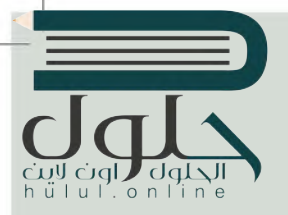

# .<br>جدول المهارات

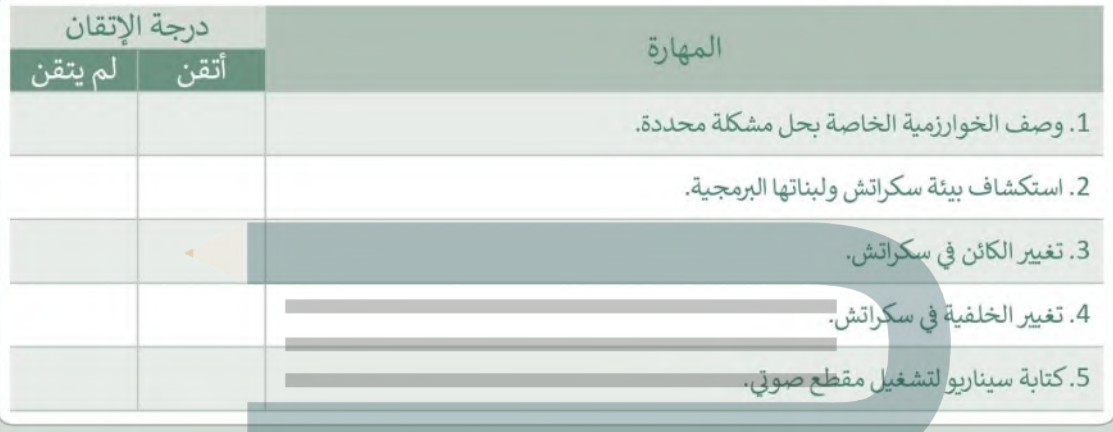

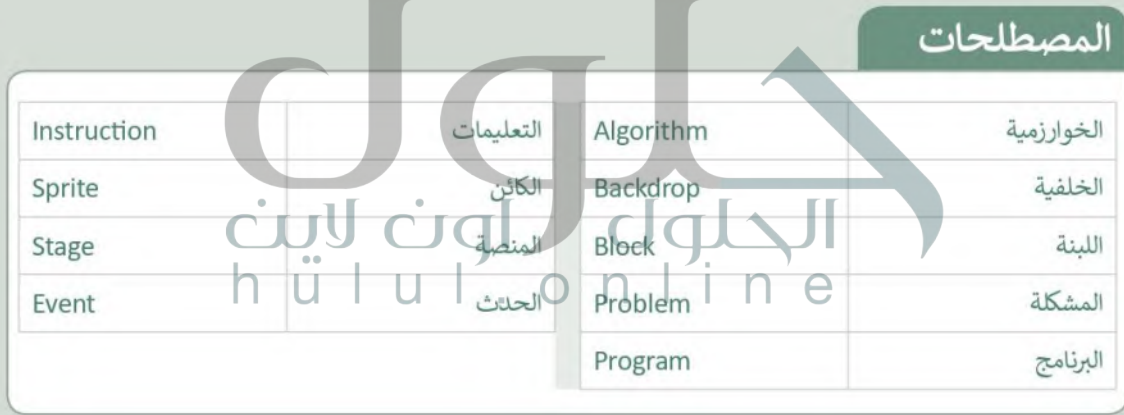

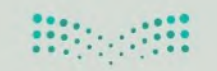

وزارة التصليم Ministry of Education  $10^{2022 - 1444}$ 

 $\overline{1}$ 

نفسك  $\frac{1}{2}$ 

## الملاالب من الرق cull cigl<br>hull.on lő www.ien.edu.sa

# السؤال الأول

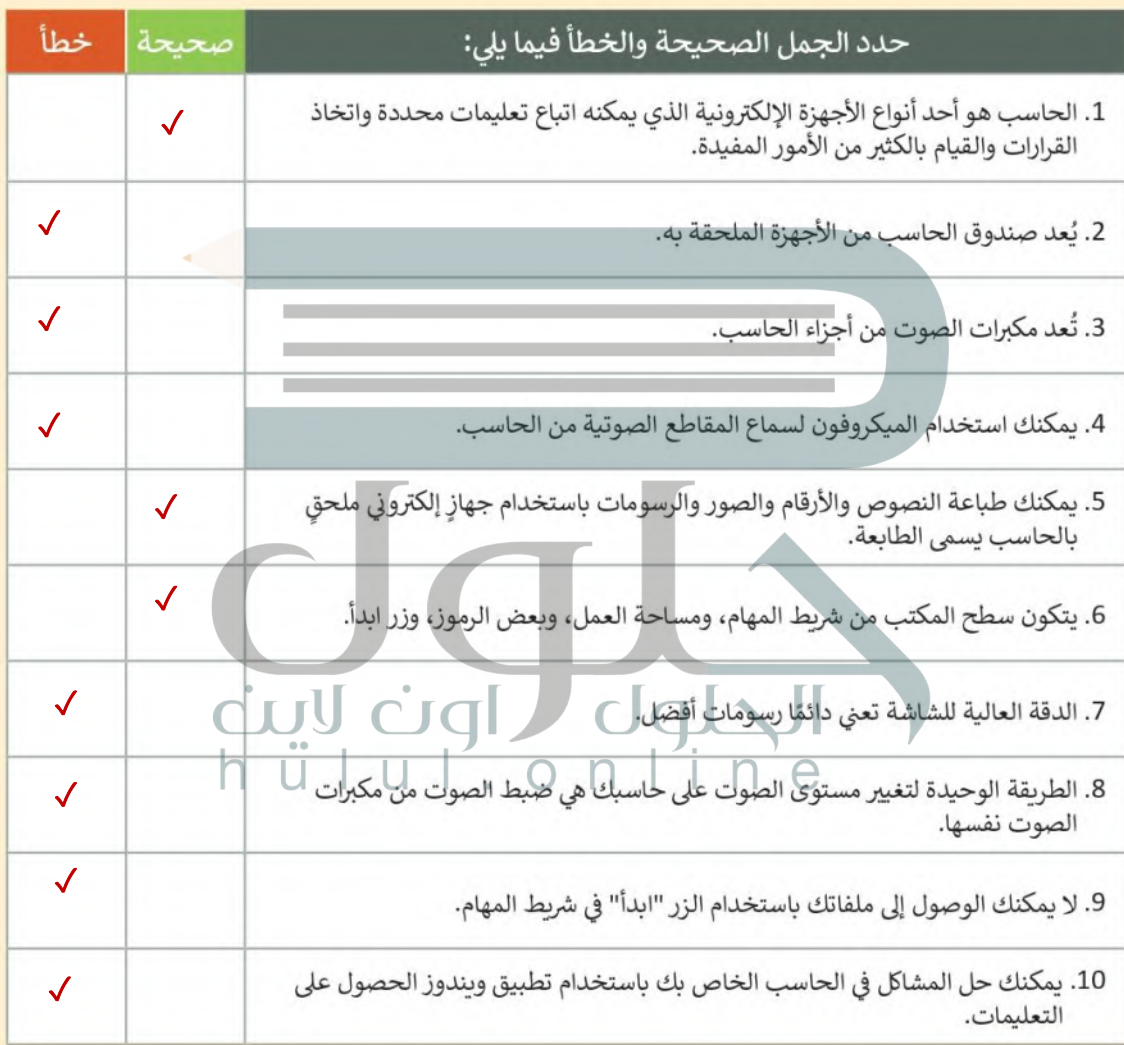

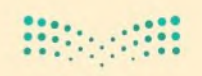

وزارة التصليم Ministry of Education  $2022 - 1444$ 

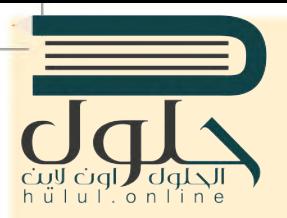

نفسك  $\circ \circ$ 

## السؤال الثاني

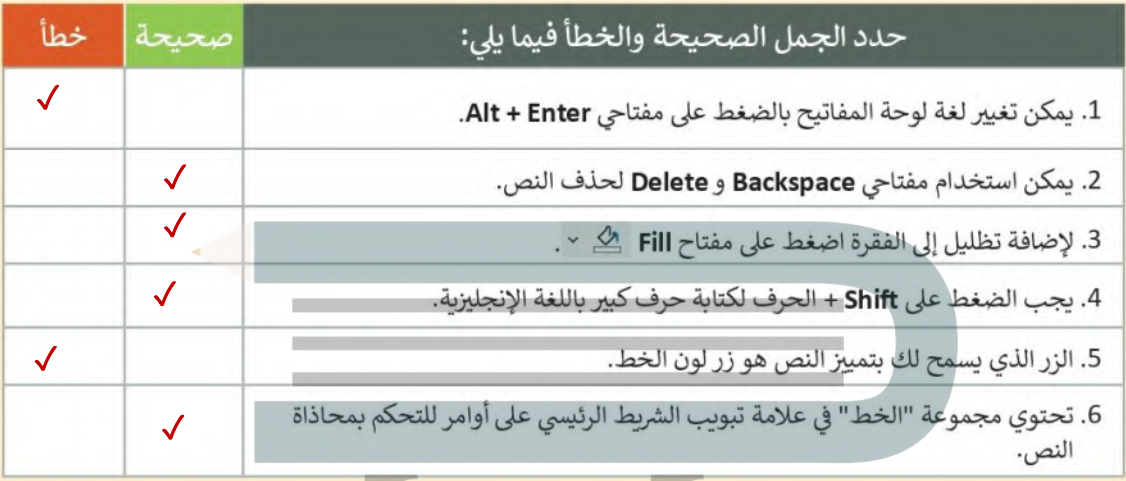

## السؤال الثالث

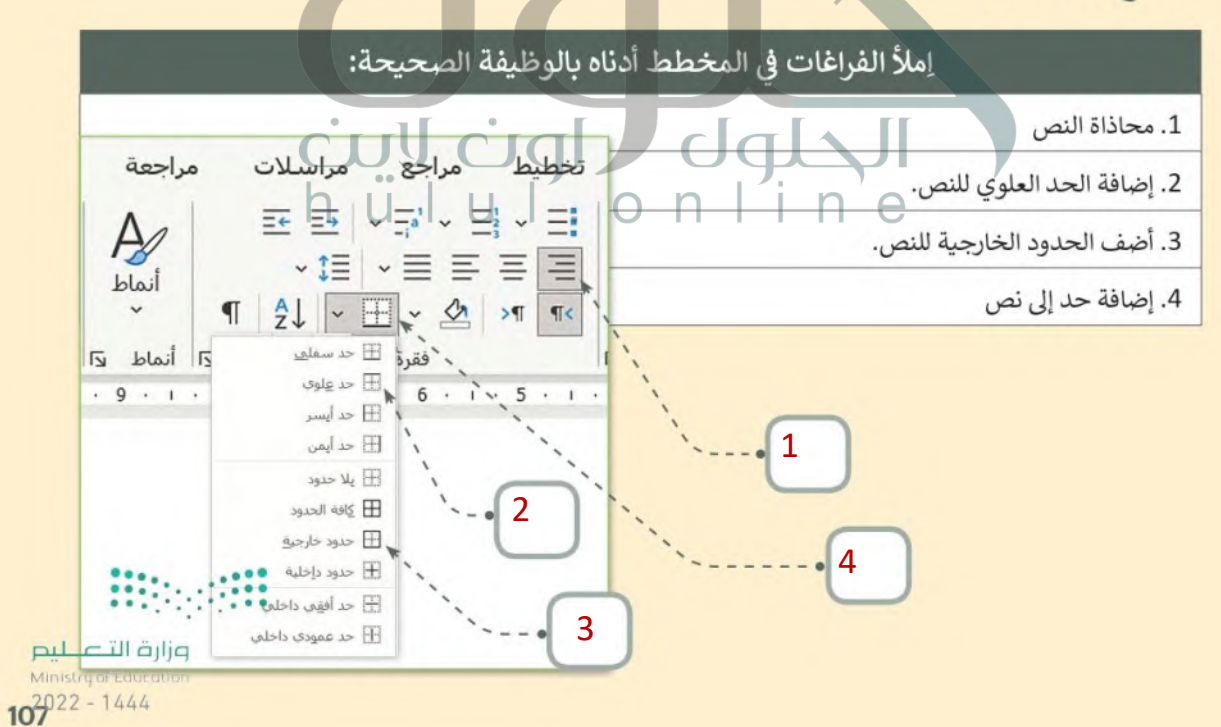

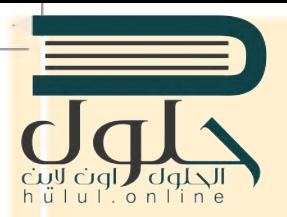

نفسك  $\circ \circ$ 

# السؤال الرابع

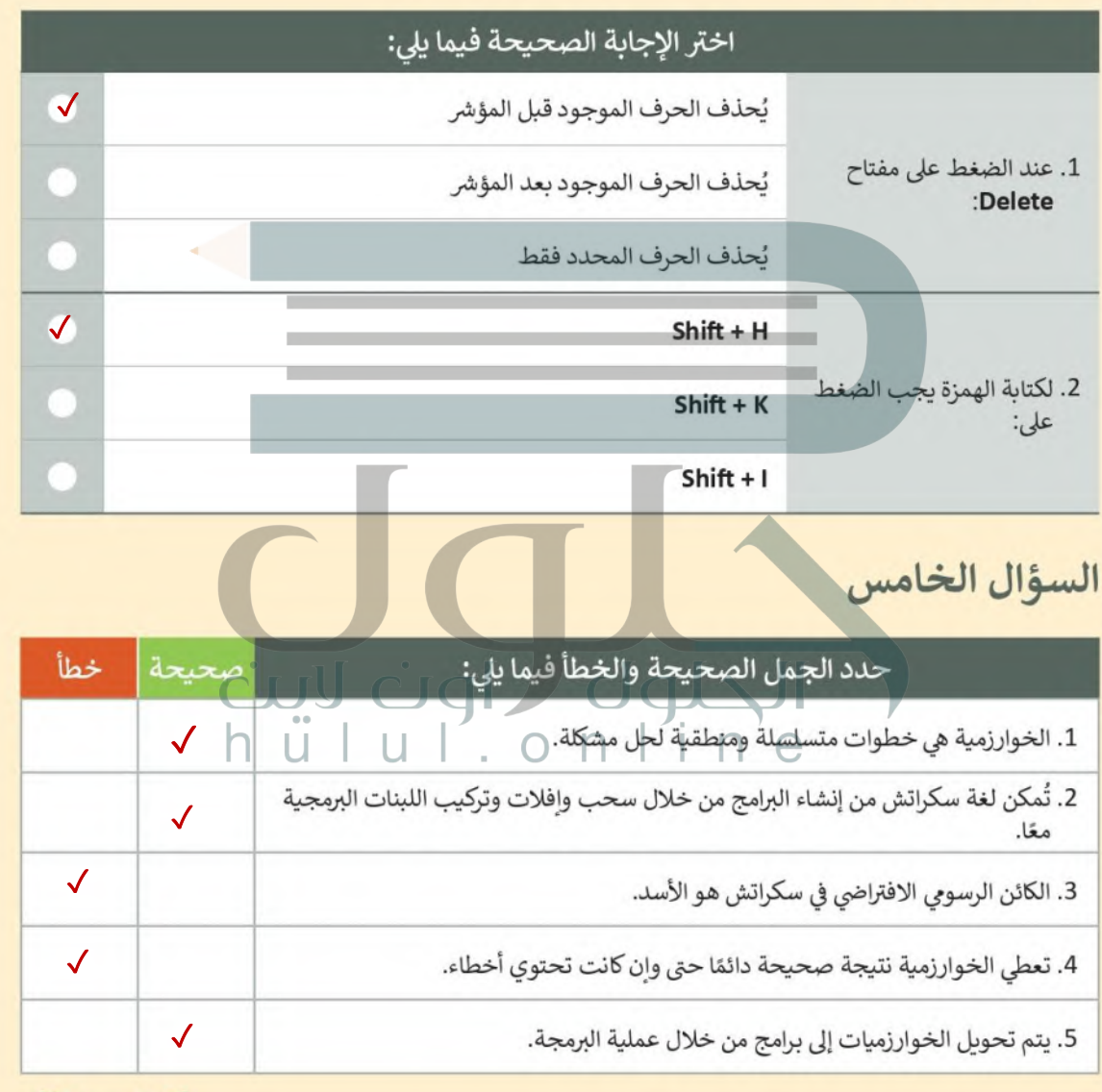

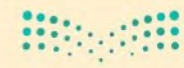

وزارة التصليم Ministry of Education  $2022 - 1444$ 

 $\overline{\phantom{a}}$
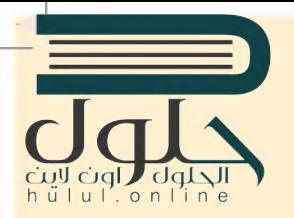

خته نفسك

## السؤال السادس

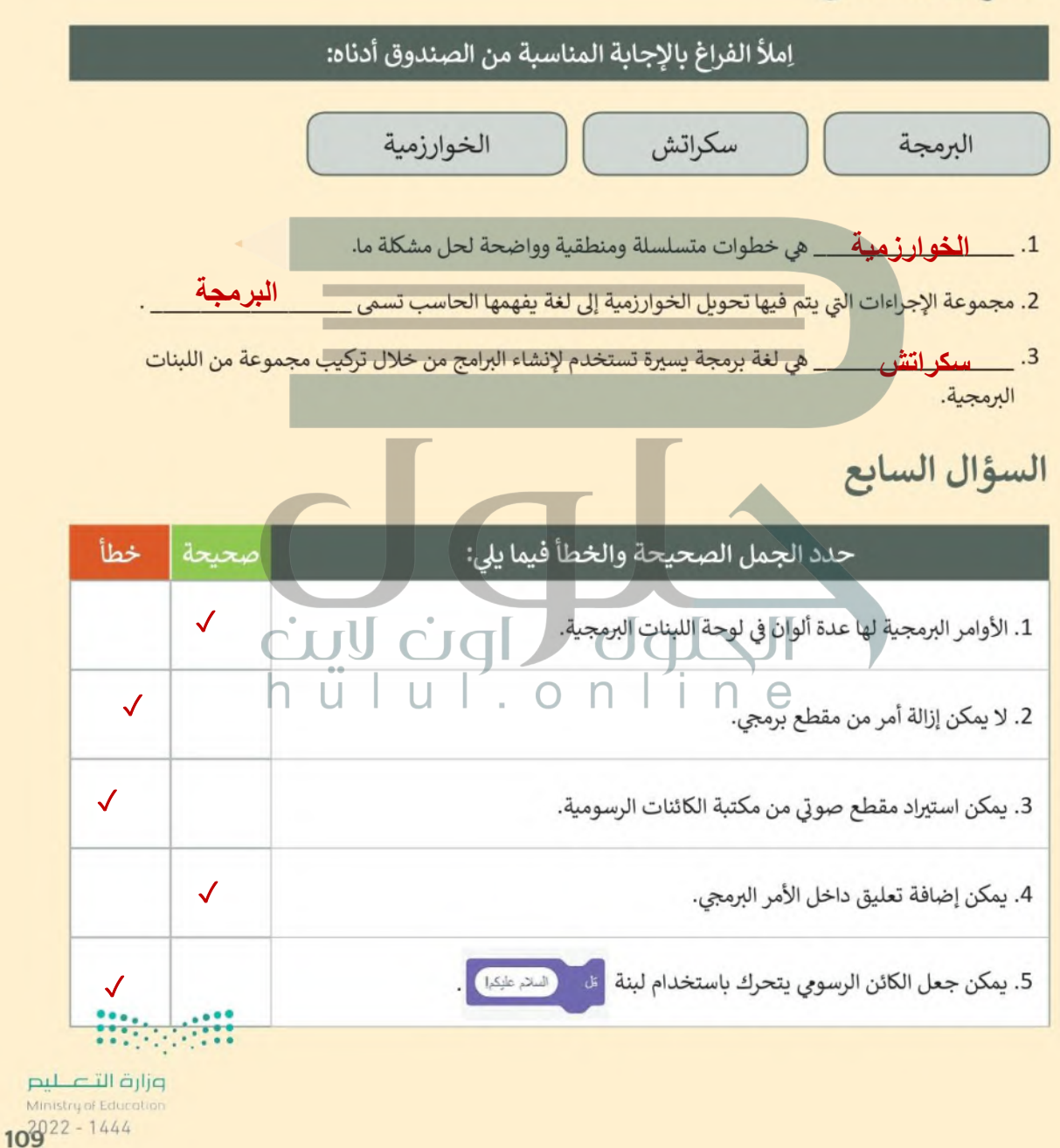